## **TI-89 GRAPHING CALCULATOR**

### **BASIC OPERATIONS**

## **by**

## **Carolyn Meitler Concordia University Wisconsin**

## **B-1 Getting Started**

Press  $\overline{ON}$  to turn on the calculator.

Press  $\boxed{2nd}$  6 to get the MEMORY screen (shown at the right).

MEMORY (F1+)<br>Reset XPP 話り2000 Matrix unction<br>r9m/Asm ictur tring RAM fı (Enter=OK MAIN **RAD AUTO FUNC** 13/30 **MEMORY** F1.<br>Reset  $1:11$ lemor <u>z:Memor</u><br><u>3:Defau</u> Sm/Asm History<br>System cture RAM free Archive fl ėė Enter=Ok **RAD AUTO FUNC** F1+ F2+ F3+ F4+ F5 F6+<br>Too1s|A19ebra|Ca1c|Other|Pr9mIO|C1ean Up

Press  $\boxed{F1}$  :Tools, press  $\boxed{1}$  :All and press  $\boxed{\text{ENTER}}$ .

The screen now has a toolbar across the top of the screen, two horizontal lines and some words at the bottom of the screen. The cursor should be flashing between the two horizontal lines at the bottom of the screen.

However, the screen may look blank. This is because the contrast setting may also have been reset and now needs to be adjusted.

The contrast may be too light or too dark. Hold down the

green diamond in a green square key  $\bigcirc$  and press the  $\bigcirc$ 

key to make the display lighter, or the  $\boxed{+}$  key to make

the display darker.

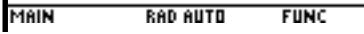

 $0/30$ 

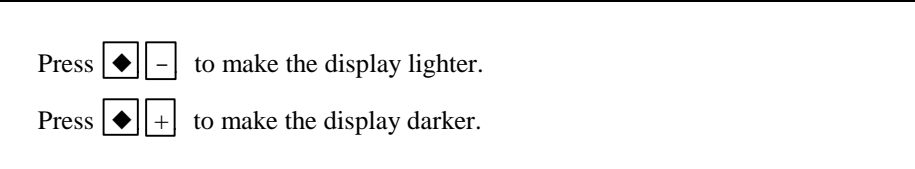

## **B-2 Home Screen, Toolbar, Special Keys, and Menus**

#### Home Screen

The screen on which calculations are done and commands are entered is called the Home Screen. The toolbar is across the top of the screen. Access the tool bar by pressing the blue function keys directly below the screen (for F1 - F5) or pressing  $2nd$  and one of the three leftmost keys to access F6 - F8.

You can always get to this screen (aborting any calculations in progress) by pressing | HOME |

 QUIT or by pressing  $\boxed{2nd}$   $\boxed{ESC}$ . From here on, this will be referred to as  $\boxed{2nd}$   $\boxed{OUT}$  in this manual.

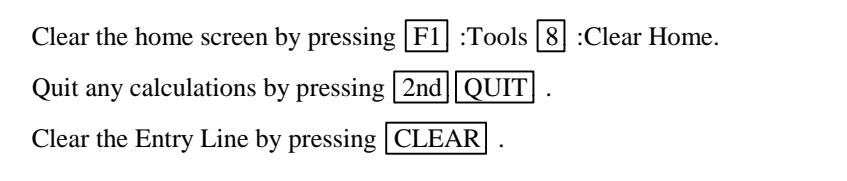

The line where the cursor is flashing is called the Entry Line.

The words at the bottom of the screen is called the Status Line. This shows the current state of the calculator.

## 2nd

This key must be pressed to access the operation above and to the left of a key. These operations are a yellow color on the face of the calculator. 2nd will appear at the bottom of the screen when this key is pressed.

In this document, the functions on the face of the calculator above a key will be referred to in square boxes just as if the function was printed on the key cap. For example,  $\overline{ANS}$  is the function above the  $\overline{(-)}$  key.

# ◆

This key must be pressed to access the operation above and to the right of a key. These operations are printed in green on the face of the calculator.

### alpha

This key is purple and must be pressed first to access the operation above and to the right of a key that are printed in purple on the face of the calculator. A lower case a is displayed at the bottom of the screen when this key is pressed.

# a-lock

|2nd||ALPHA | locks the calculator into alpha mode. The calculator will remain in alpha mode until the  $ALPHA$  is pressed again.

## **ESC**

If the calculator displays a menu, this key allows you to exit the menu.

# MODE

Press MODE . The items listed is the current setting. Use the right arrow key to select the item you wish to change. A menu will appear. Use the down arrow key to select the menu item and press ENTER to activate the selection.

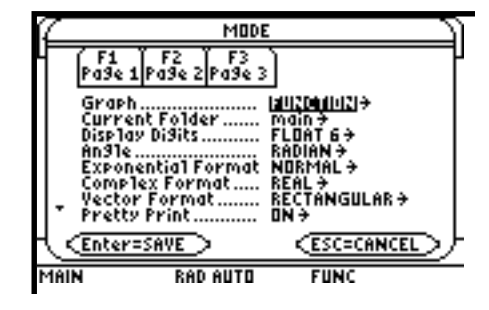

Press  $\boxed{F1}$ ,  $\boxed{F2}$  or  $\boxed{F3}$  to see the other pages of

this menu. Press  $\overline{ESC}$  to cancel and exit the

menu.

The settings shown to the right are the default settings. This manual will assume the calculator has these settings unless the example specifically states to change them with the exception of numbers containing a decimal point being expressed to ten decimal places.

Note that AUTO setting (displayed at the bottom of the screen) for number presentation will cause numbers having fractions,  $e$ ,  $\pi$ , or square roots to be expressed in symbolic form unless a number has been entered using a decimal point. A decimal point in the entry causes the answer to be expressed using a decimal point. The AUTO setting is on page 2 of the MODE screen.

Note, also, that the default setting is floating point (decimal point) form with digits. To get six decimal places, change to FIX 6. (See the Texas Instruments© TI-89 Guidebook, pages 22-23.)

Menus The TI-8**Error!**

1. Using the arrow keys to highlight the selection and then pressing **ENTER**.

2. Pressing the number corresponding to the menu item.

In this document the menu items will be referred to using the key to be pressed followed by the meaning of the menu. For example, on the  $\left|\bullet\right|$  GRAPH menu  $|F2||1|$  : Zoom Box refers to the first item on this menu.

## **B-3 Correcting Errors**

It is easy to correct errors on the screen when entering data into the calculator. To do so use the arrow keys, the  $\leftarrow$ ,  $\sqrt{2nd}$   $\sqrt{INS}$  and/or  $\bigcirc$  DEL .

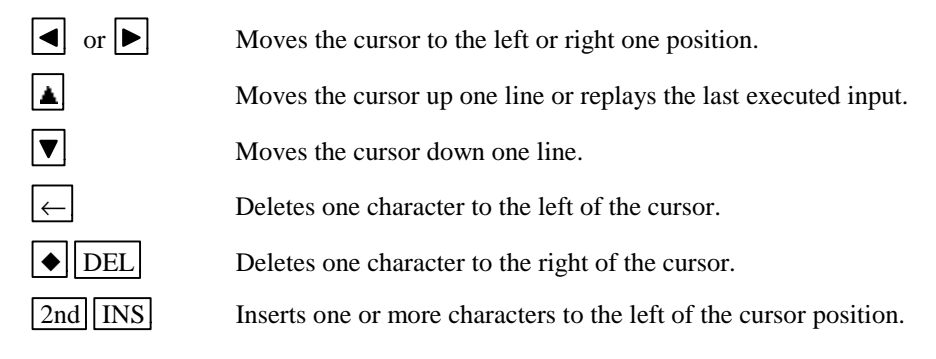

### **B-4 Calculation**

Example 1 Calculate 
$$
-8 + 9^2 - \left| \frac{3}{\sqrt{2}} - 5 \right|
$$
.

Turn the calculator on and press  $\boxed{2nd}$   $\boxed{QUIT}$  to return to the Home Screen. Press  $\boxed{CLEAR}$  to clear the Home Screen. Now we are ready to do a new calculation.

Numbers and characters are entered in the same order as you would read an expression. Do not press ENTER unless specifically instructed to do so in these examples. Keystrokes are written in a column but you should enter all the keystrokes without pressing the  $|ENTER|$  key until ENTER is displayed in the example.

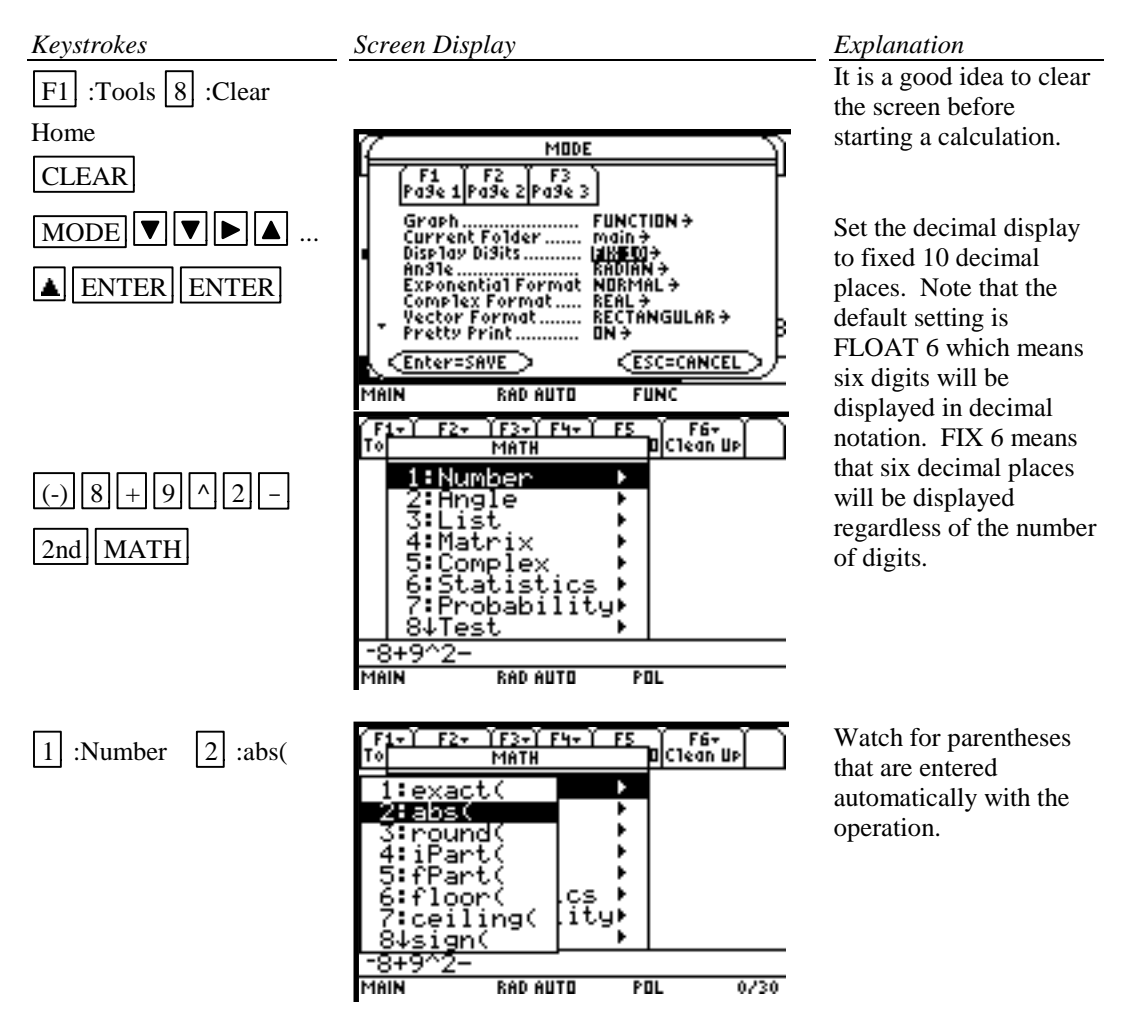

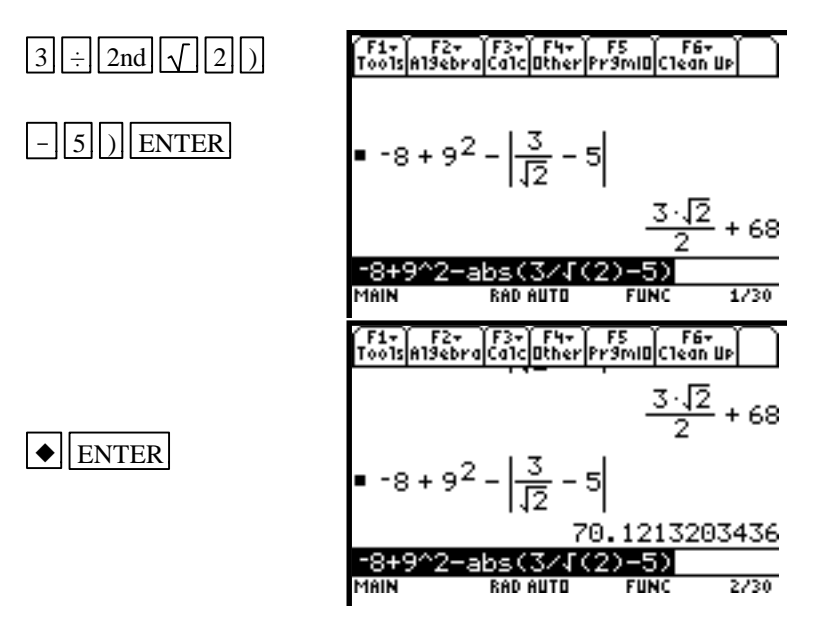

Notice that the solution is expressed in pretty print. This is the exact solution.

Temporarily override the pretty print setting to get the decimal approximation.

**B-5 Evaluation of an Algebraic Expression**

**Example 1** Evaluate 
$$
\frac{x^4 - 3a}{8w}
$$
 for  $x = \pi$ ,  $a = \sqrt{3}$ , and  $w = 4!$ .

Two different methods can be used to evaluate algebraic expressions:

- 1. Store the values of the variable, enter the expression, and press  $\boxed{\text{ENTER}}$  to evaluate the expression for the stored values of the variables.
- 2. Store the expression and store the values of the variables. Recall the expression and press ENTER to evaluate the expression for the stored values of the variables.

The advantage of the second method is that the expression can be easily evaluated for several different values of the variables.

*Solution:*

Method 1

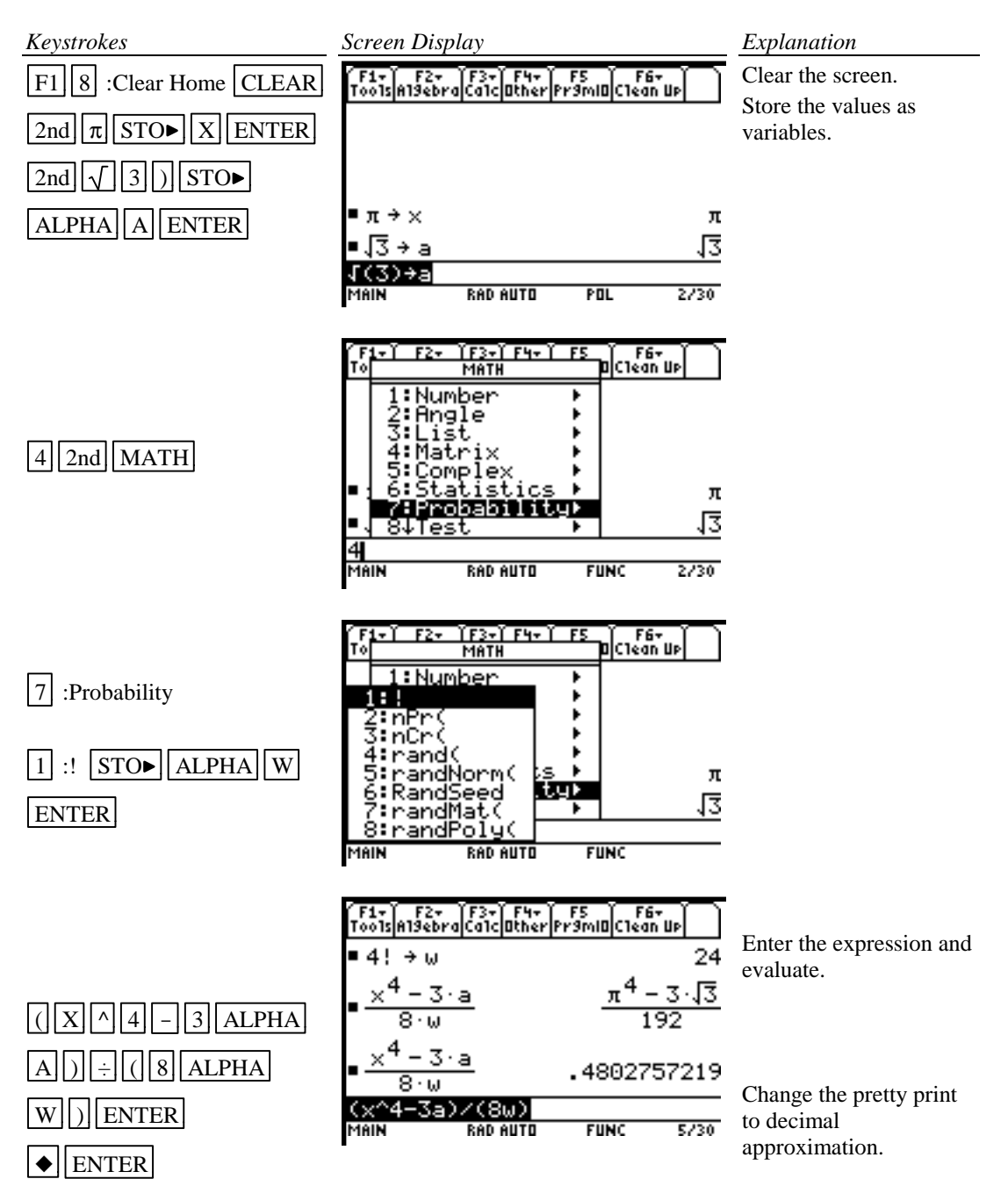

Method 2

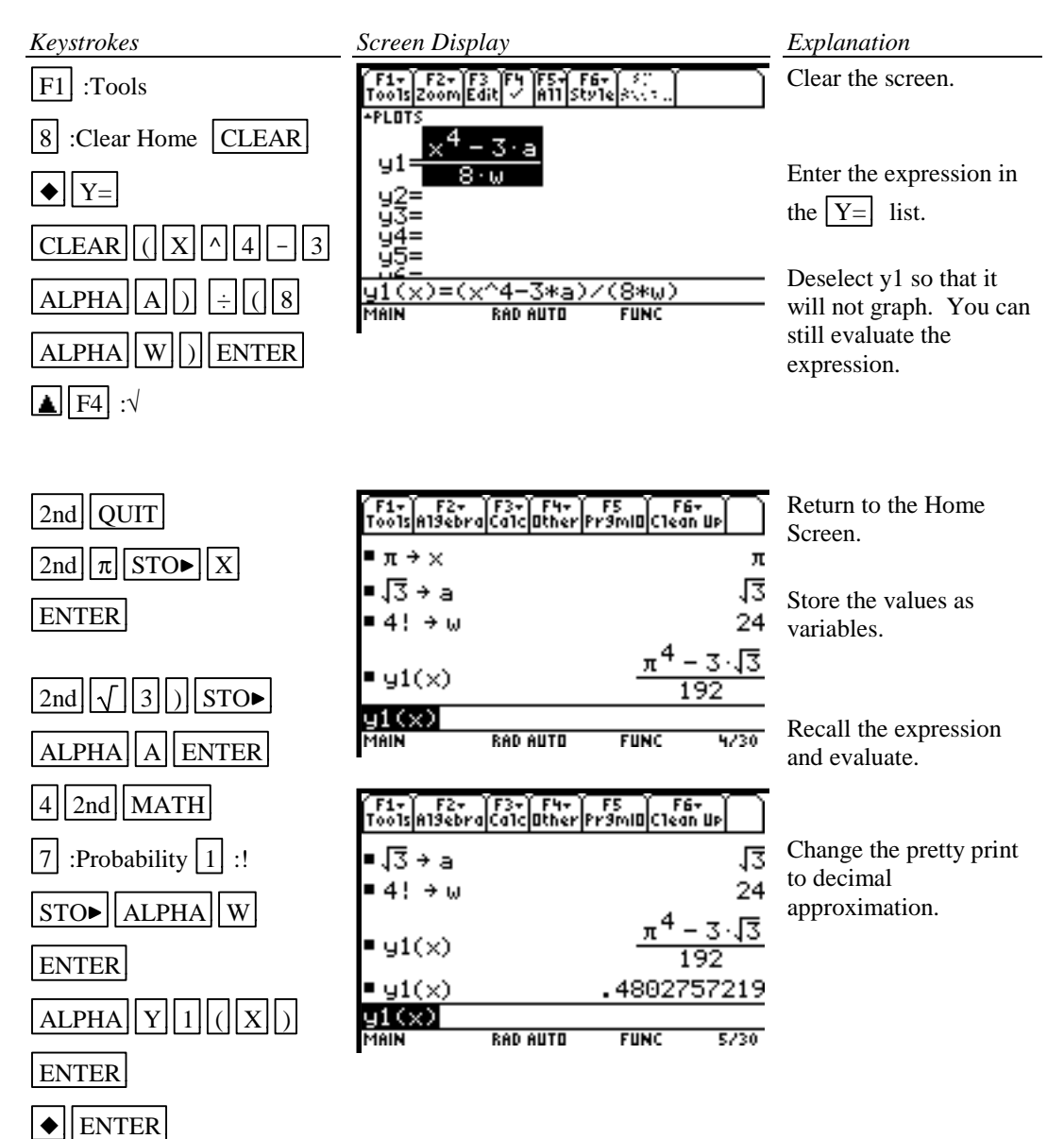

Example 2 For  $f(x) = 3x+5$  and  $g(x) = \sqrt{x - \sqrt{x}}$  find  $f(2) - g(2)$ .

*Solution:* (Using Method 2 above.)

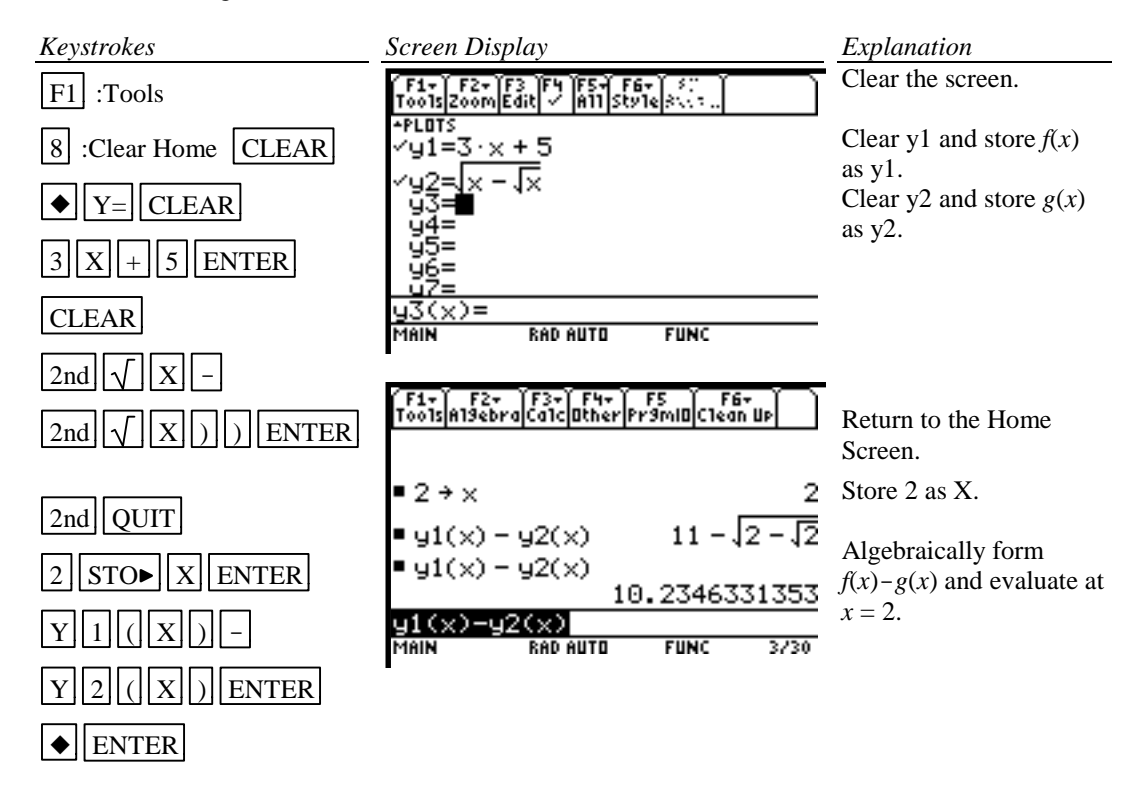

Example 3 Evaluate the function  $g(x) = \sqrt{x} - \sqrt{x}$  to three decimal places for  $x = 1.900, 1.990$ , 1.999, 2.001, 2.010, and 2.100 using a list.

*Solution:* Store the expression in the calculator as was done in Example 2 above. Store the values of *x* in a list and simultaneously evaluate the expression for each value of *x* as shown below.

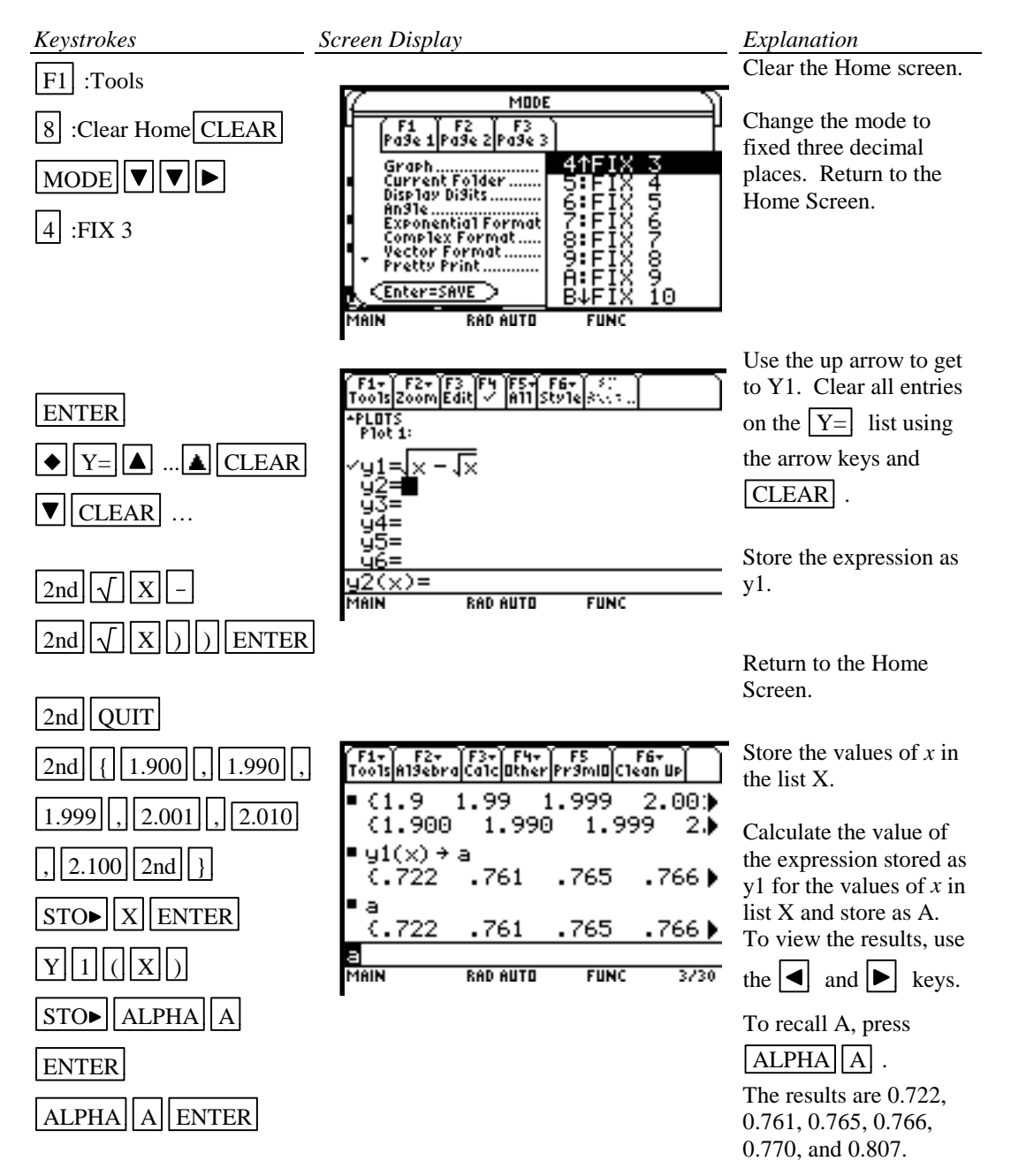

## Example 4

Evaluate the expression  $g(x) = \sqrt{x - \sqrt{x}}$  to three decimal places for values of *x* at each integer from 0 to 10 using a table.

*Solution:* First store the expression in the Y= list. Set the table parameters to begin at  $x = 0$  and to have an increment of 1. Get the table.

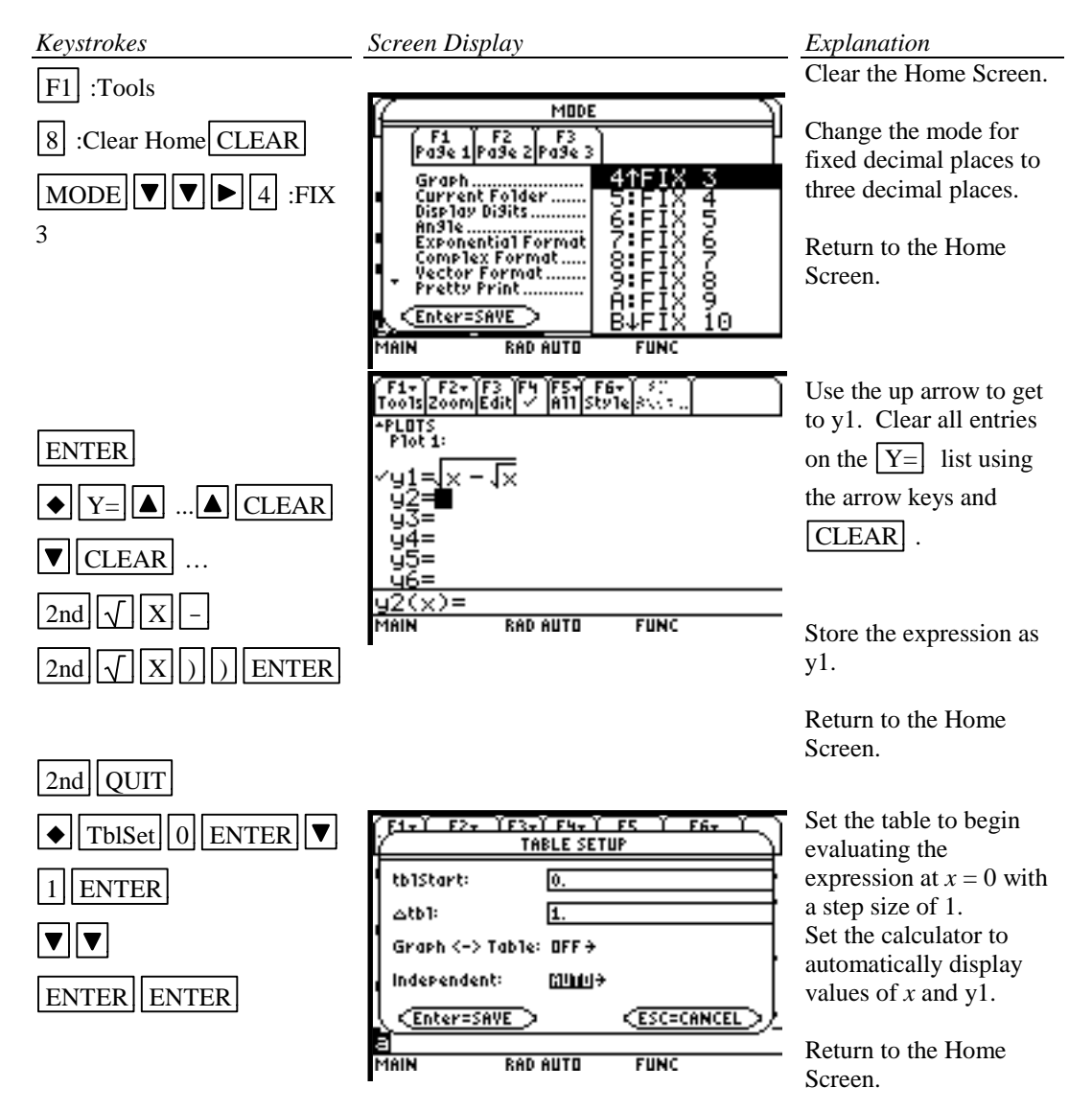

$$
\blacktriangleleft
$$
 **TABLE**  $\blacktriangledown$  ...  $\blacktriangledown$ 

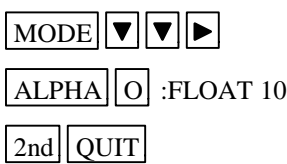

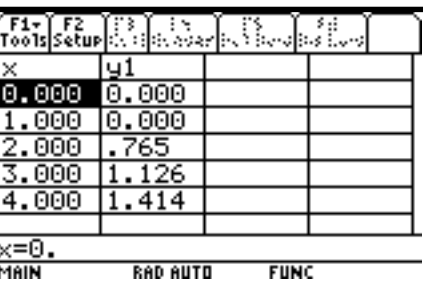

Get the table. Arrow down to see more of the table,

The highlighted value will appear at the bottom of the table.

When finished viewing the table, set the mode for numbers to Float 10.

Return to the Home Screen.

## **B-6 Testing Inequalities in One Variable**

Example 1 Determine whether or not  $x^3 + 5 < 3x^4 - x$  is true for  $x = -\sqrt{2}$ .

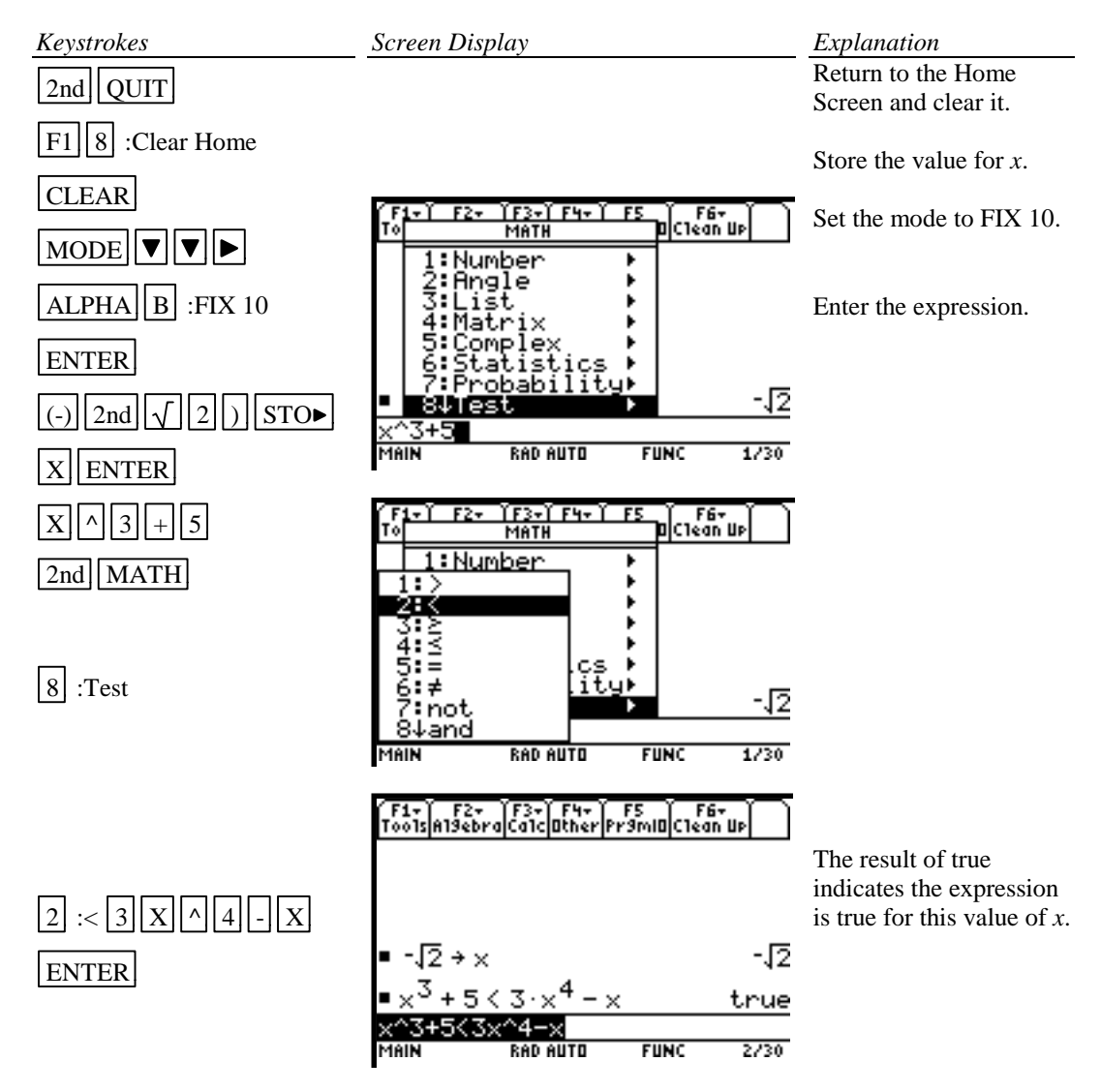

## **B-7 Graphing, the ZStandard Graphing Screen, and Style of Graph**

Example 1 Graph  $y = x^2$ ,  $y = .5x^2$ ,  $y = 2x^2$ , and  $y = -1.5x^2$  on the same coordinate axes. Graph the first function with a dotted line, the second function with a thin line, the third function with a thick line, and the fourth function with a thin line.

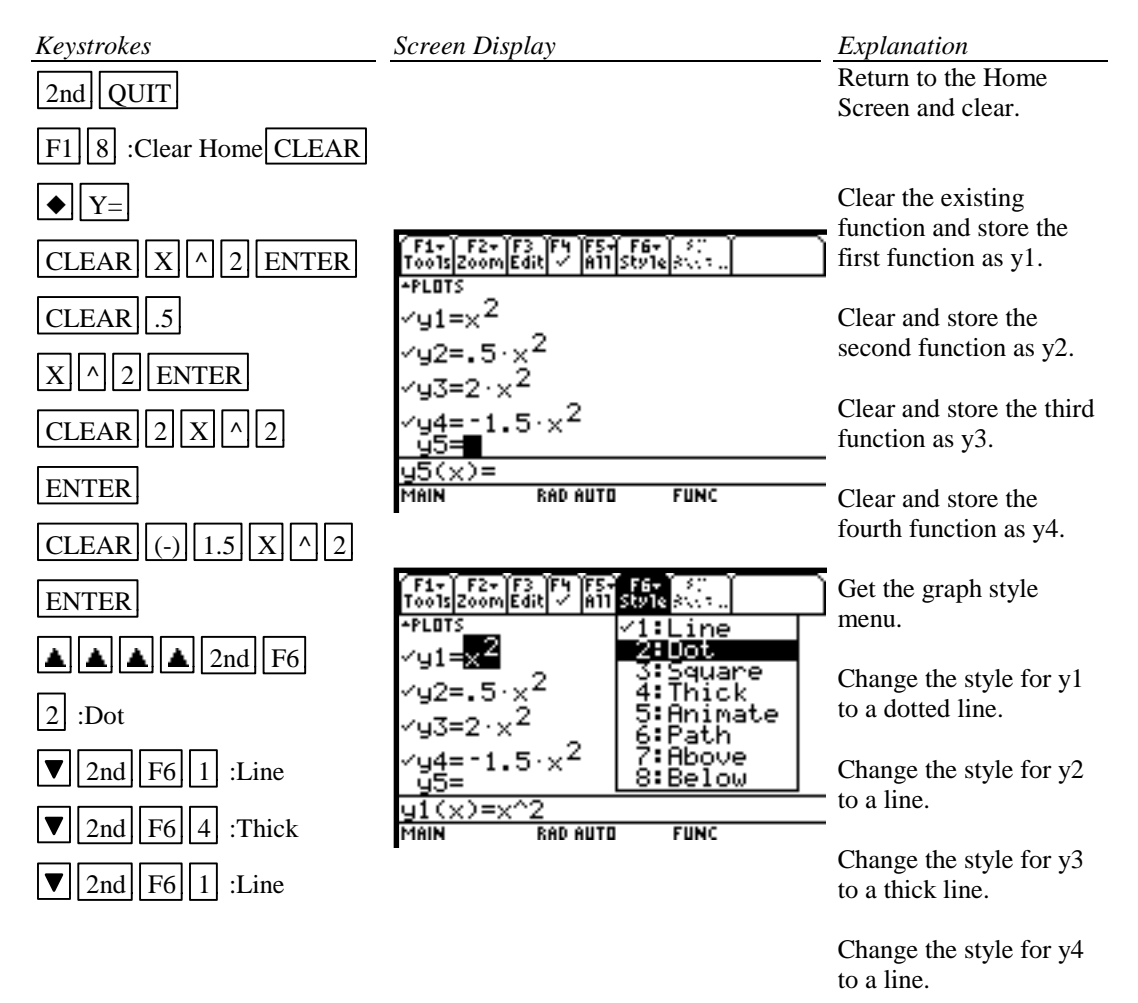

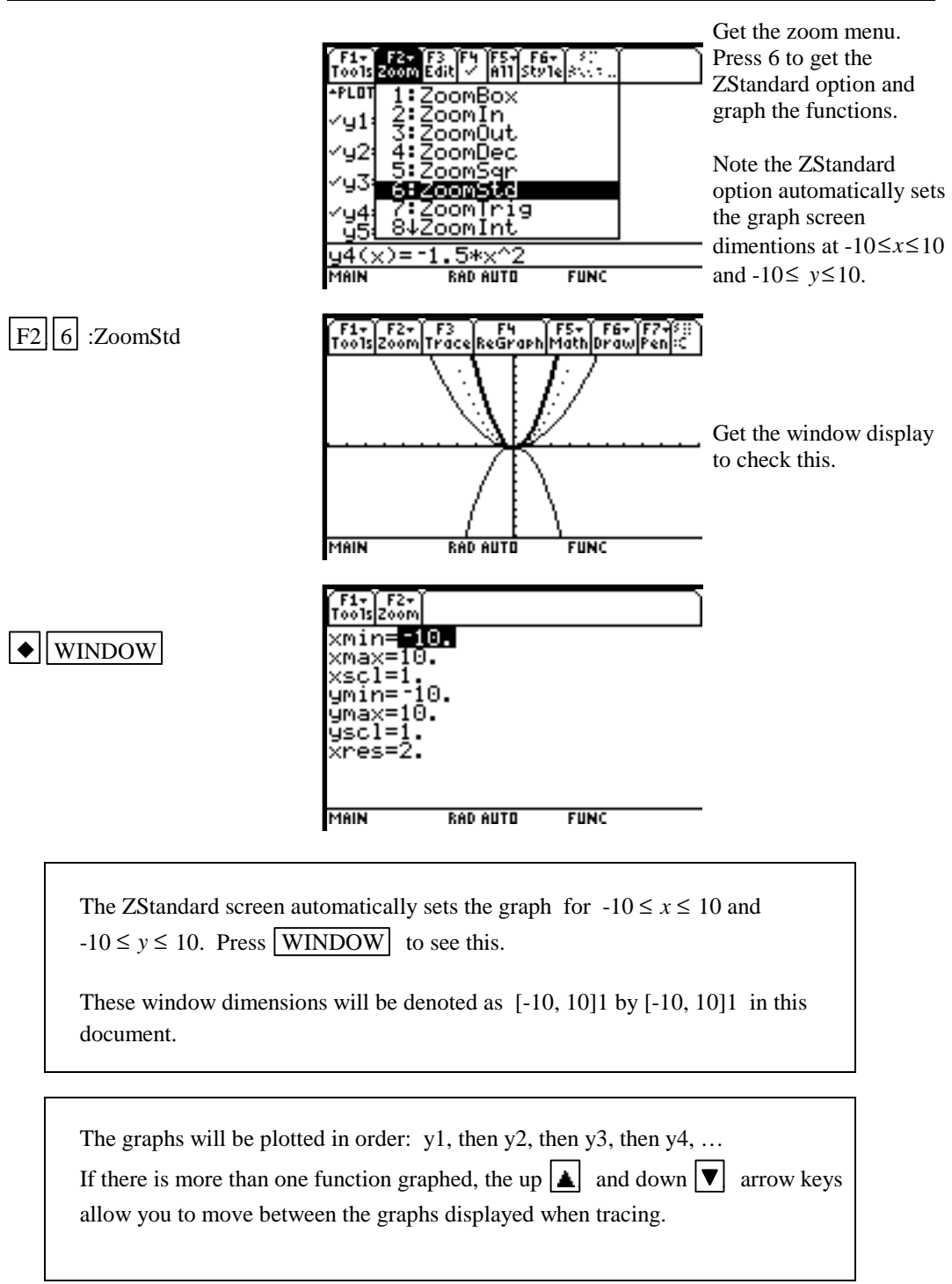

## **B-8 TRACE, ZOOM, WINDOW, Zero, Intersect and Solver**

F3 :Trace allows you to observe both the *x* and *y* coordinate of a point on the graph as the cursor moves along the graph of the function. If there is more than one function graphed the up  $\Box$  and  $down \nabla$  arrow keys allow you to move between the graphs displayed.

F2 :Zoom will magnify a graph so the coordinates of a point can be approximated with greater accuracy.

Ways to find the *x* value of an equation with two variables for a given *y* value are:

- 1. Zoom in by changing the WINDOW dimensions.
- 2. Zoom in by seting the Zoom Factors and using Zoom In from the ZOOM menu.
- 3. Zoom in by using the Zoom Box feature of the calculator.
- 4. Use the Zero feature of the calculator.
- 5. Use the Intersect feature of the calculator.
- 6. Use the Solver feature of the calculator.

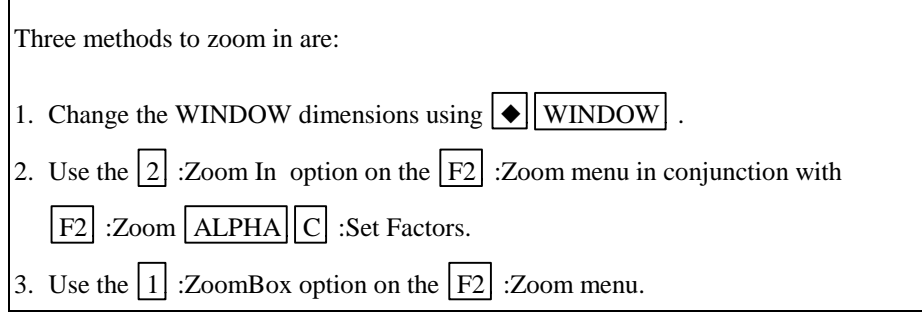

Example 1 Approximate the value of x to two decimal places if 
$$
y = -1.58
$$
 for  $y = x^3 - 2x^2 + \sqrt{x} - 8$ .

*Solution:*

Method 1 Change the WINDOW dimensions.

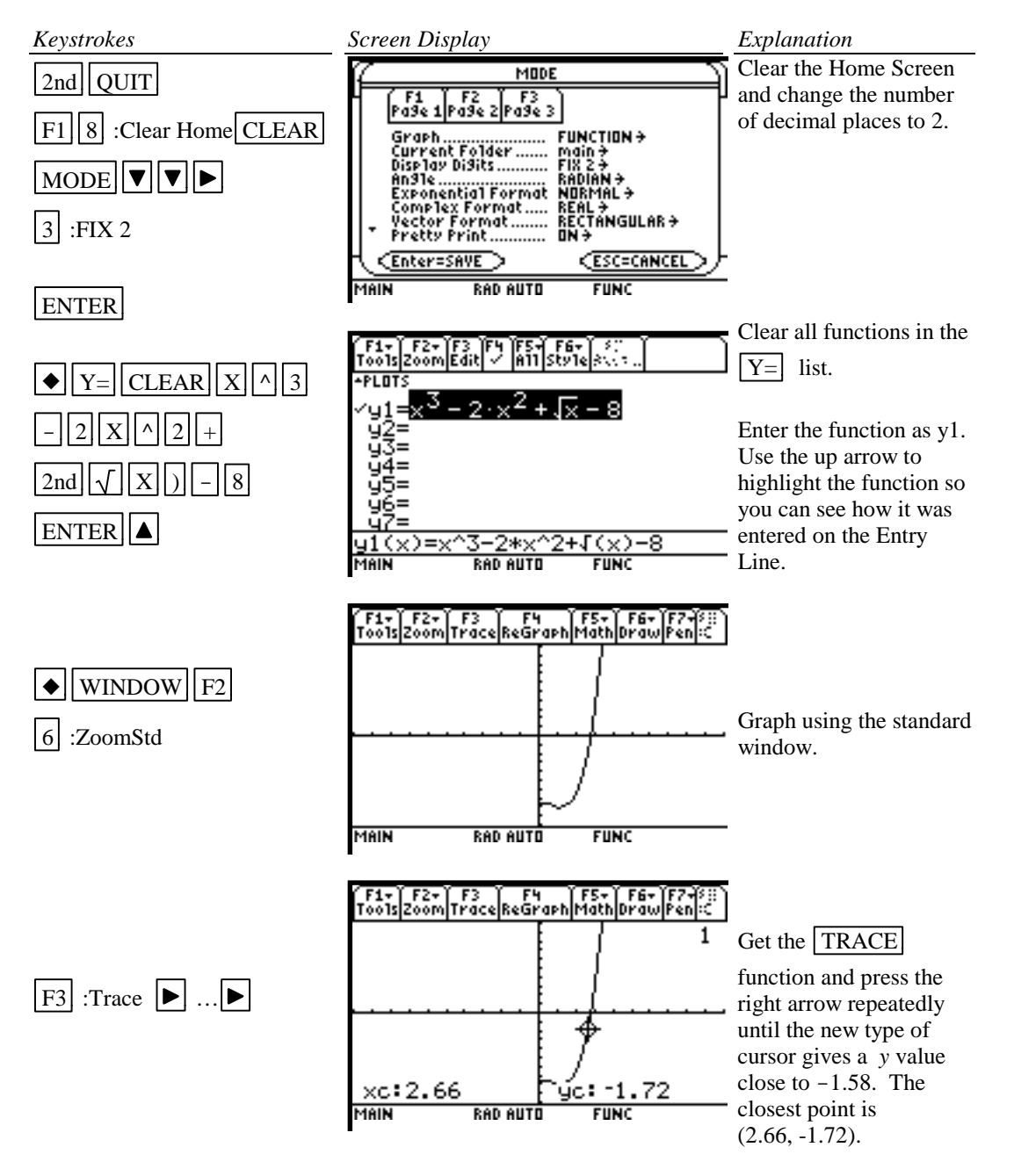

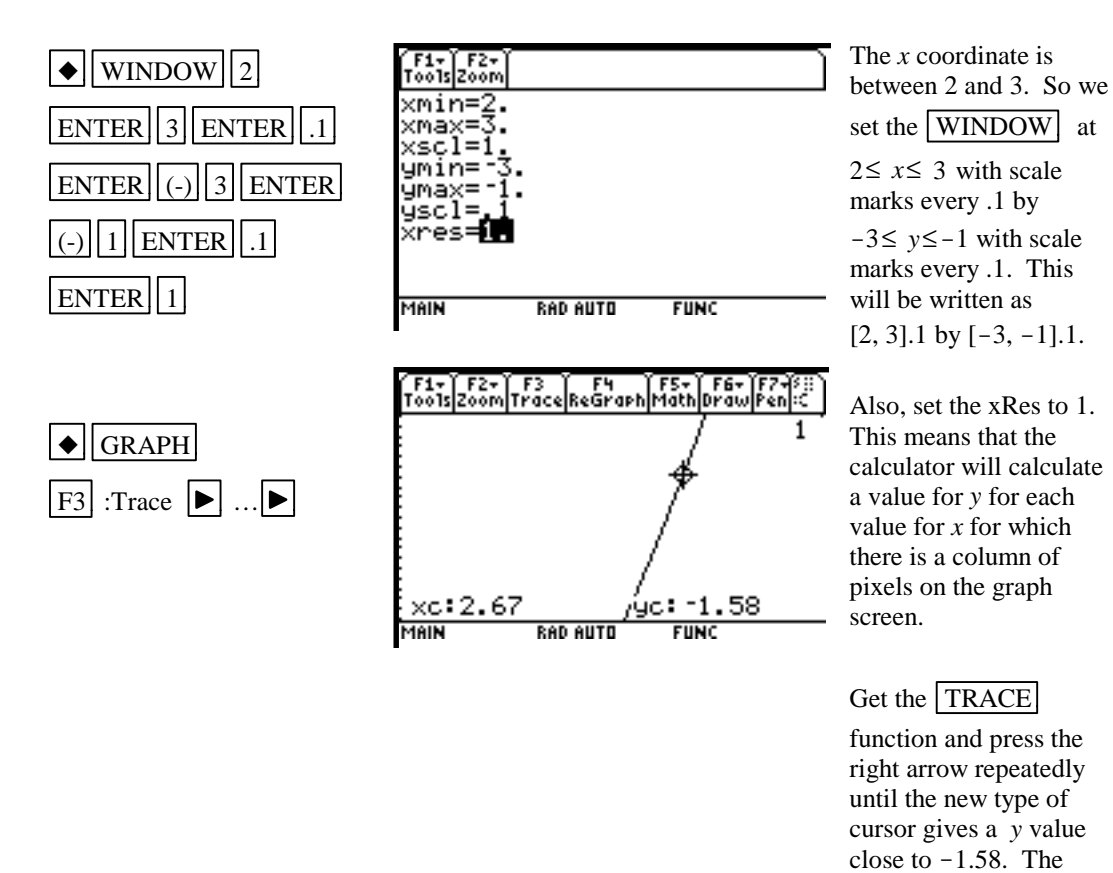

Hence the desired value for *x* is approximately 2.67.

When using  $TRACE$ , the initial position of the cursor is at the midpoint of the  $x$ values used for xMin and xMax. Hence, you may need to press the right or left arrow key repeatedly before the cursor becomes visible on a graph.

Occasionally you will see the word BUSY in the lower righthand corner. This means the calculator is working. Wait until BUSY disappears before continuing.

closest point is  $(2.67, -1.58)$ .

Method 2 Use the  $\boxed{2}$  : Zoom In option on the  $\boxed{F2}$  : Zoom menu.

Return to the Home Screen, Clear, enter the function in the  $Y =$  list (see Method 1 of this example).

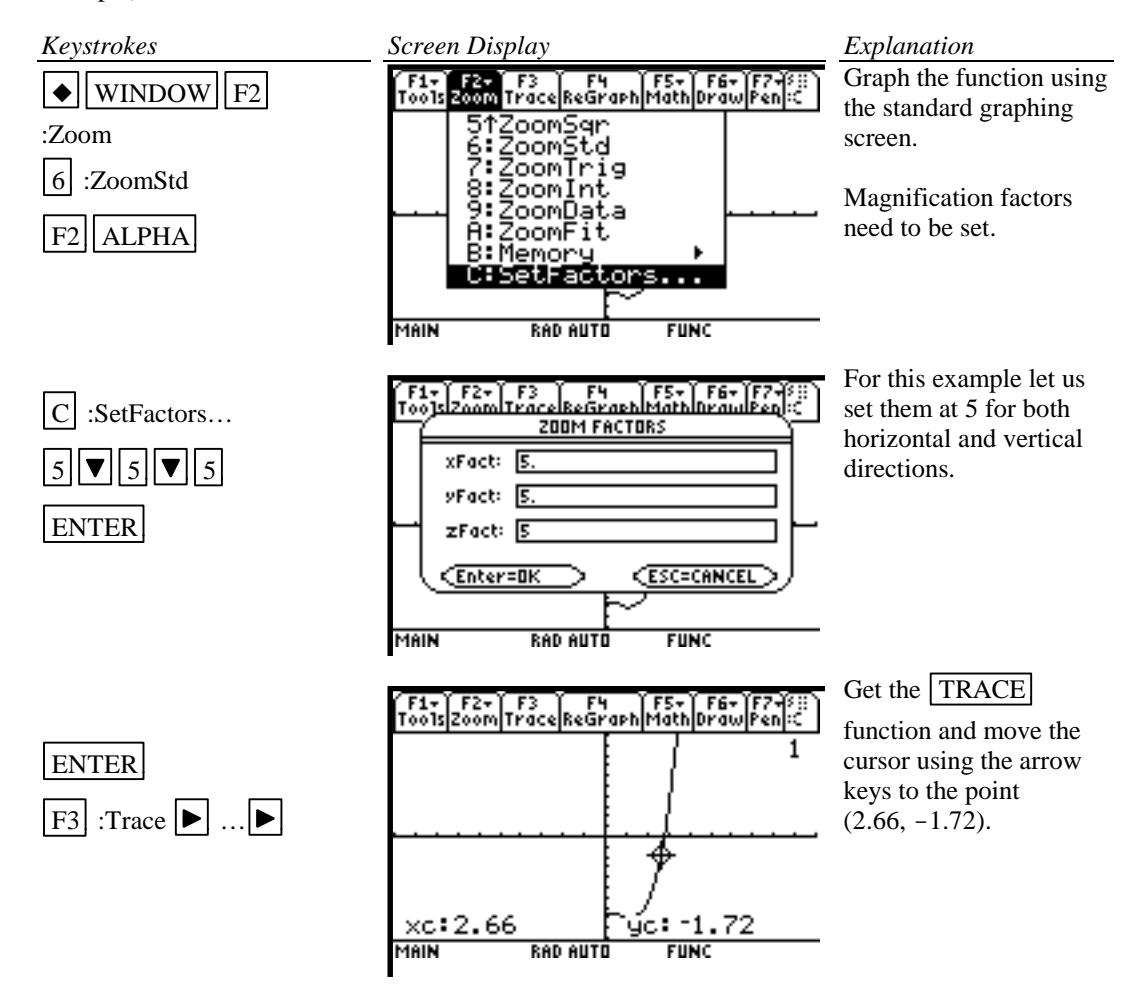

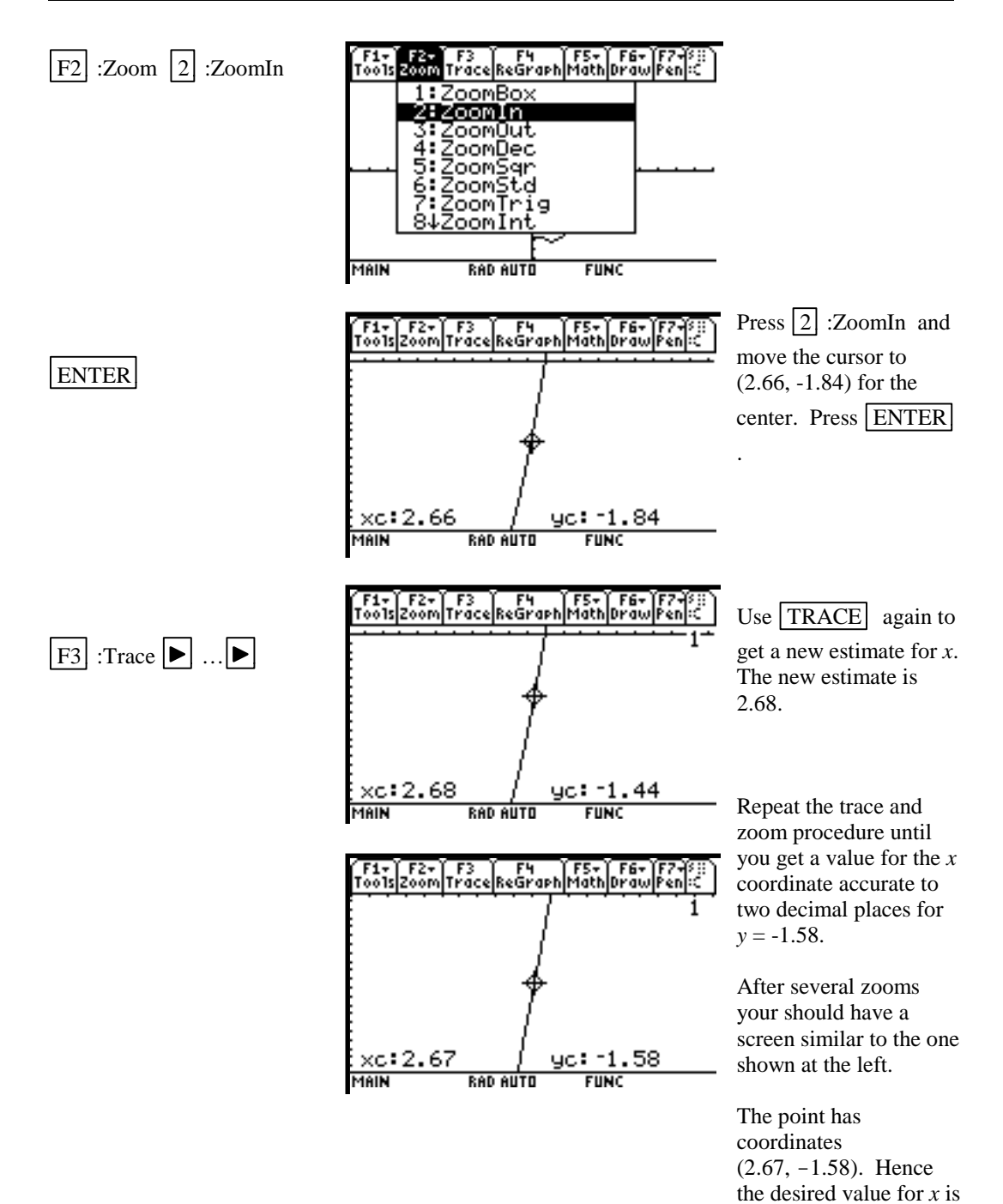

approximately 2.67.

Method  $\overline{3}$  Use the  $\overline{1}$  :Box option on the ZOOM menu.

Return to the Home Screen, clear, enter the function in the  $Y =$  list (see Method 1 of this example).

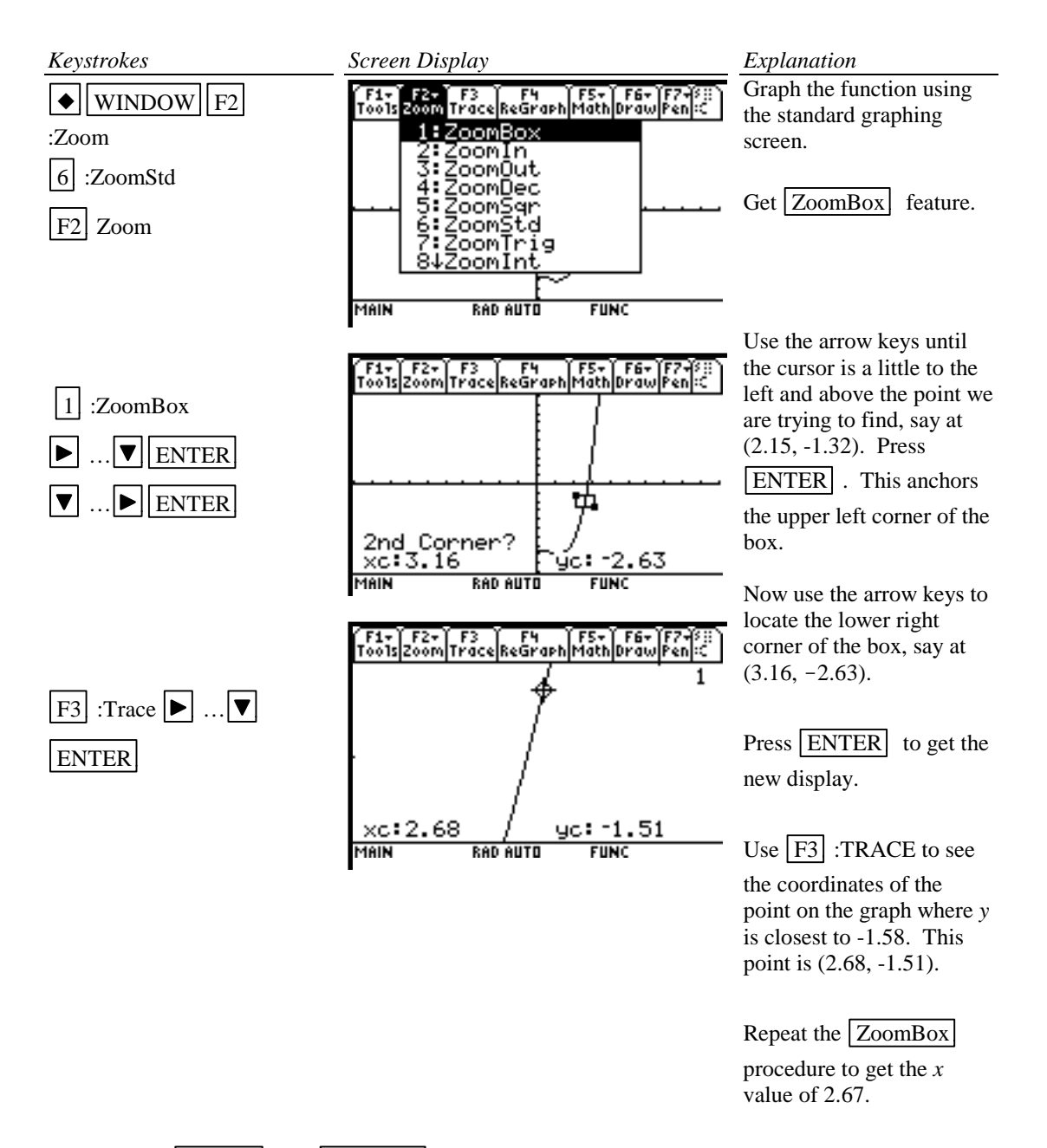

Repeat using **TRACE** and **ZoomBox** until you get a value for the *y* coordinate accurate to two decimal places. The point has coordinates (2.67, -1.58). Hence the desired value for *x* is approximately 2.67.

Method 4 Use the zeros( feature of the calculator.

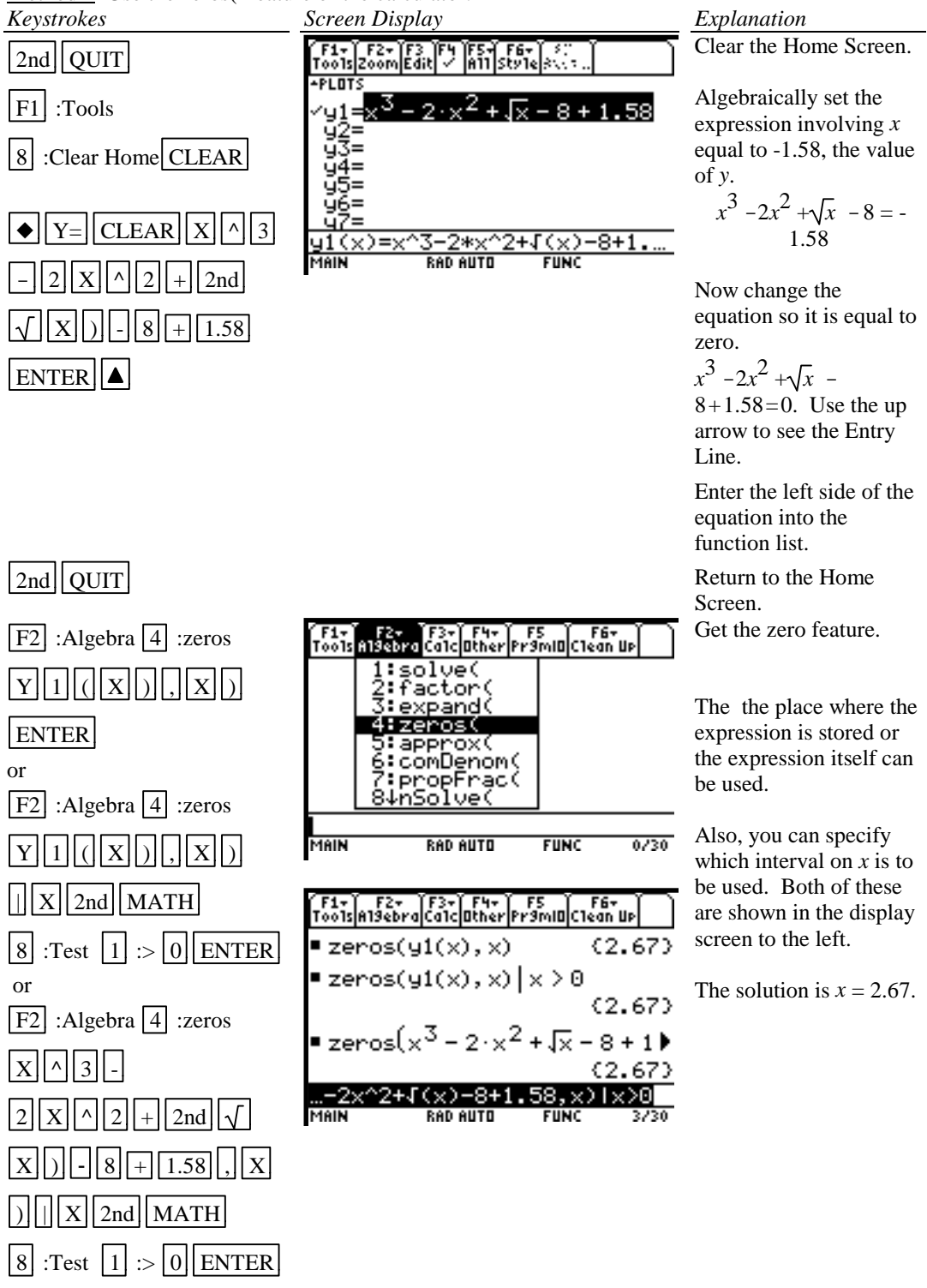

Method 5 Use the Intersection feature of the calculator.

Return to the Home Screen, clear, enter the function in the Y = list (see Method 1 of this example).

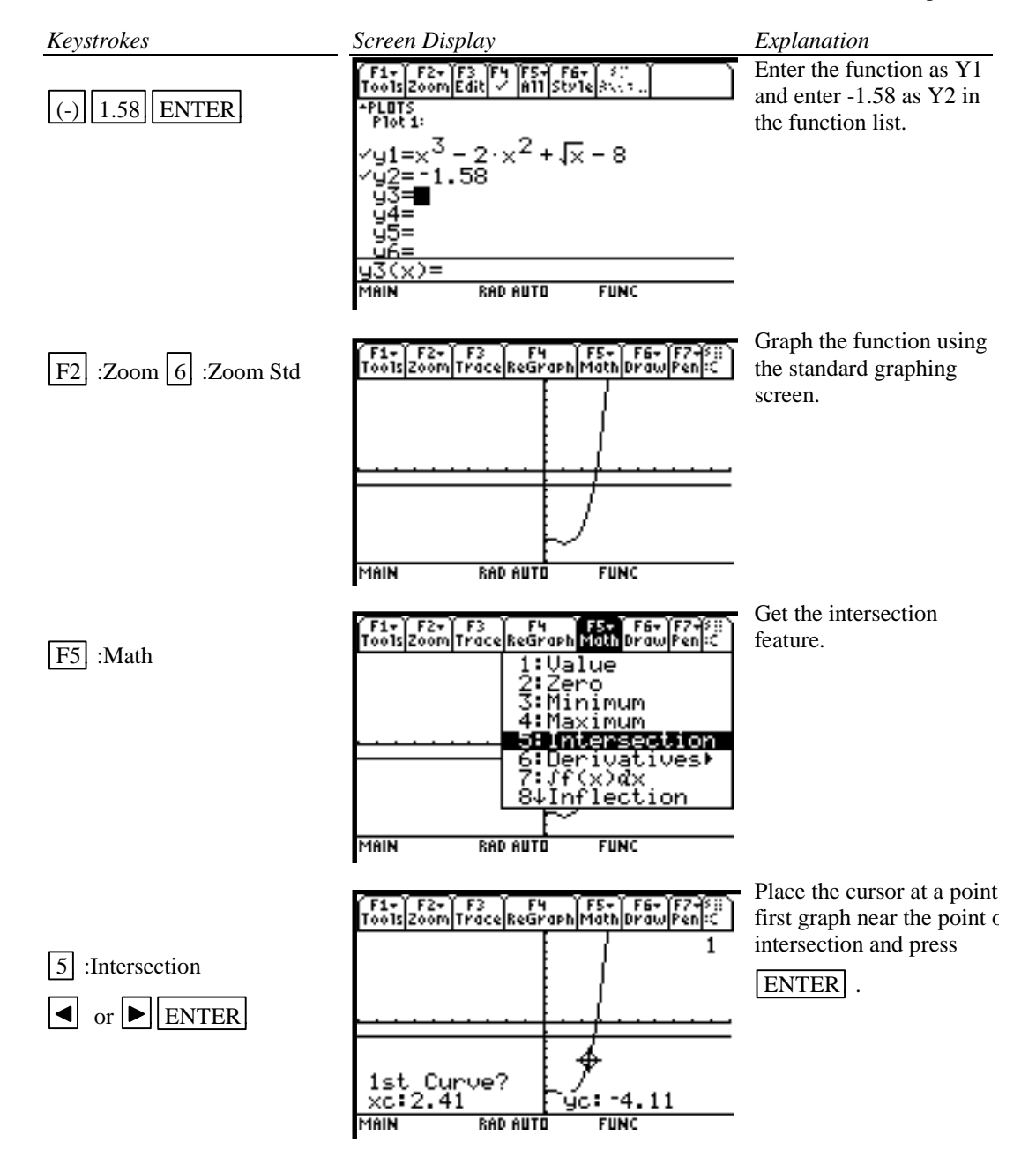

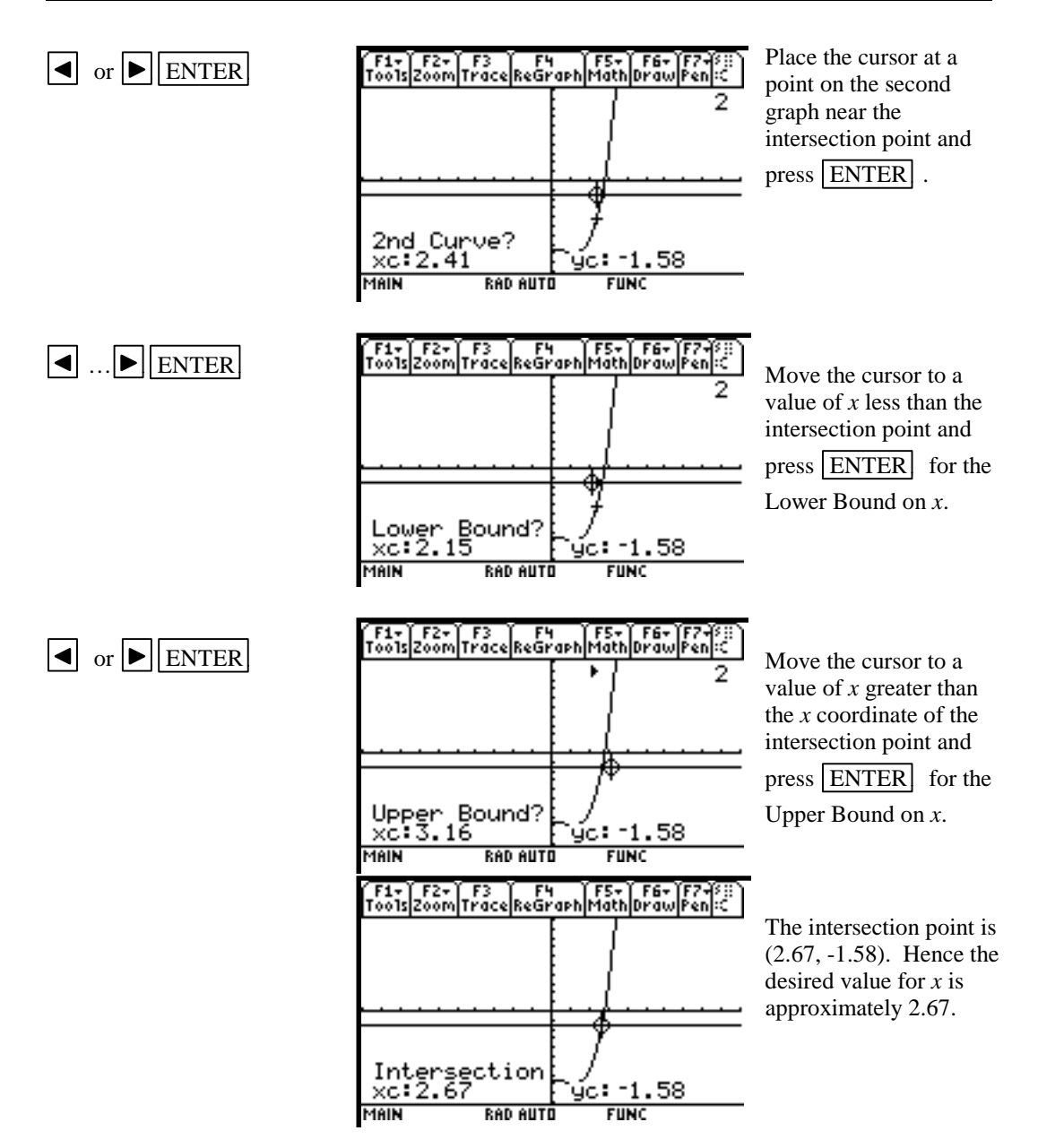

Method 6 Use the Solver feature of the calculator

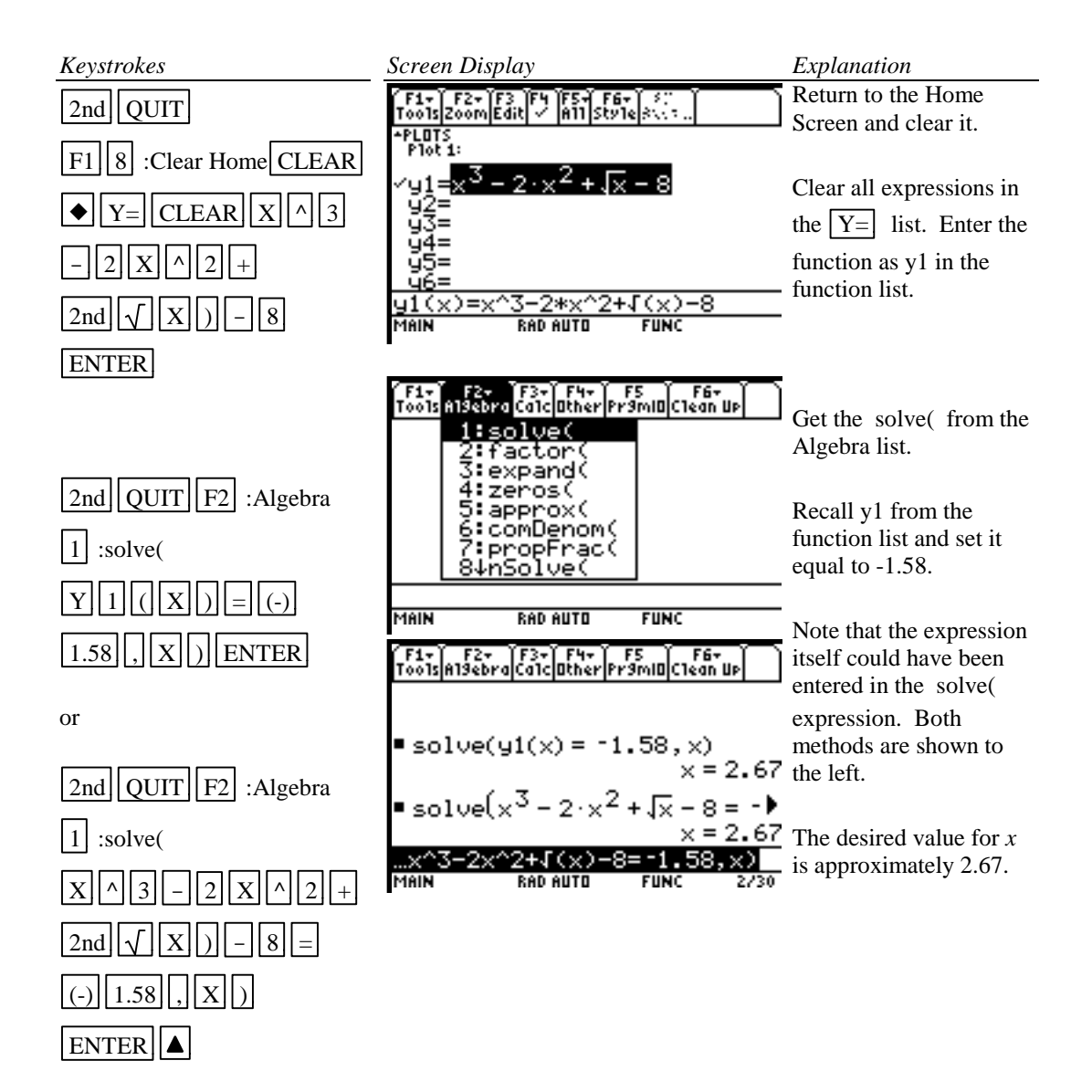

### **B-9 Determining the WINDOW Dimensions and Scale Marks**

There are several ways to determine the limits of the *x* and *y* axes to be used in setting the WINDOW. Three are described below:

- 1. Graph using the default setting of the calculator and zoom out. The disadvantage of this method is that often the function cannot be seen at either the default settings or the zoomed out settings of the WINDOW.
- 2. Evaluate the function for several values of *x*. Make a first estimate of the window dimensions based on these values.
- 3. Analyze the leading coefficient and/or the constant terms.

A good number to use for the scale marks is one that yields about 20 marks across the axis. For example if the WINDOW is  $[-30, 30]$  for an axis then a good scale value is  $(30-(-30))/20$  or 3.

Example 1 Graph the function  $f(x) = .2x^2 + \sqrt[3]{x} - 32$ .

*Solution:*

Method 1 Use the default setting and zoom out.

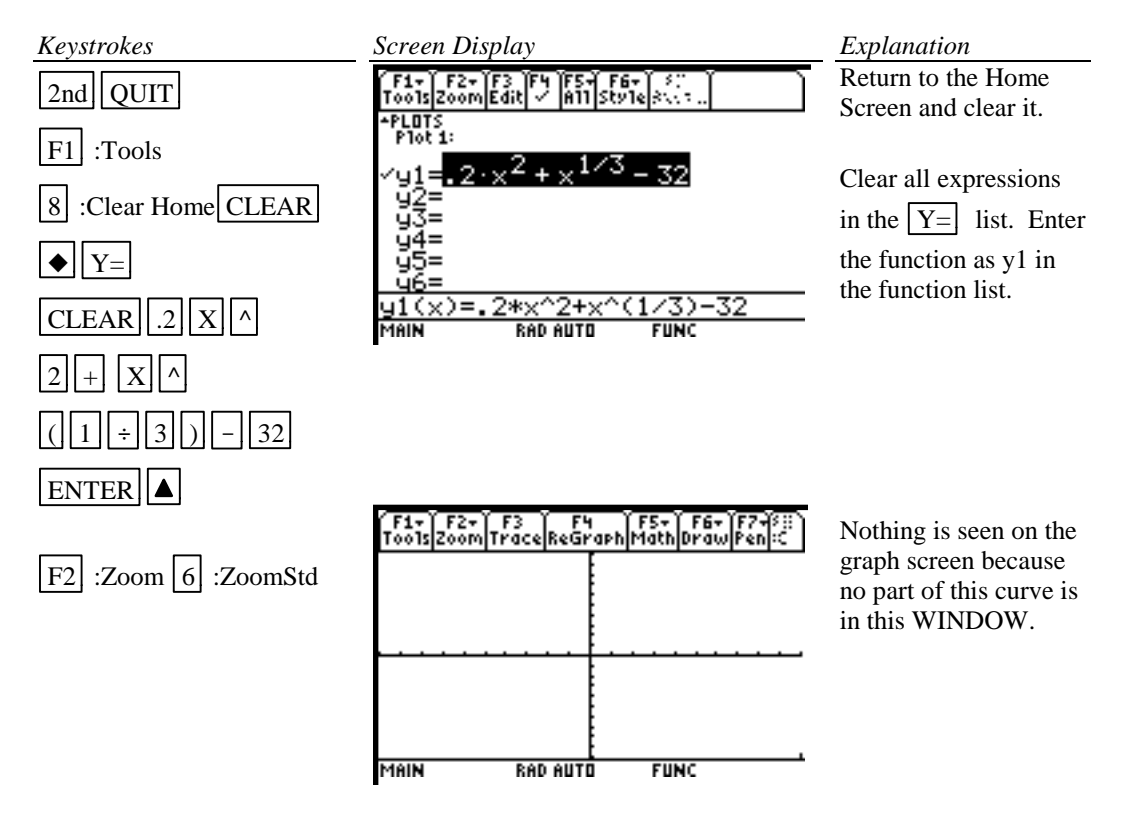

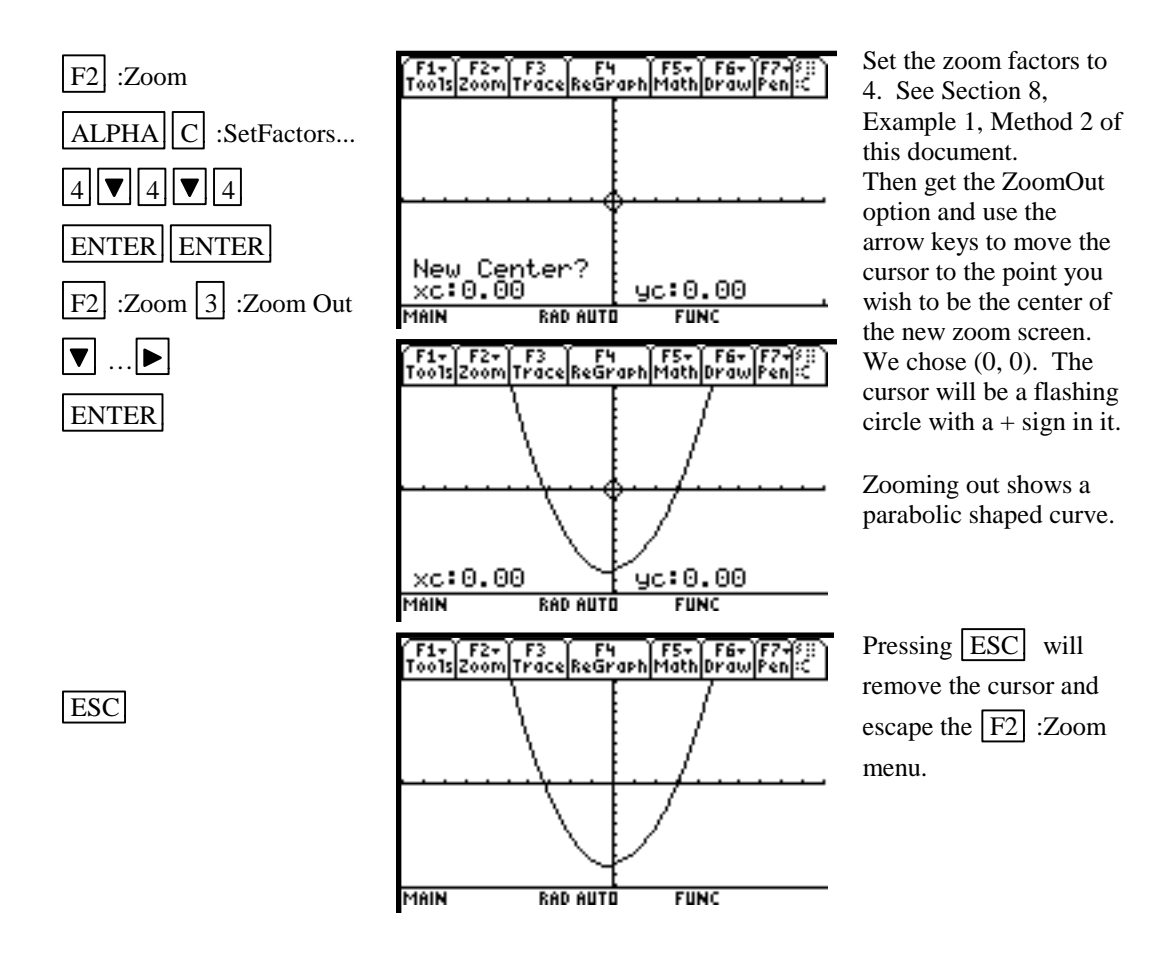

Method 2 Enter the function and evaluate the function for several values of *x*. (See Section B-5 on how to evaluate a function at given values of *x*.)

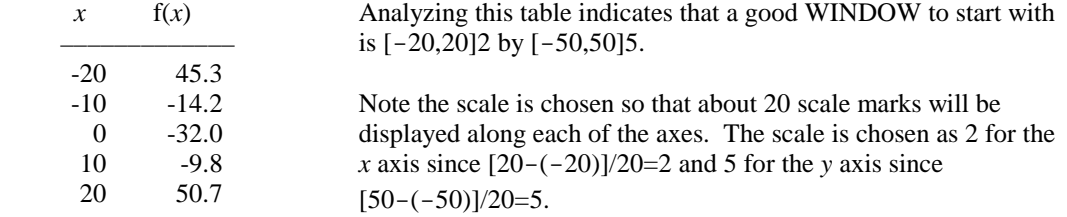

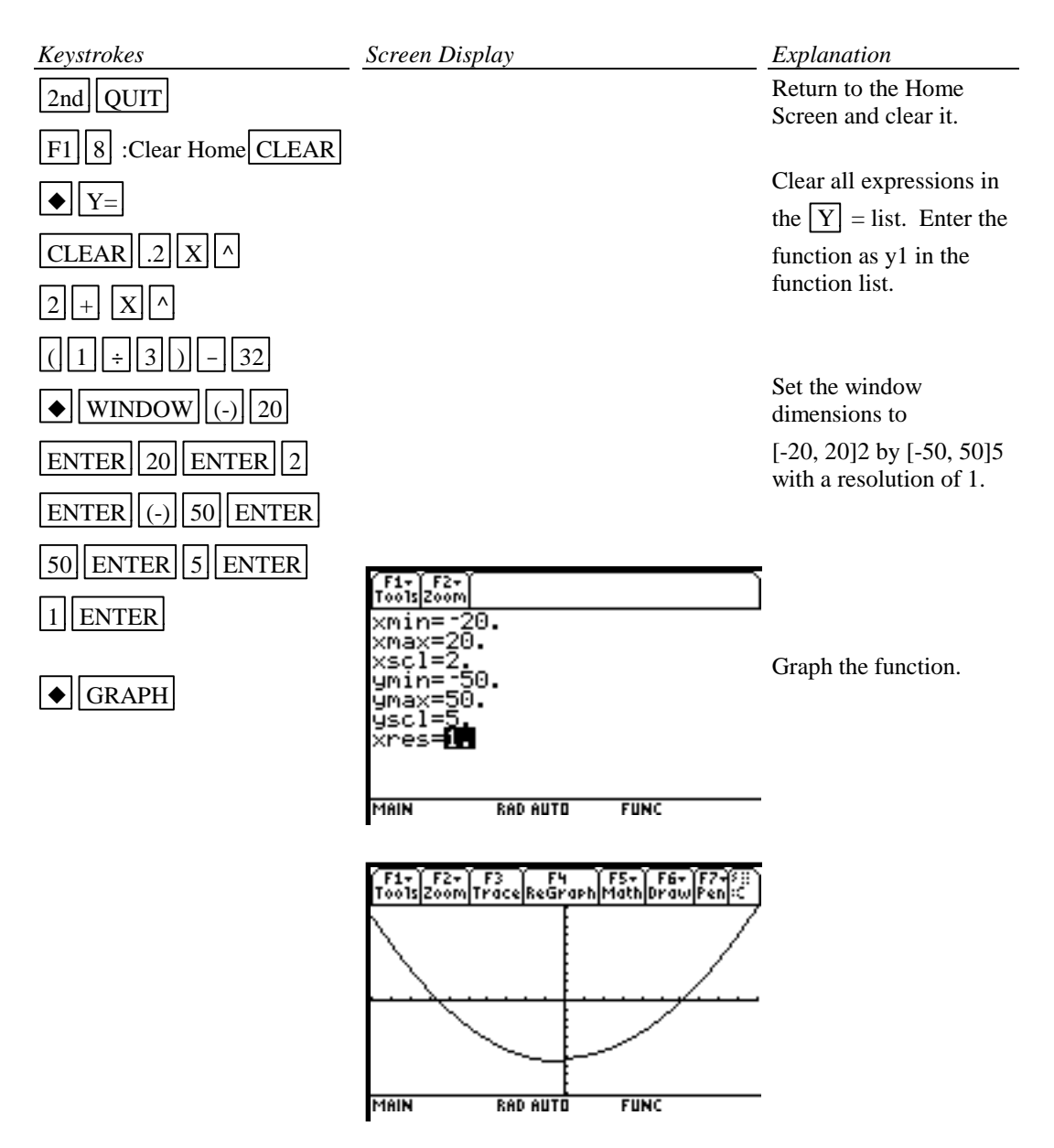

Method 3 Analyze the leading coefficient and constant terms.

Since the leading coefficient is .2 the first term will increase .2 units for each 1 unit  $x^2$  increases or 2 units for each 10 units *x* <sup>2</sup> increases. This means that the first term will increase for every  $\sqrt{10}$  (or about 3 units increase) in *x*. A first choice for the *x* axis limits can be found using:

 $\frac{10 \times \text{(unit increase in } x)}{\text{(first term increase)}} = \frac{10 \times 3}{2} = 15$ 

A first choice for the scale on the *x* axis (having about 20 marks on the axis) can be found using  $\frac{x \text{max-xmin}}{20} = \frac{15 - (-15)}{20} = 1.5$  (round to 2). So the limits on the *x* axis could be [-15,15]2.

 A first choice for the *y* axis limits could be ±(constant term). The scale for the *y* axis can be found using  $\frac{\text{ymax}-\text{ymin}}{20} = \frac{32 - (-32)}{20} = 3.2$  (round to 4). So a first choice for the *y* axis limits could be [-32,32]4. Hence a good first setting for the WINDOW is [-15,15]2 by [-32,32]4.

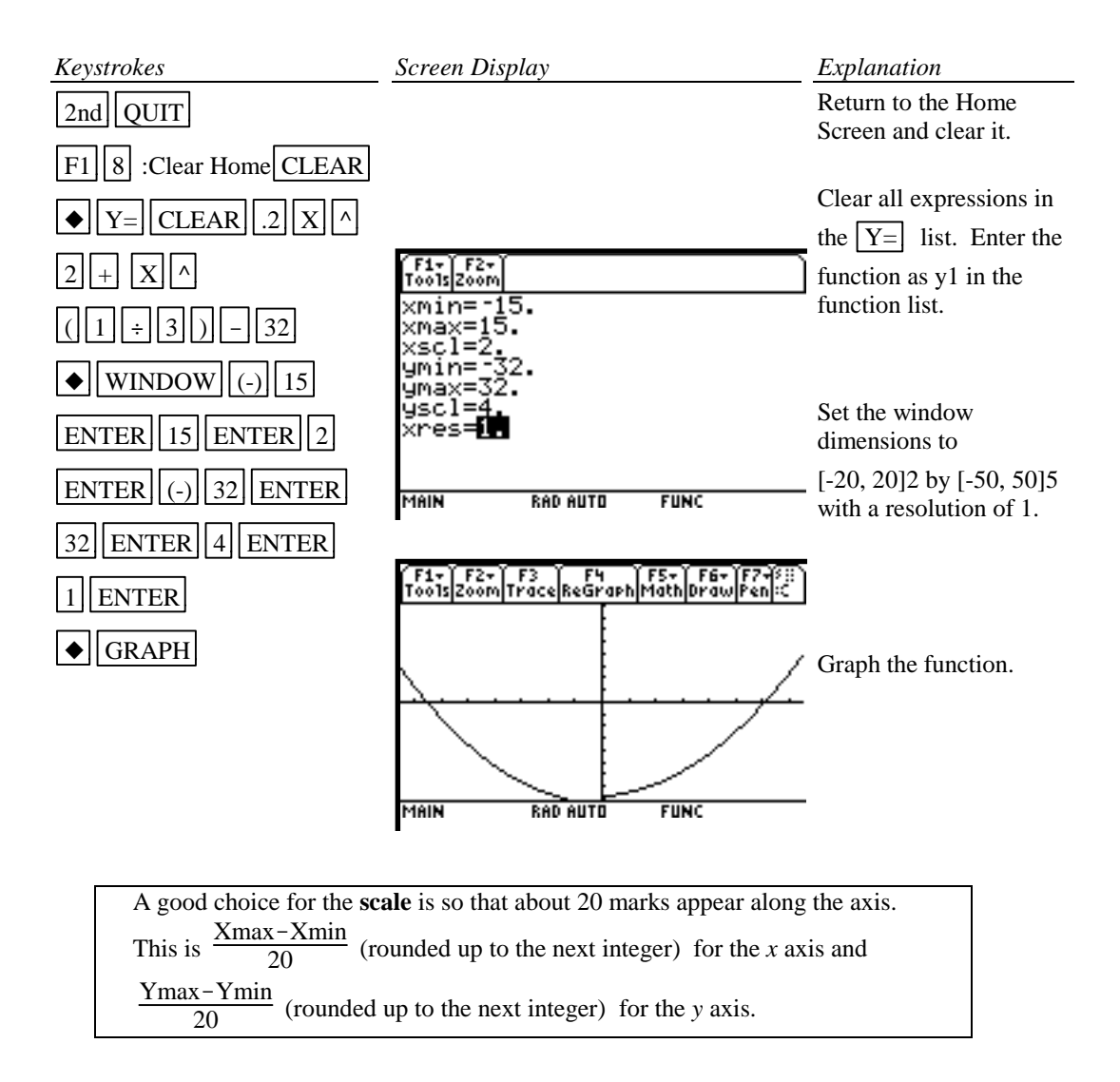

### **B-10 Piecewise-Defined Functions and Conditional Statements**

There are two methods to graph piecewise-defined functions:

- 1. Graph each piece of the function separately as an entire function on the same coordinate axes. Use trace and zoom to locate the partition value on each of the graphs.
- 2. Store each piece of the function separately but include a conditional statement following the expression which will restrict the values of *x* at which the function will be graphed. Then graph all pieces on the same coordinate axes.

**Example 1** Graph 
$$
f(x) = \begin{cases} x^2 + 1 & x < 1 \\ 3x - 5 & x \ge 1 \end{cases}
$$

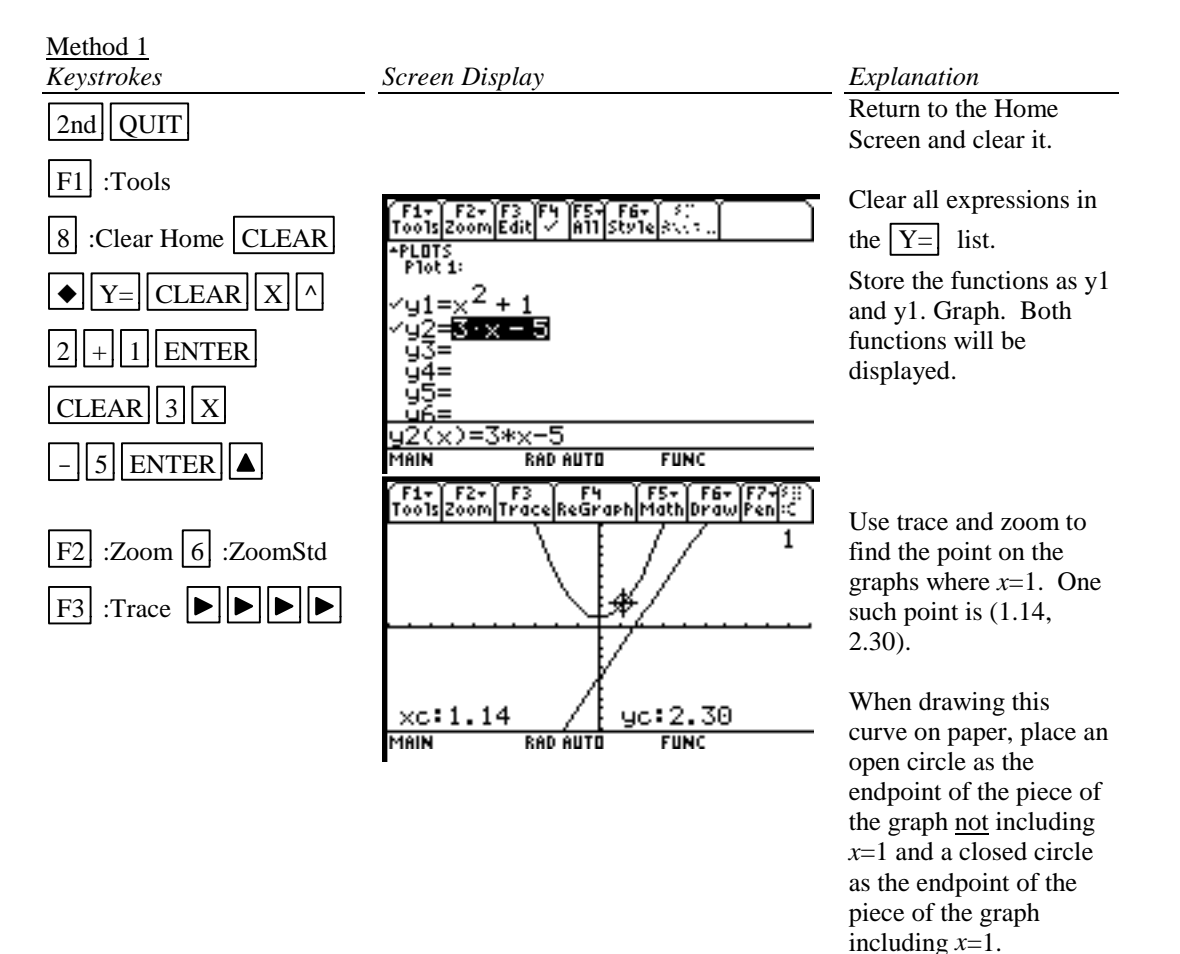

Method 2

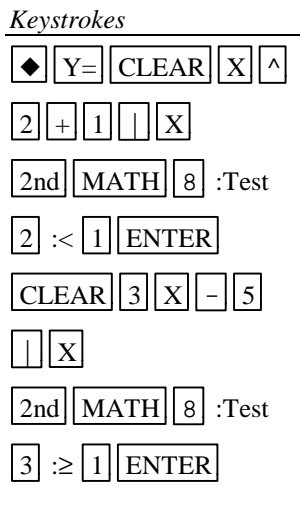

*Screen Display Explanation* (F1+) F2+) F3 | F4 | F5+| F6+ | III<br>Too1s|Zoom|Edit| V | A11|Sty1e|A\\T PLOTS<br>Plot 1:  $\gamma$ y1= $\times$ <sup>2</sup> + 1 |  $\times$  < 1  $y_2 = 3 \cdot x - 5$   $x \ge 1$  $rac{1}{\sqrt{3}}$  $2(x)=3*x$  $51\times21$ **FUNC RAD AUTO** MAIN F1+ F2+ F3 F4 F5+ F6+ F7+F1:<br>Too1s|Zoom|Trace|ReGraph|Math|Draw|Pen|:C F2 :Zoom 6 :ZoomStd MAIN **BAD AUTO**  $FUNC$ 

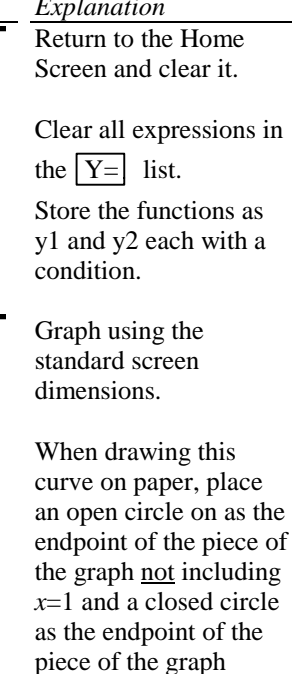

including *x*=1.

#### **B-13 Solving Equations in One Variable**

There are four methods for approximating the solution of an equation:

- 1. Write the equation as an expression equal to zero. Graph  $y=($ the expression). Find the *x* intercepts. These *x* values are the solution to the equation. This can be done using any of the methods described in Section B-8 of this document. The intersect feature can be used by storing 0 as y2. The solve( feature of the calculator is shown below.
- 2. Write the equation as an expression equal to zero. Graph  $y=($ the expression). Find the *x* intercepts. These *x* values are the solution to the equation. This can be done using any of the methods described in Section B-8 of this document. The intersect feature can be used by storing 0 as y2. The zero( (*x* intercept) feature of the calculator is shown below.
- 3. Graph  $y =$  (left side of the equation) and  $y =$  (right side of the equation) on the same coordinate axes. The *x* coordinate of the points of intersection are the solutions to the equation. The *x* coordinate of the point of intersection can be done using the solve( .
- 4. Graph *y*=(left side of the equation) and *y*=(right side of the equation) on the same coordinate axes. The *x* coordinate of the points of intersection are the solutions to the equation. The point of intersection can be done using the intersect feature of the calculator.

Example 1 Solve, to two decimal places,  $\frac{3x^2}{2}$  – 5 =  $\frac{2(x+3)}{3}$ .

## *Solution:*

Method 1 Using solve(

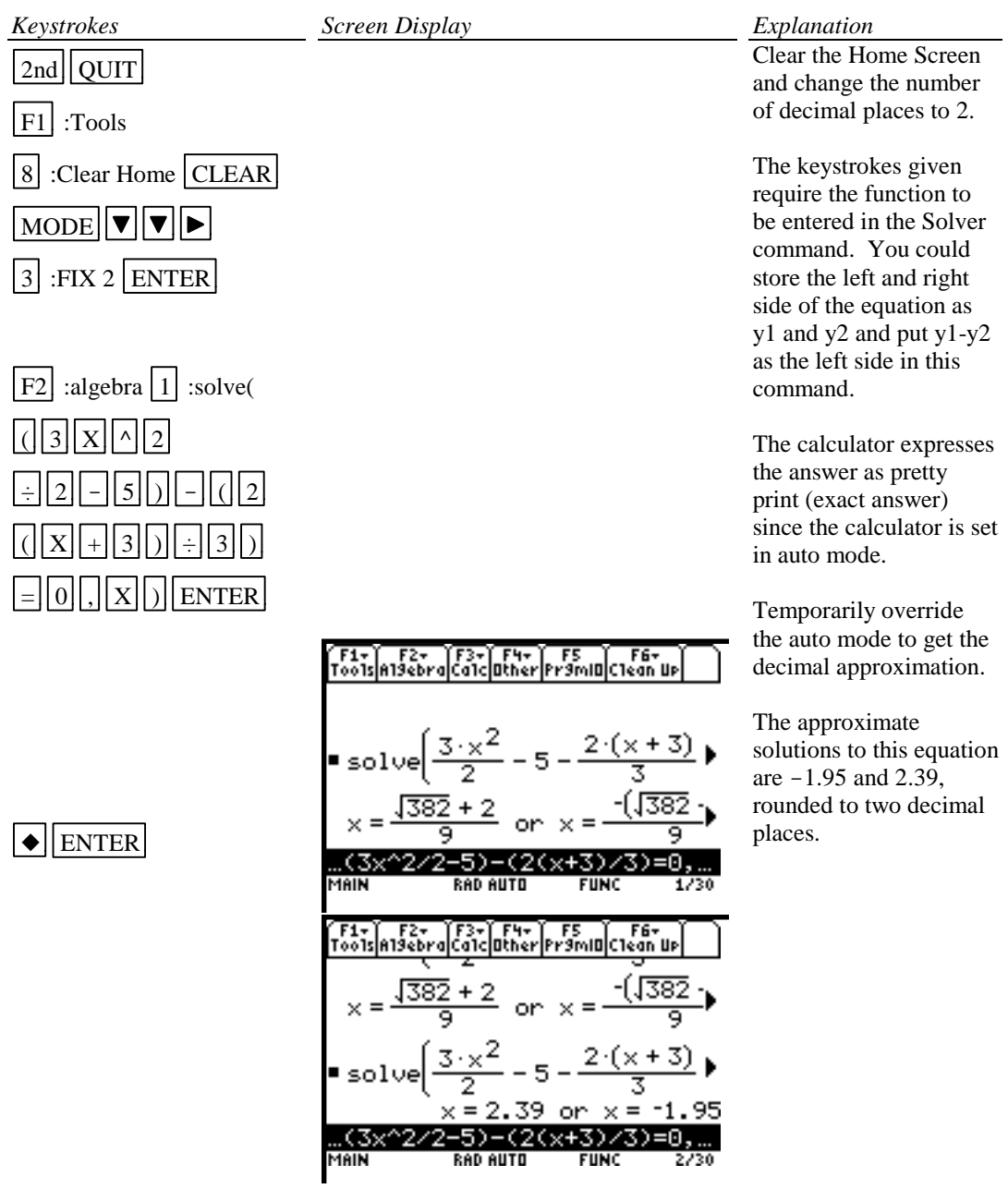

Method 2 Using zeros( (*x* intercept)

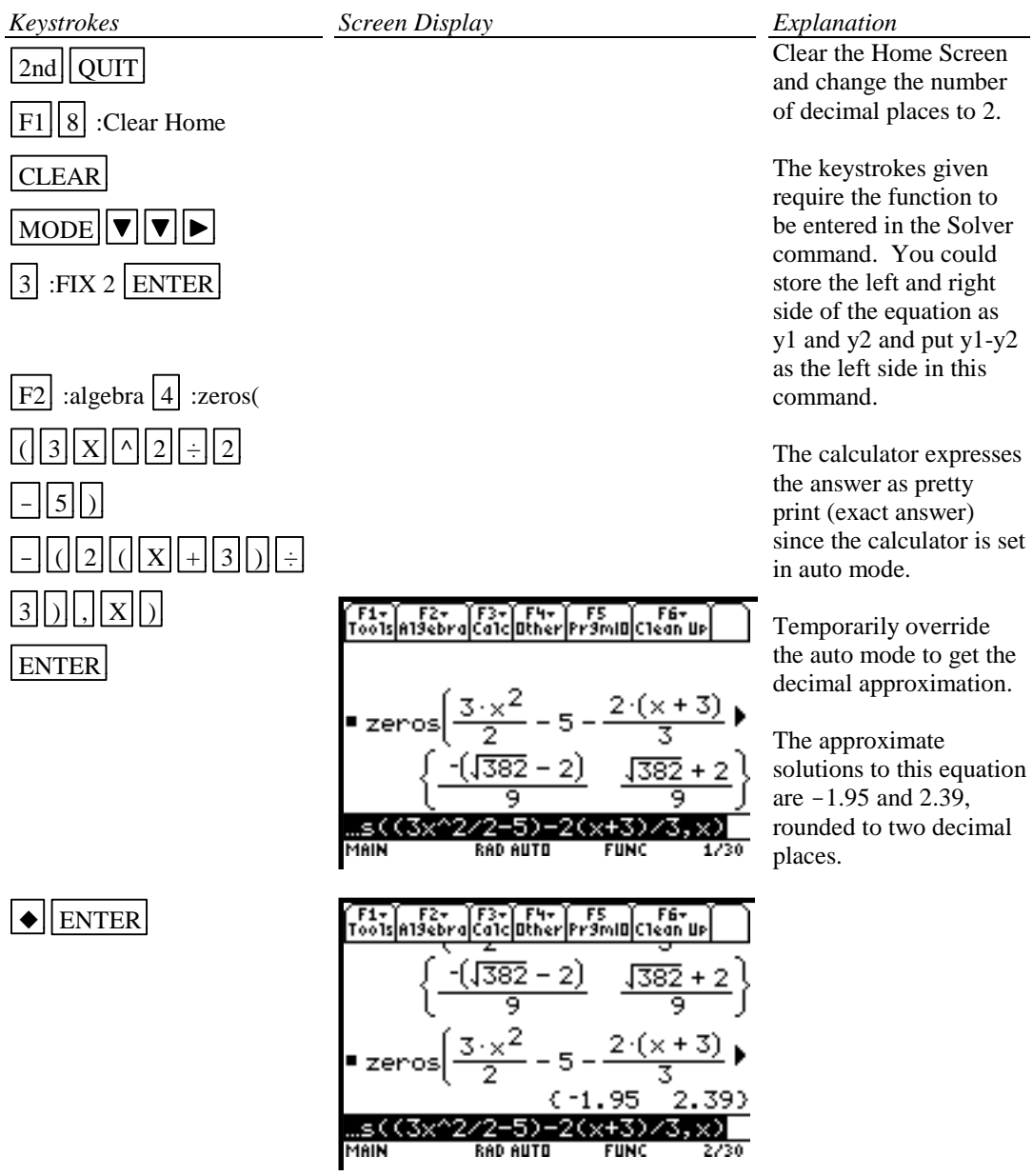

Method 3 Using solve(

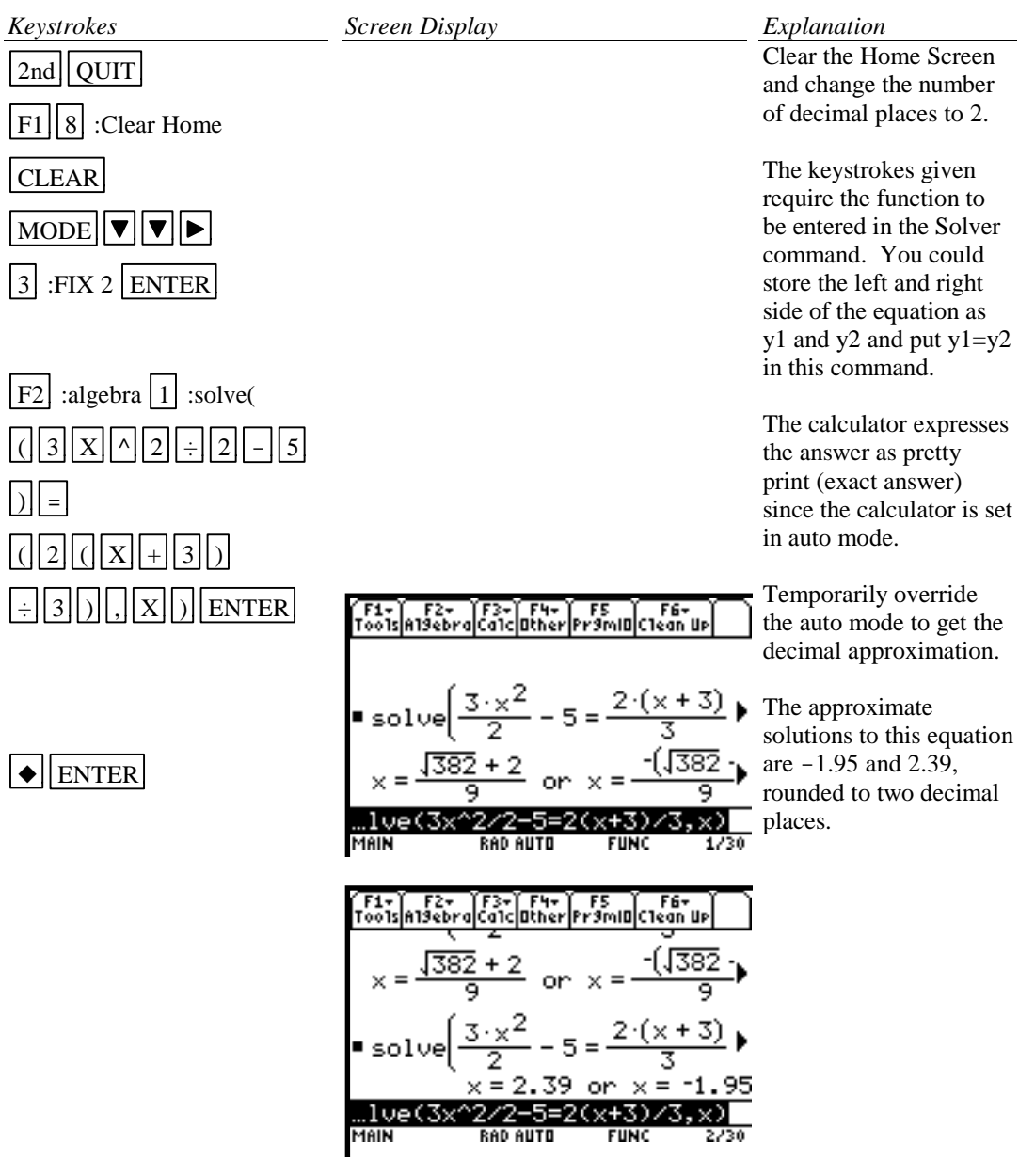

Method 4 Using Intersection Graph  $y = \frac{3x^2}{2}$  - 5 and  $y = \frac{2(x+3)}{3}$  on the same coordinate axes and find the *x* coordinate of their points of intersection.

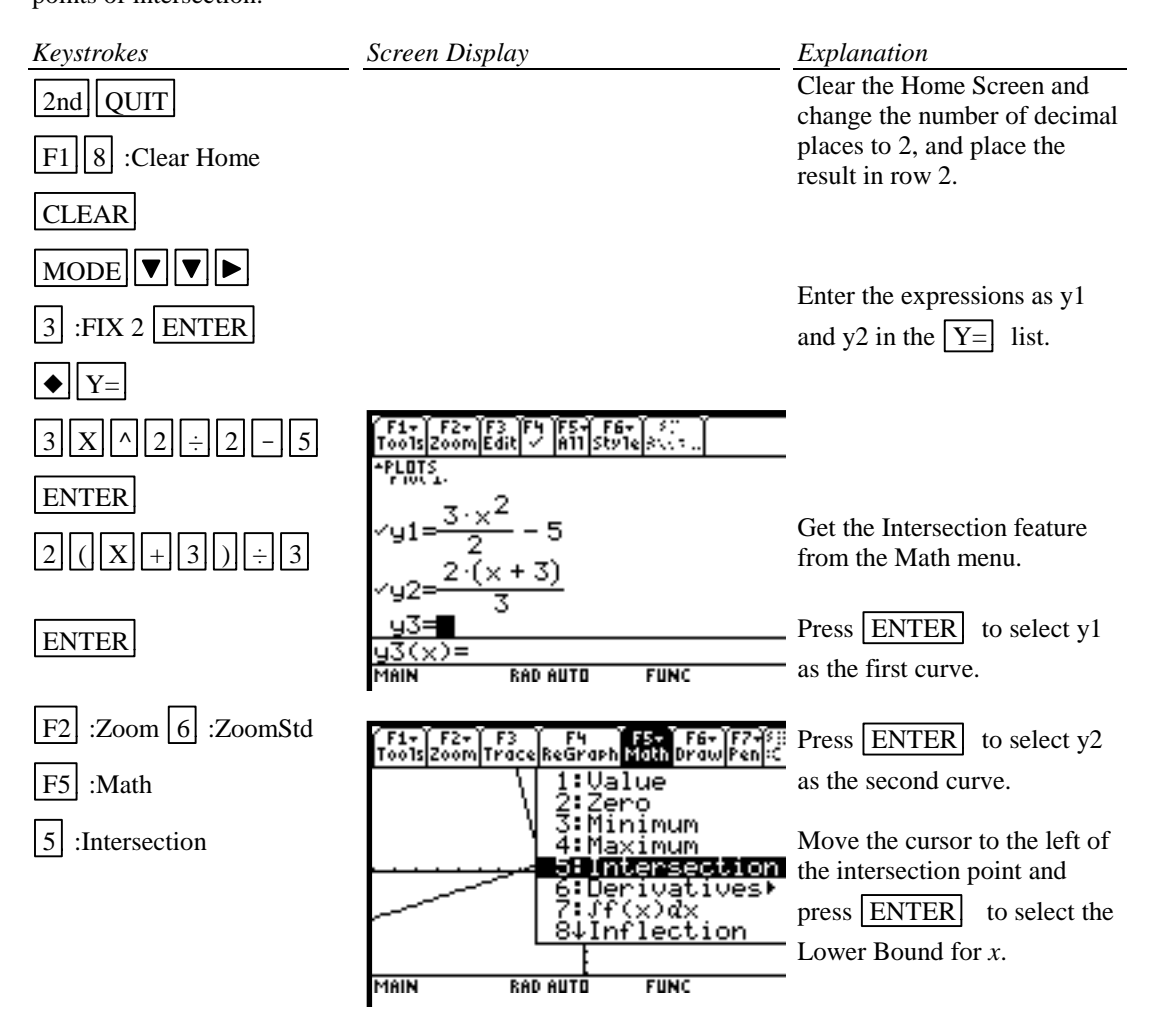

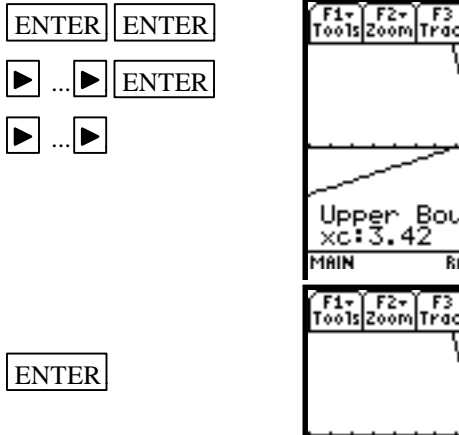

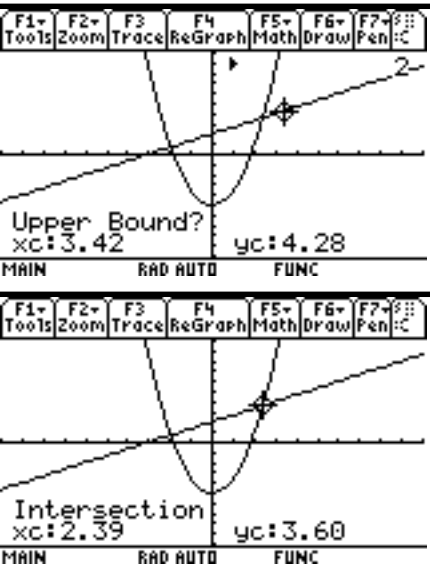

Move the cursor to the right of the intersection point and  $pres$  ENTER to select the Upper Bound for *x* and to get the intersection point.

The intersection point is (2,.39, 3.60). Hence one solution to the equation is 2.39.

Repeat to get the other intersection point.

The two solutions to the equation are 2.39 and -1.95. to two decimal place accuracy.

#### **B-13 Solving Inequalities in One Variable**

Two methods for approximating the solution of an inequality using graphing are:

- 1. Write the inequality with zero on one side of the inequality sign. Graph *y*=(the expression). Find the *x* intercepts. The solution will be an inequality with the *x* values (*x* intercepts) as the cut-off numbers. The points of intersection can be found using the solve( or zero( feature of the calculator. See Section B-13 of this document.
- 2. Graph *y*=(left side of the inequality) and *y*=(right side of the inequality) on the same coordinate axes. The *x* coordinate of the points of intersection are the solutions to the equation. Identify which side of the *x* value satisfies the inequality by observing the graphs of the two functions.

The points of intersection can be found using solve( or using the intersect feature of the calculator.

Example 1 Approximate the solution to  $\frac{3x^2}{2}$  – 5  $\leq \frac{2(x+3)}{3}$ . Use two decimal place accuracy.

### *Solution:*

Method 1

Write the equation as  $\Bigg($  $\left(\frac{3x^2}{2} - 5\right) - \left(\frac{2(x+3)}{3}\right) \le 0$ . Graph y =  $\left(\frac{2(x+3)}{3}\right)$  $\left(\frac{3x^2}{2} - 5\right) - \left(\frac{2(x+3)}{3}\right)$  and find the *x* intercepts. This was done in Section B-13, Example 1, Method 2 of this document.

The *x* intercepts are  $-1.95$  and 2.39. The solution to the inequality is the interval on *x* for which the graph is below the *x* axis. The solution is  $-1.95 \le x \le 2.39$ .

<u>Method 2</u> Graph  $y = \frac{3x^2}{2} - 5$  and  $y = \frac{2(x+3)}{3}$  on the same coordinate axes and find the *x* 

coordinate of their points of intersection. See Section B-13 Example 1 Method 3 of this document. The *x* coordinate of the points of intersections are  $-1.95$  and 2.39. We see that the parabola is below the line for  $-1.95 \le x \le 2.39$ . Hence the inequality is satisfied for  $-1.95 \le x \le 2.39$ .

To test this inequality, choose -2 as a test value. Evaluating the original inequality using the calculator yields a "false" answer which means the inequality is not true for this value of x. (See Section B-6 of this document.) Repeat the testing using 0 and 3. We see that the inequality is true for *x*=0 and false for *x*=3. Hence the inequality is satisfied for -1.95  $\leq$ *x*  $\leq$ 2.39.

# **B-13 Storing an Expression That Will Not Graph**

Example 1 Store the expression  $B^2$  -4AC so that it will not be graphed but so that it can be evaluated at any time. Evaluate, to three decimal places, this expression for A=3, B=2.58, and  $C=\sqrt{3}$ .

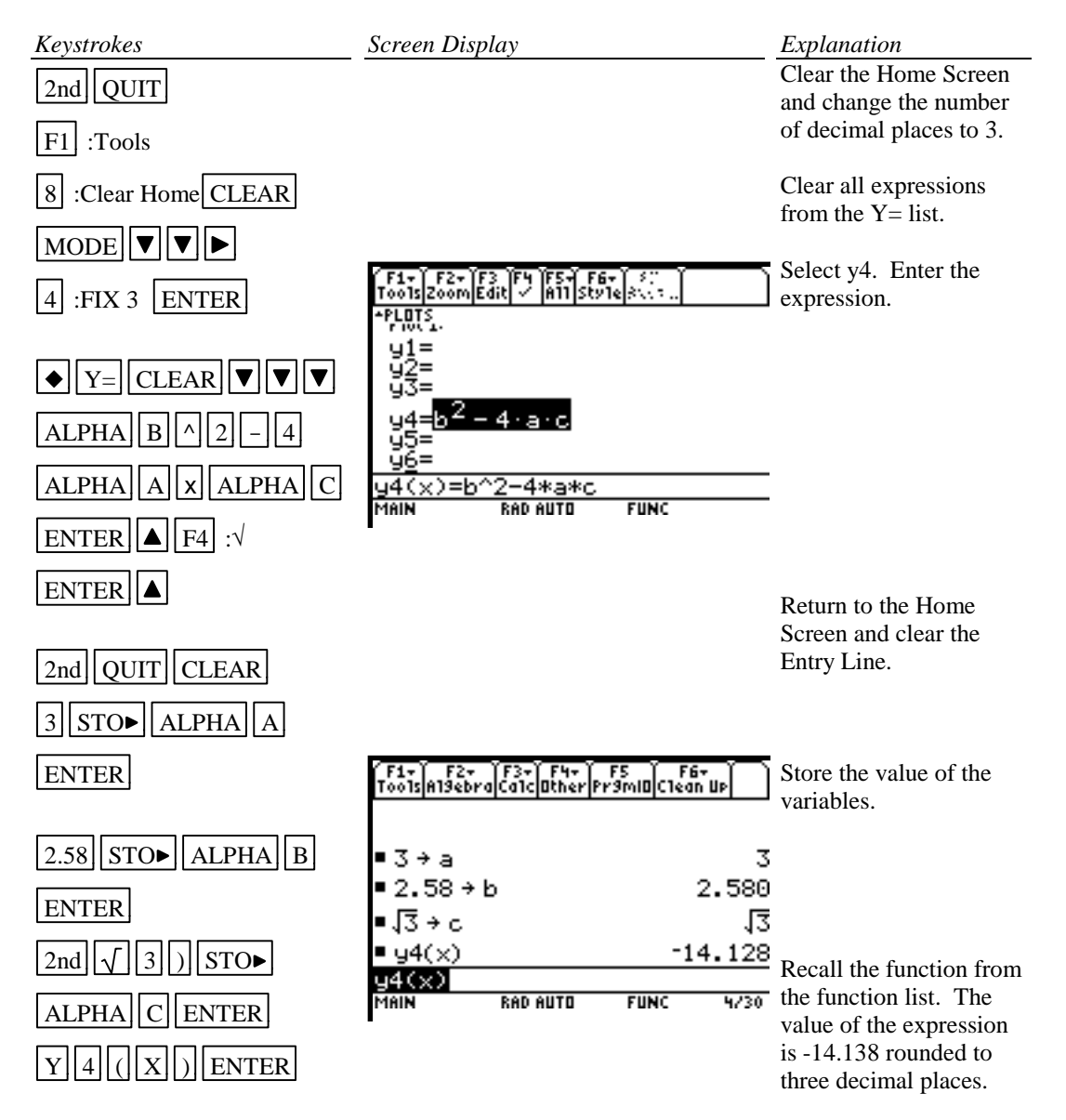

### **B-14 Permutations and Combinations**

**Example 1** Find (A)  $P_{10,3}$  and (B) C<sub>13,4</sub> or  $\binom{13}{4}$  $\left(4\right)$ .

*Solution (A) and (B)***:**

The quantity  $P_{10,3}$  can be found by using the definition  $\frac{10!}{7!}$  or using the built-in function nPr.

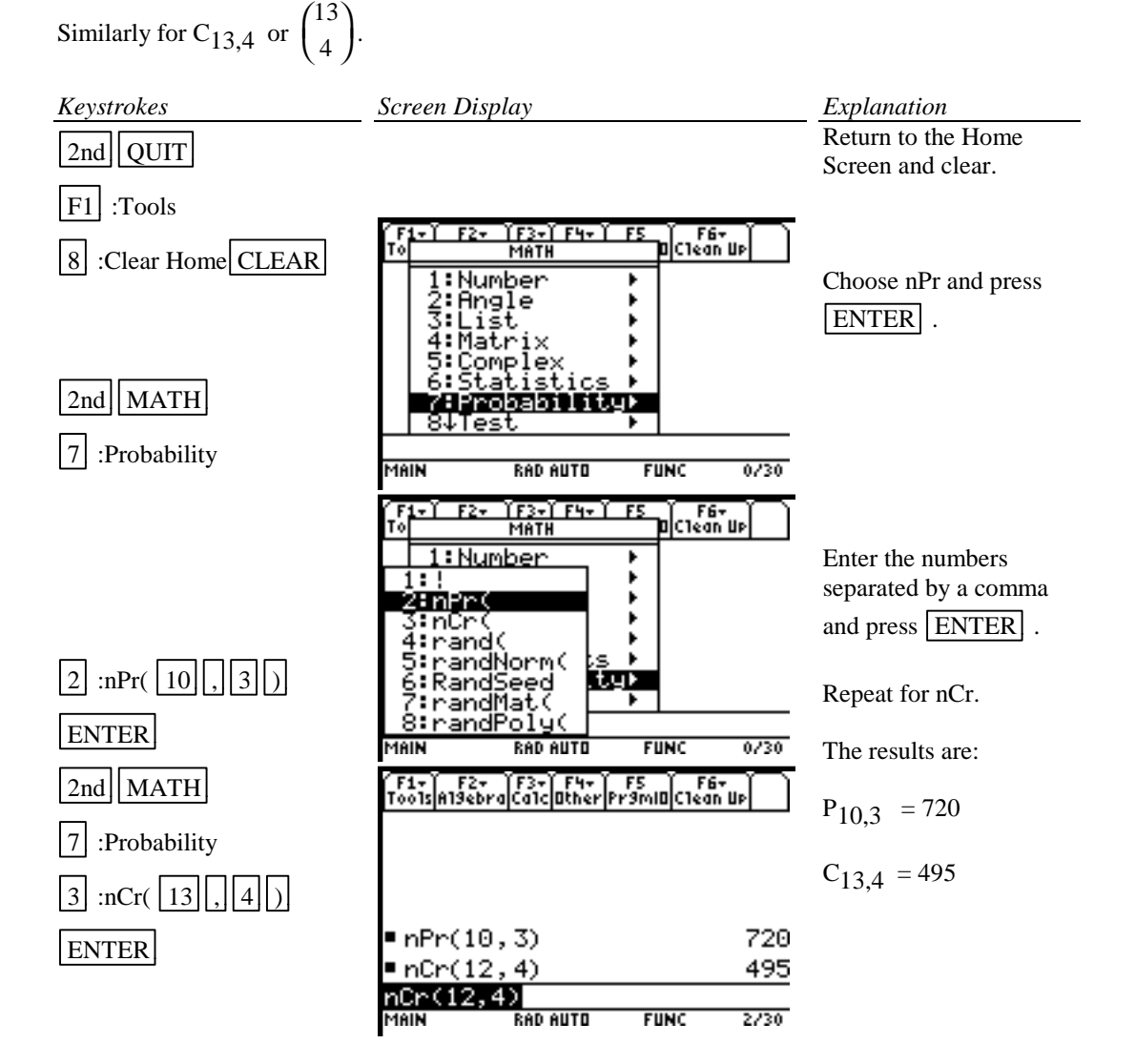

### **B-15 Matrices**

Example 1 Given the matrices

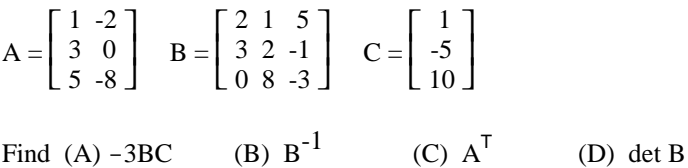

*Solution (A):*

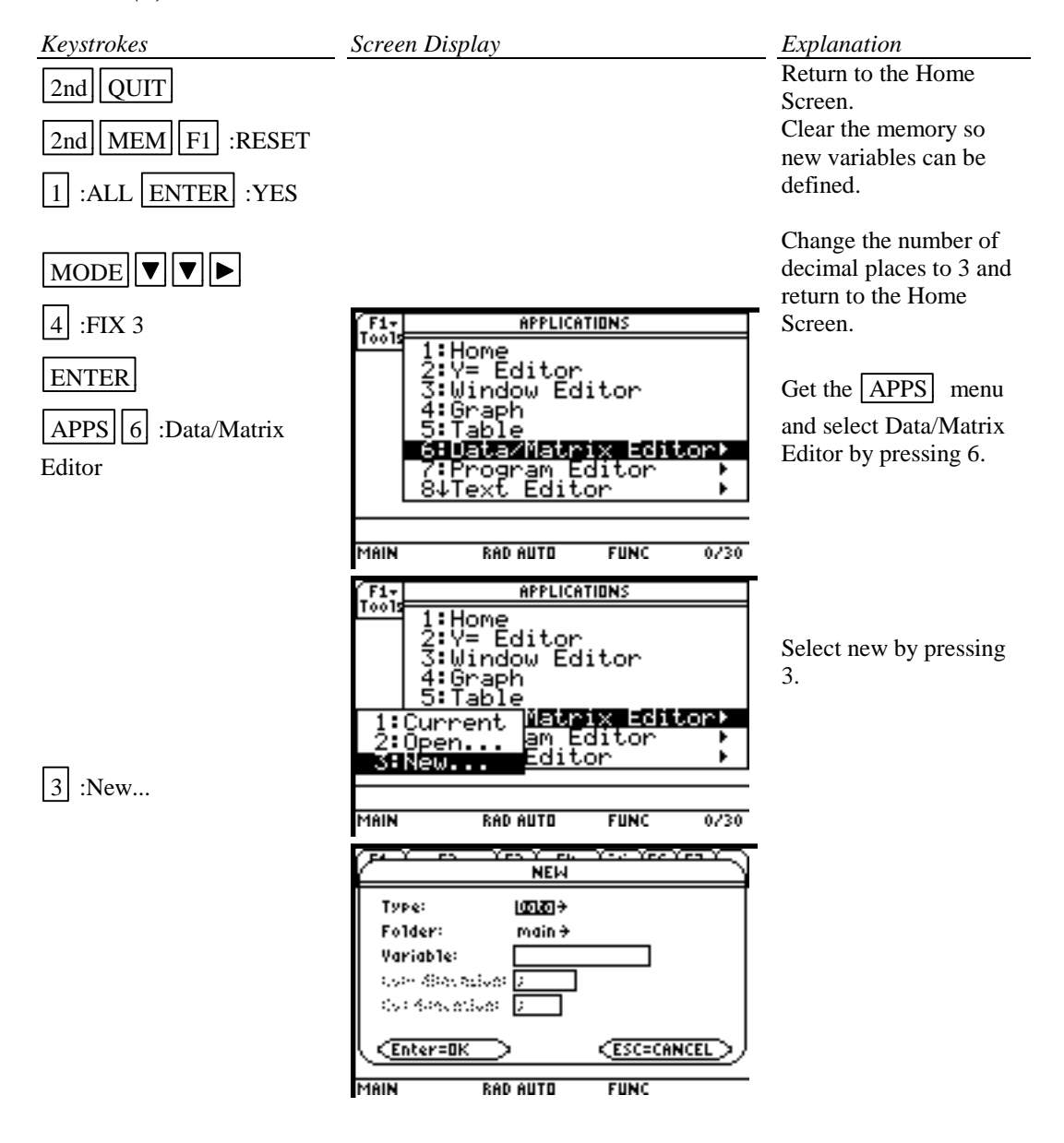

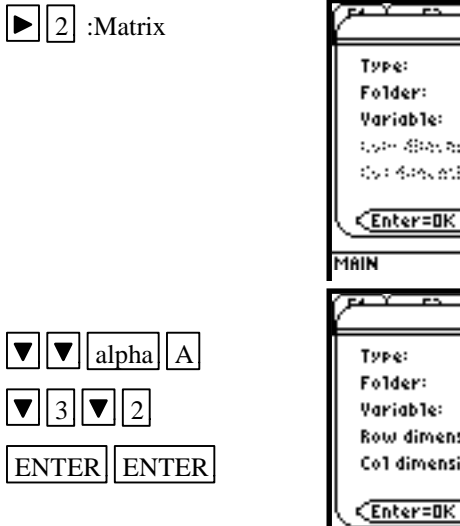

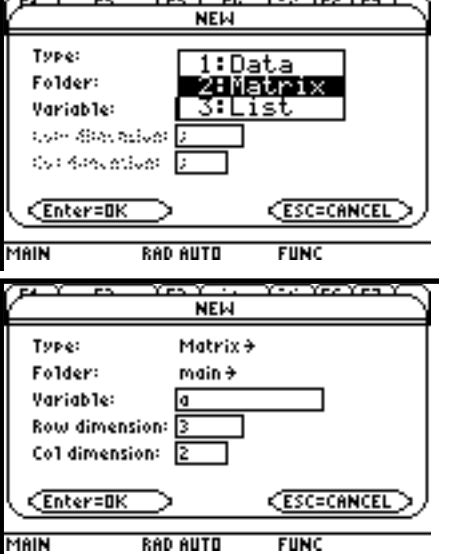

Select Matrix from the Type menu.

We will store in the main folder. Name the matrix A. Matrix A will have 3 rows and 2 columns. You should get a screen as shown to the left.

If you get an error message, begin again by resetting the memory. Usually the problem is that the variable A is already in use.

Enter the elements of the matrix A.

1 ENTER  $\boxed{(\cdot)}$  2 ENTER 3 ENTER 0 ENTER 5 ENTER (-) 8 ENTER

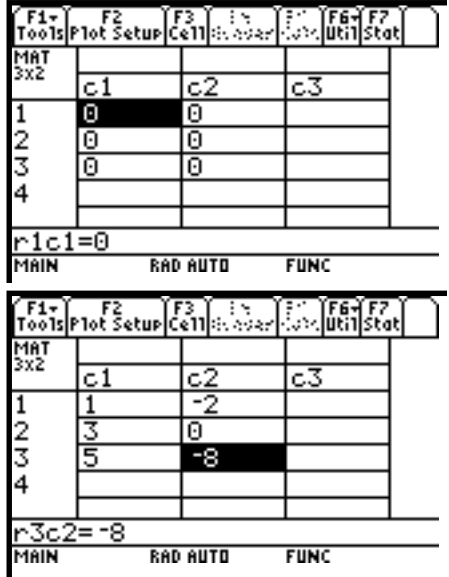

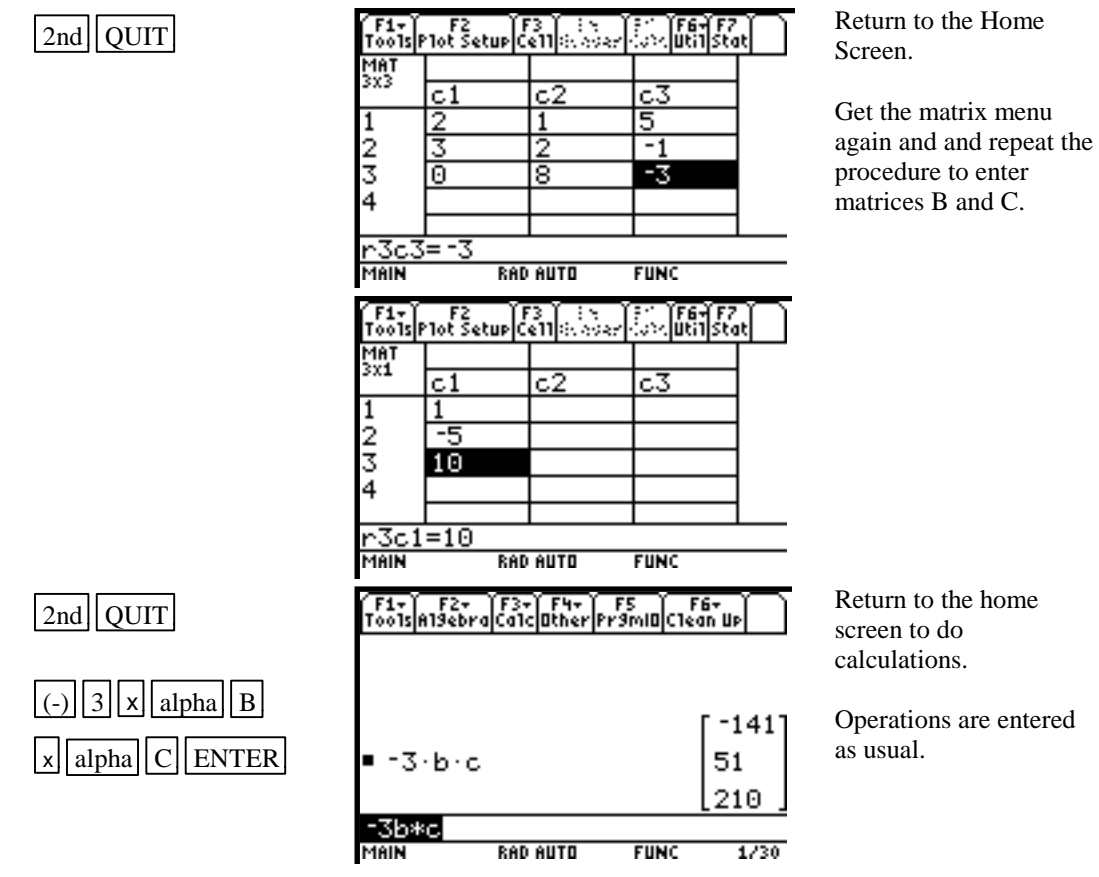

*Solution (B):*

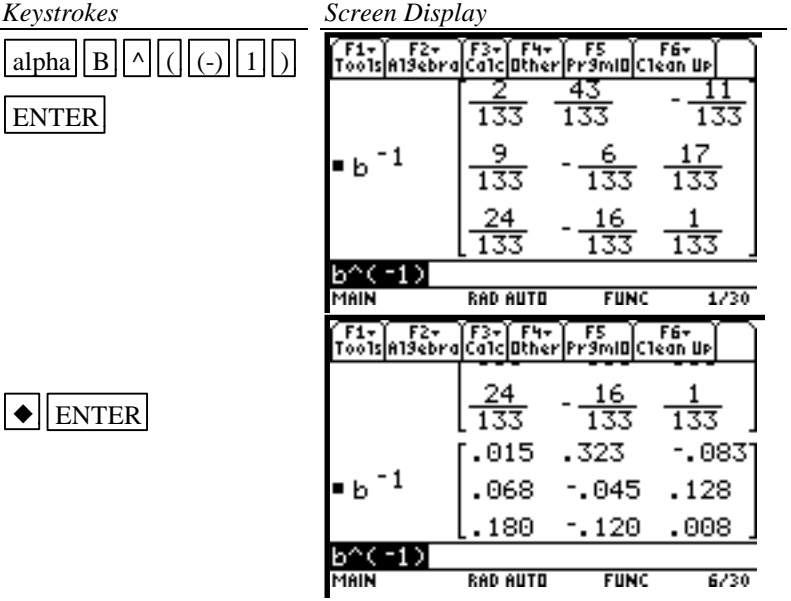

# *Screen Display Explanation*

Notice the way inverses are found. The rest of the matrix can be seen using the right arrow keys.

The solution is given in pretty print form.

Override the pretty print to get solution as 3 decimal places.

*Solution (C):*

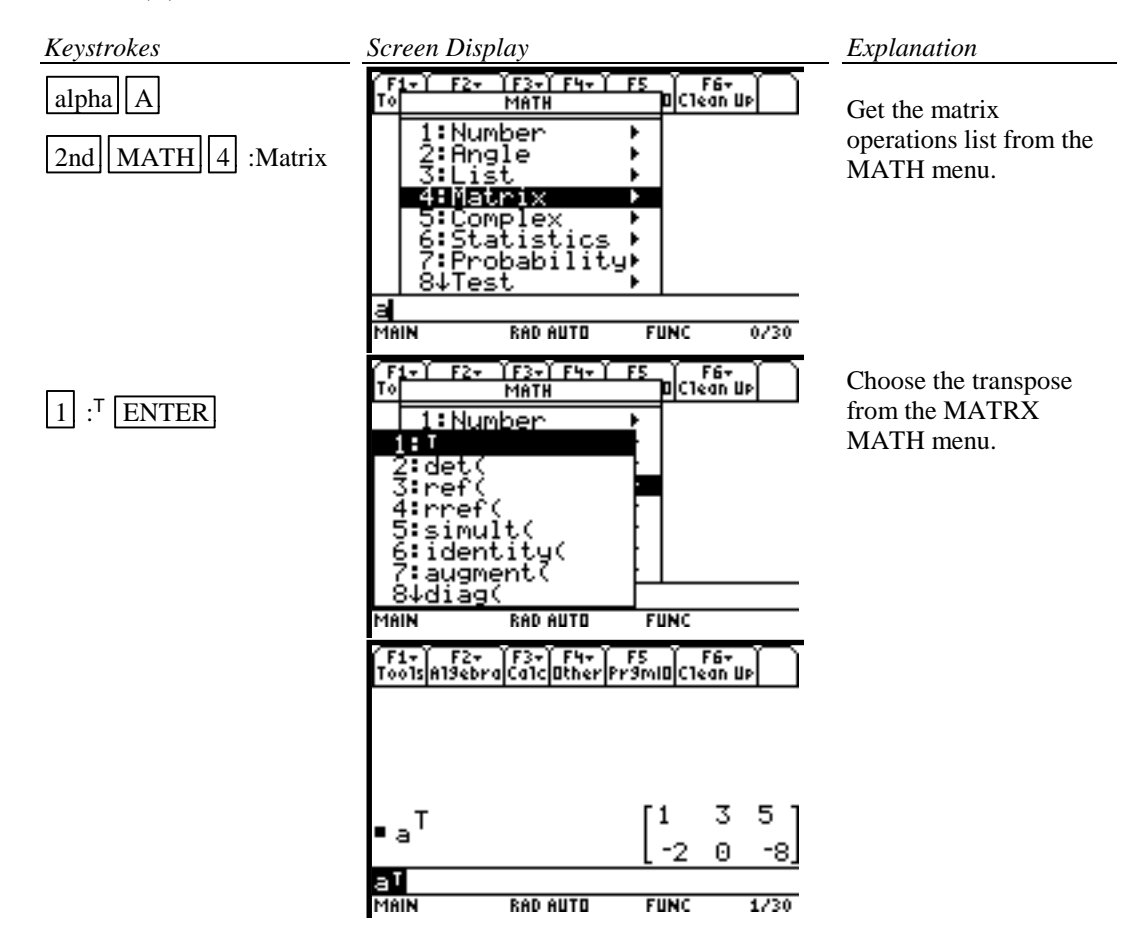

*Solution (D):*

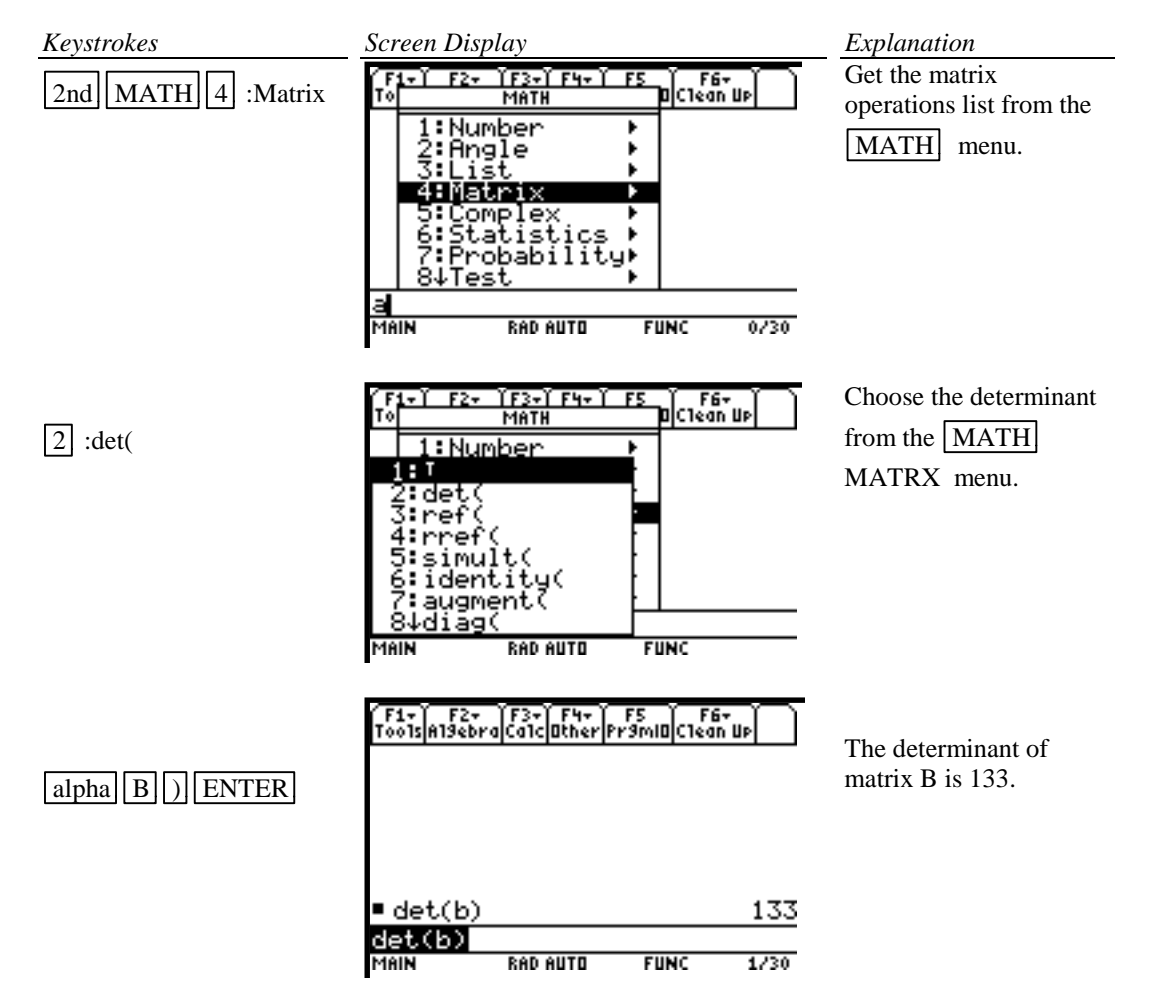

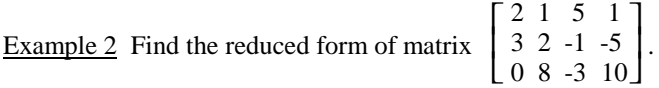

## *Solution:*

There are two methods that can be used:

- 1. Use the row operations individually.
- 2. Use rref( from the MATRX MATH menu.

Method 1 Using row operations

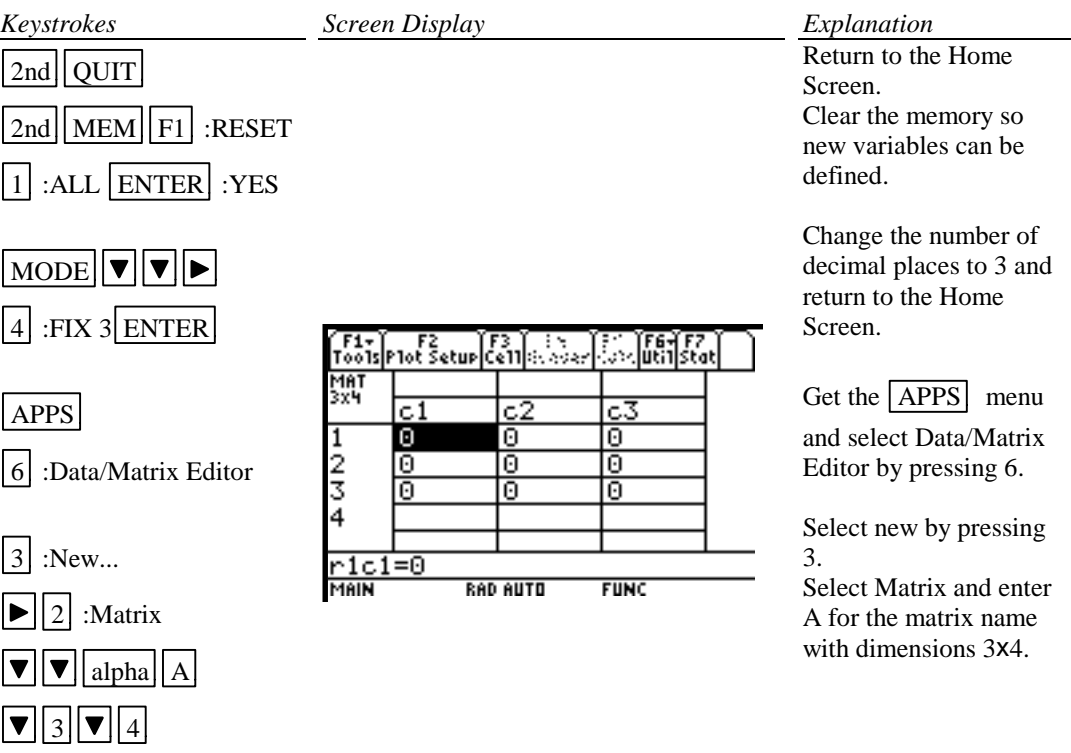

ENTER ENTER

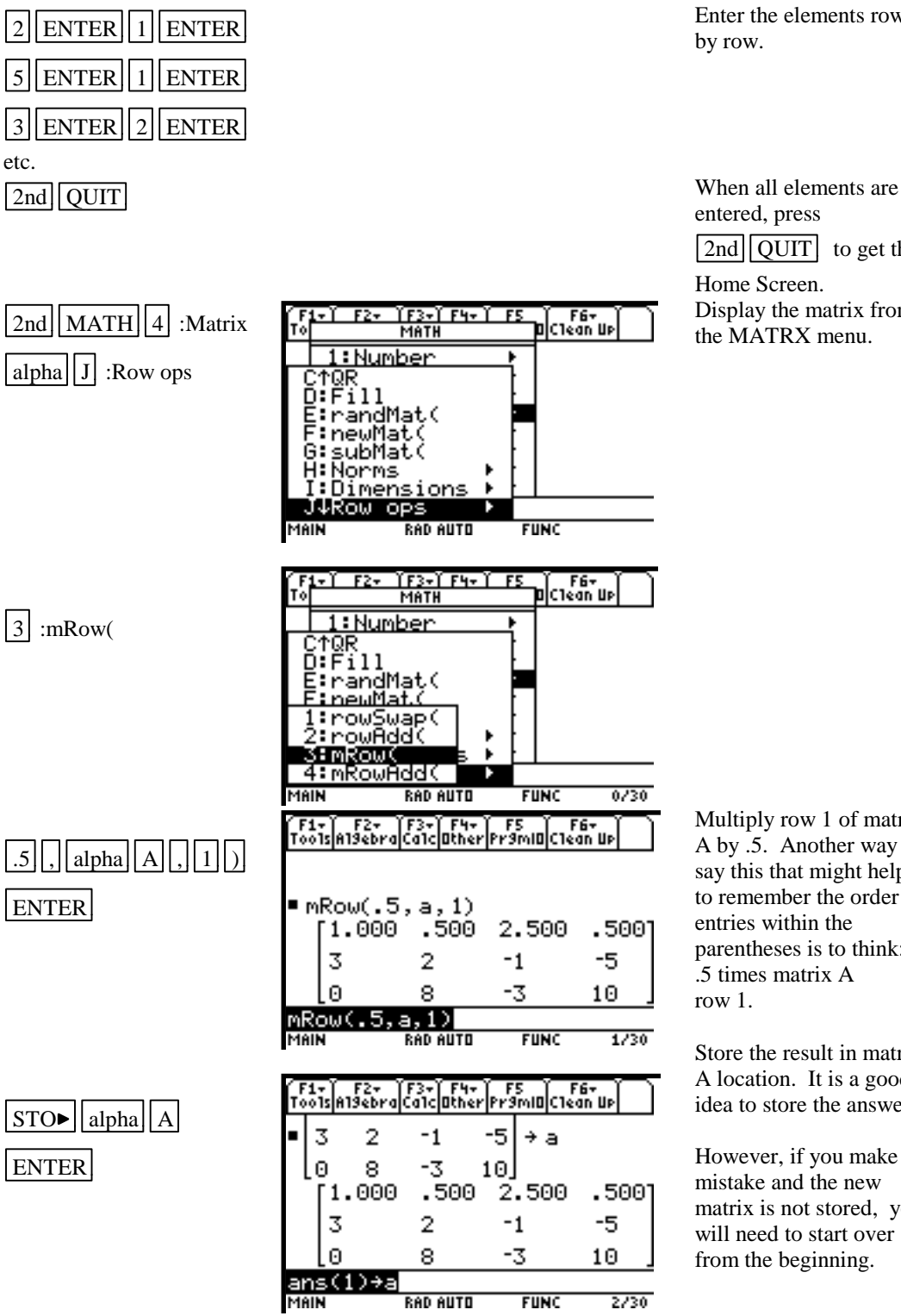

Enter the elements row

entered, press  $\sqrt{2nd}\sqrt{QUIT}$  to get the Home Screen. Display the matrix from the MATRX menu.

Multiply row 1 of matrix A by .5. Another way to say this that might help to remember the order of entries within the parentheses is to think: .5 times matrix A

Store the result in matrix A location. It is a good idea to store the answer.

However, if you make a mistake and the new matrix is not stored, you will need to start over from the beginning.

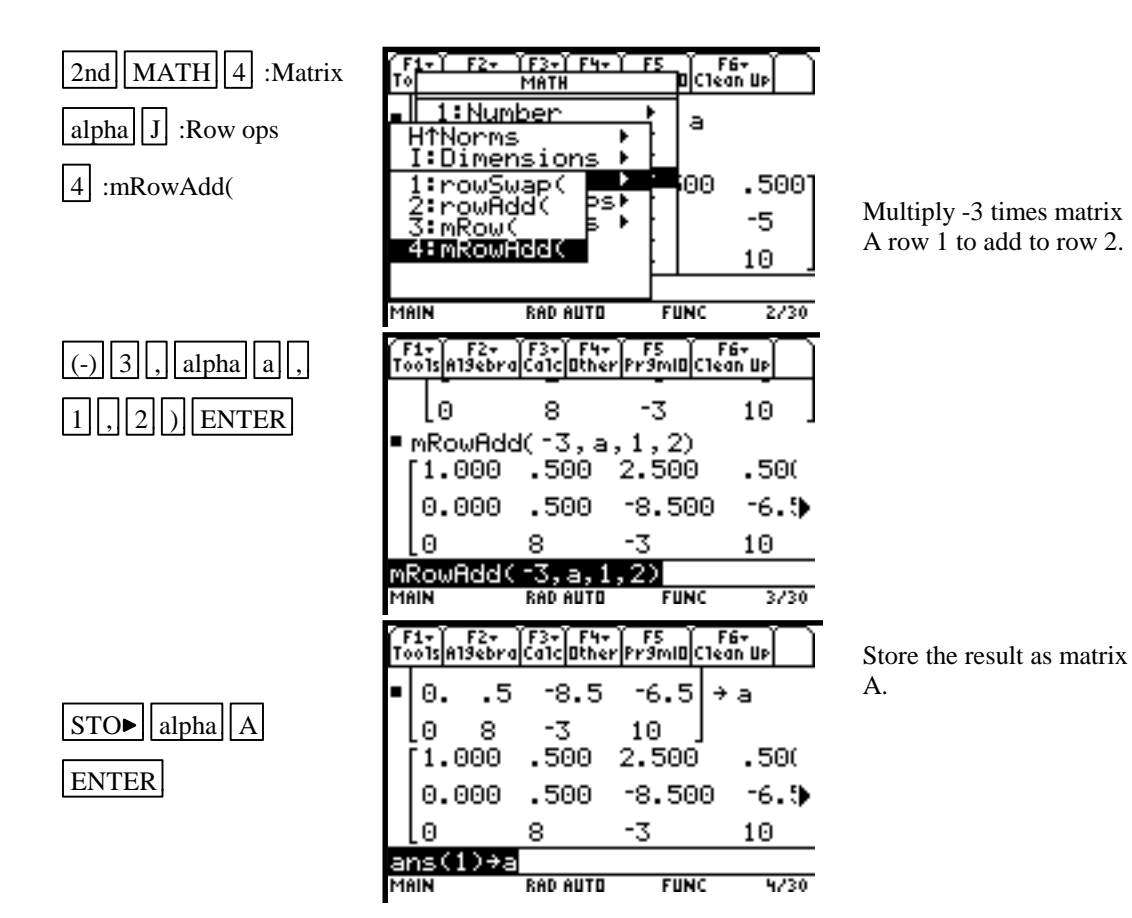

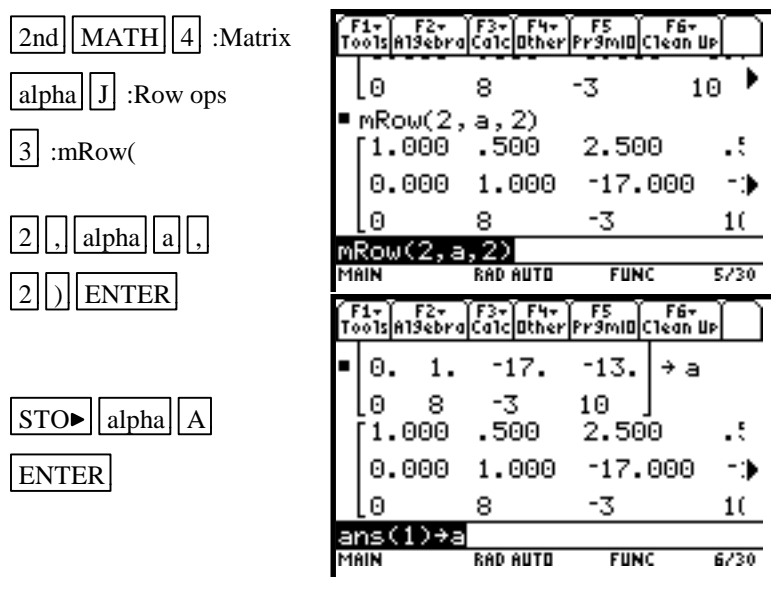

2 times matrix A row 2.

Use the right arrow keys to see the rest of the matrix.

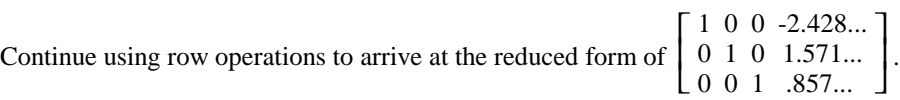

Thus the solution to the system of equations is  $x = -2.428$ ,  $y = 1.571$ , and  $z = 0.857$ .

NOTE:

To swap rows of a matrix use  $\boxed{2nd}$   $\boxed{\text{MATH} \boxed{4}$  :Matrix  $\boxed{alpha}$   $\boxed{J}$  :Row ops 1 :rowSwap(. To swap rows 2 and 3 in matrix [A] use  $rowSwap(A,2,3)$ .

To add one row to another use  $2nd$  MATH 4 :Matrix alpha J :Row ops

2 :rowAdd(. To add rows 2 and 3 in matrix [A] and place the result in row 3 use rowAdd(A,2,3).

Method 2 Using rref( from the MATH MATRX menu

Enter the elements in the matrix as done in Method 1.

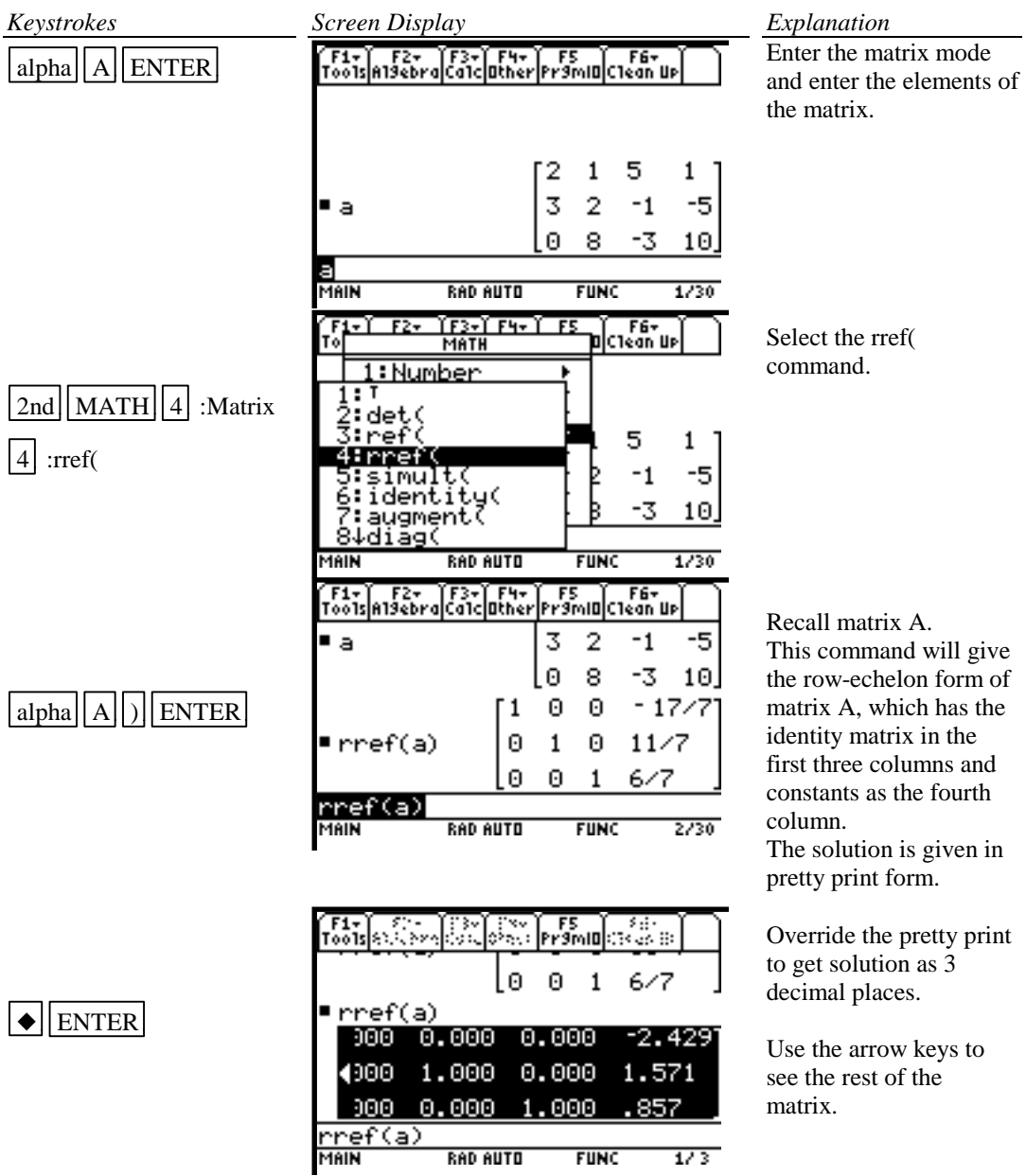

Hence if a system of equations is

$$
2x1 + x2 + 5x3 = 1
$$
  
\n
$$
3x1 + 2x2 - x3 = -5
$$
  
\n
$$
8x2 - 3x3 = 10
$$

with augmented coefficient matrix

$$
\begin{bmatrix} 2 & 1 & 5 & 1 \\ 3 & 2 & -1 & -5 \\ 0 & 8 & -3 & 10 \end{bmatrix}
$$

the solution, rounded to three decimal places, of the system of equations is

$$
x1 = -2.429
$$
  
\n
$$
x2 = 1.571
$$
  
\n
$$
x3 = .857
$$

### **B-16 Graphing an Inequality**

To graph an inequality:

- Change the inequality sign to an equals sign.
- Solve the equation for *y*.
- Enter this expression in the function list on the calculator. This is the boundary curve.
- Determine the half-plane by choosing a test point not on the boundary curve and substituting the test value into the original inequality. This can be done using paper and pencil.
- Graph the boundary curve using the appropriate shade option on the calculator to get a shaded graph.

Example 1 Graph  $3x + 4y \le 13$ .

### *Solution:*

Changing the inequality sign to an equals sign yields  $3x + 4y = 13$ . Solving this equation for *y* yields  $y = (13 - 3x)/4$ .

Determine the correct half-plane by substituting the point (0,0) into the original inequality. We have  $3(0) + 4(0) \le 13$ , which is a true statement. Hence the point  $(0, 0)$  is in the solution set of the inequality. So we want the lower half-plane plus the line.

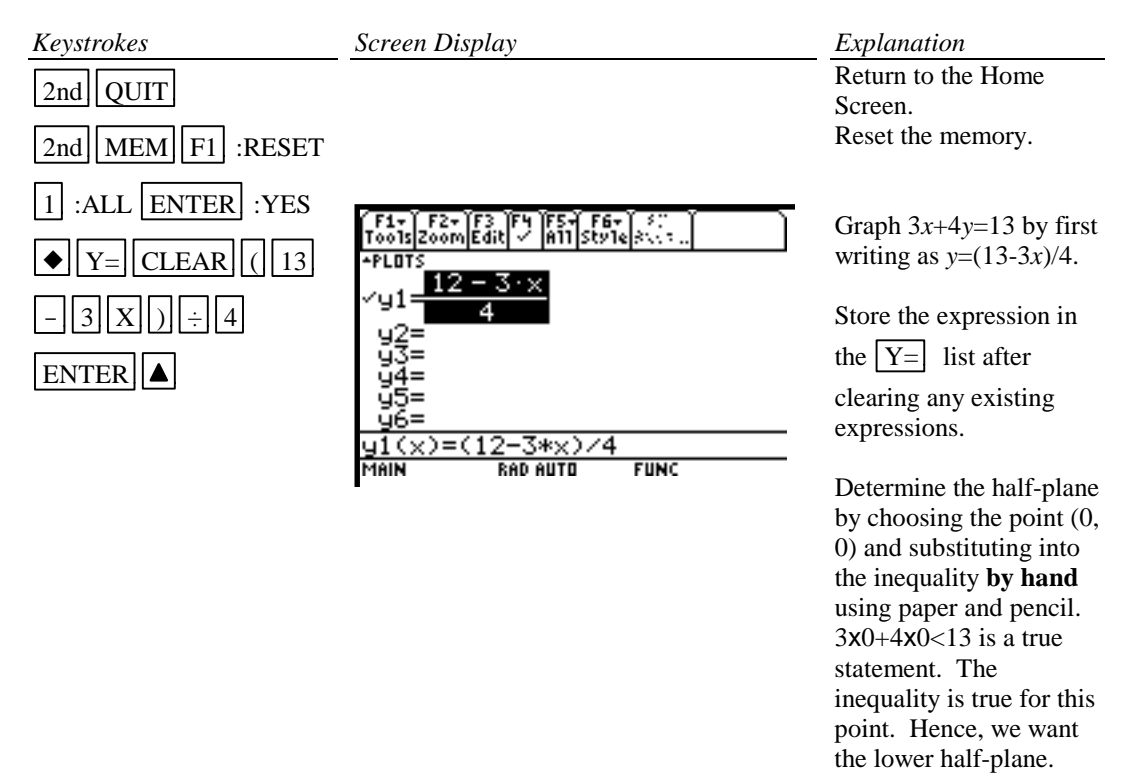

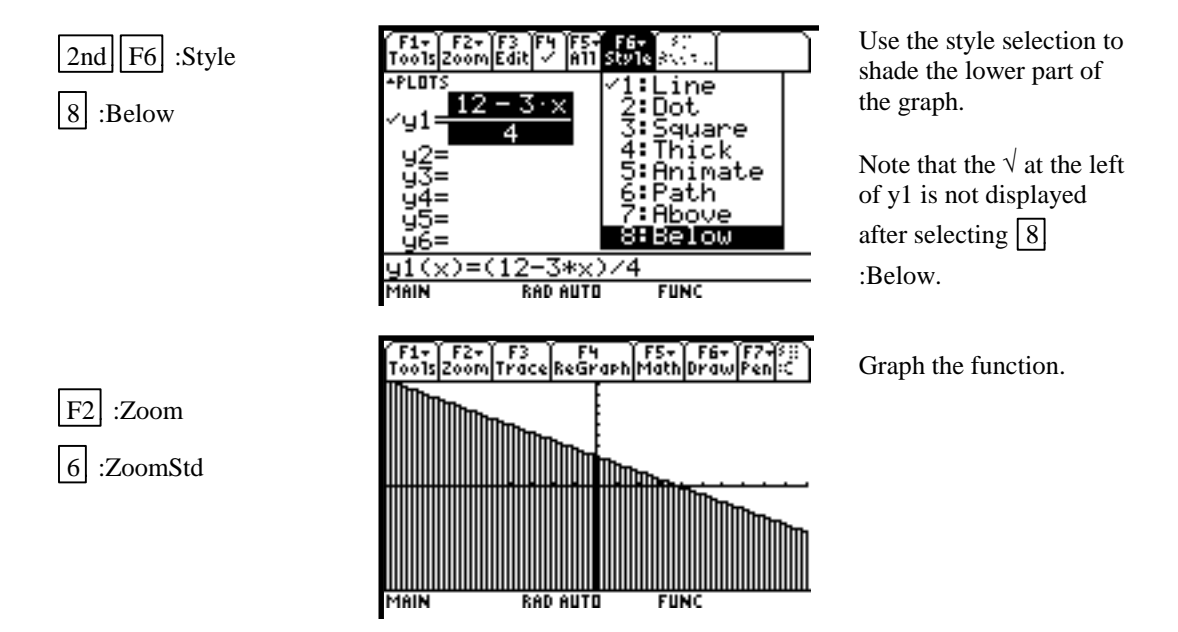

### **B-17 Exponential and Hyperbolic Functions**

Example 1 Graph  $y = 10$ 0.2*x*

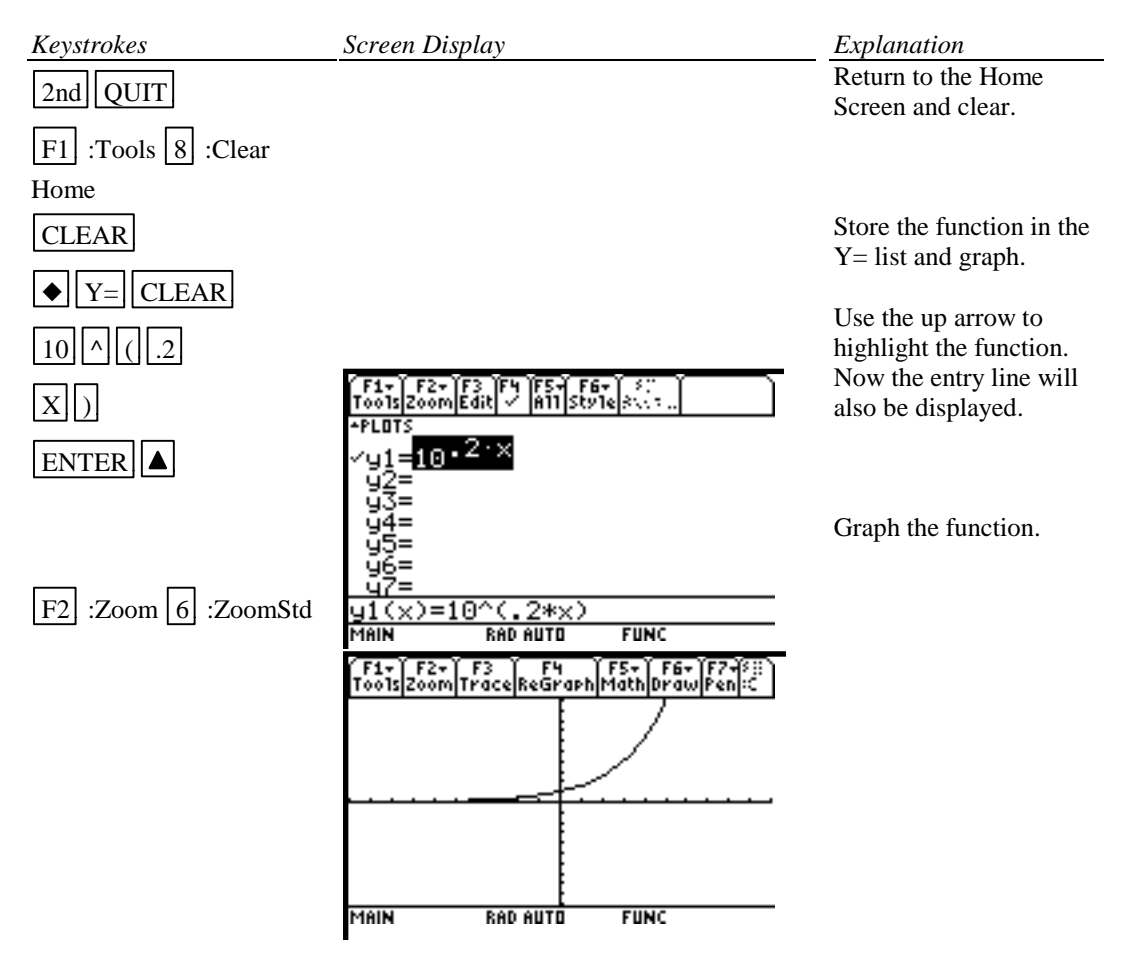

<u>Example 2</u> Graph  $y = e^{\frac{e}{c}}$ *x* -e -*x*  $\frac{6}{2}$ . [NOTE: This is the hyperbolic sine, sinh *x*.]

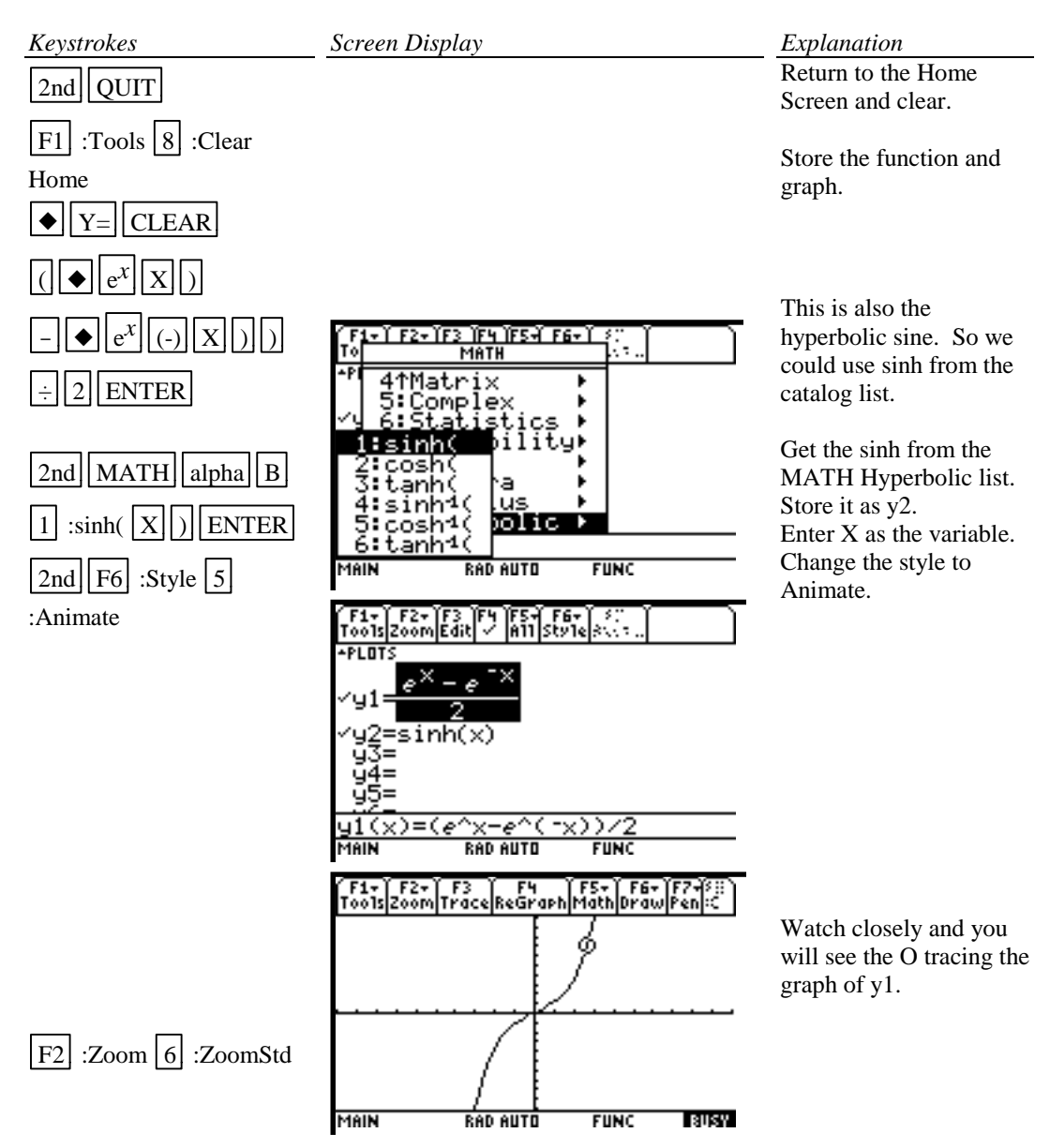

## **B-18 Scientific Notation, Significant Digits, and Fixed Number of Decimal Places**

Example 1 Calculate, to ten decimal places,  $(-8.513 \times 10^{-3})$  (1.58235×10<sup>2</sup>). Enter numbers in scientific notation. Express your answer in scientific notation.

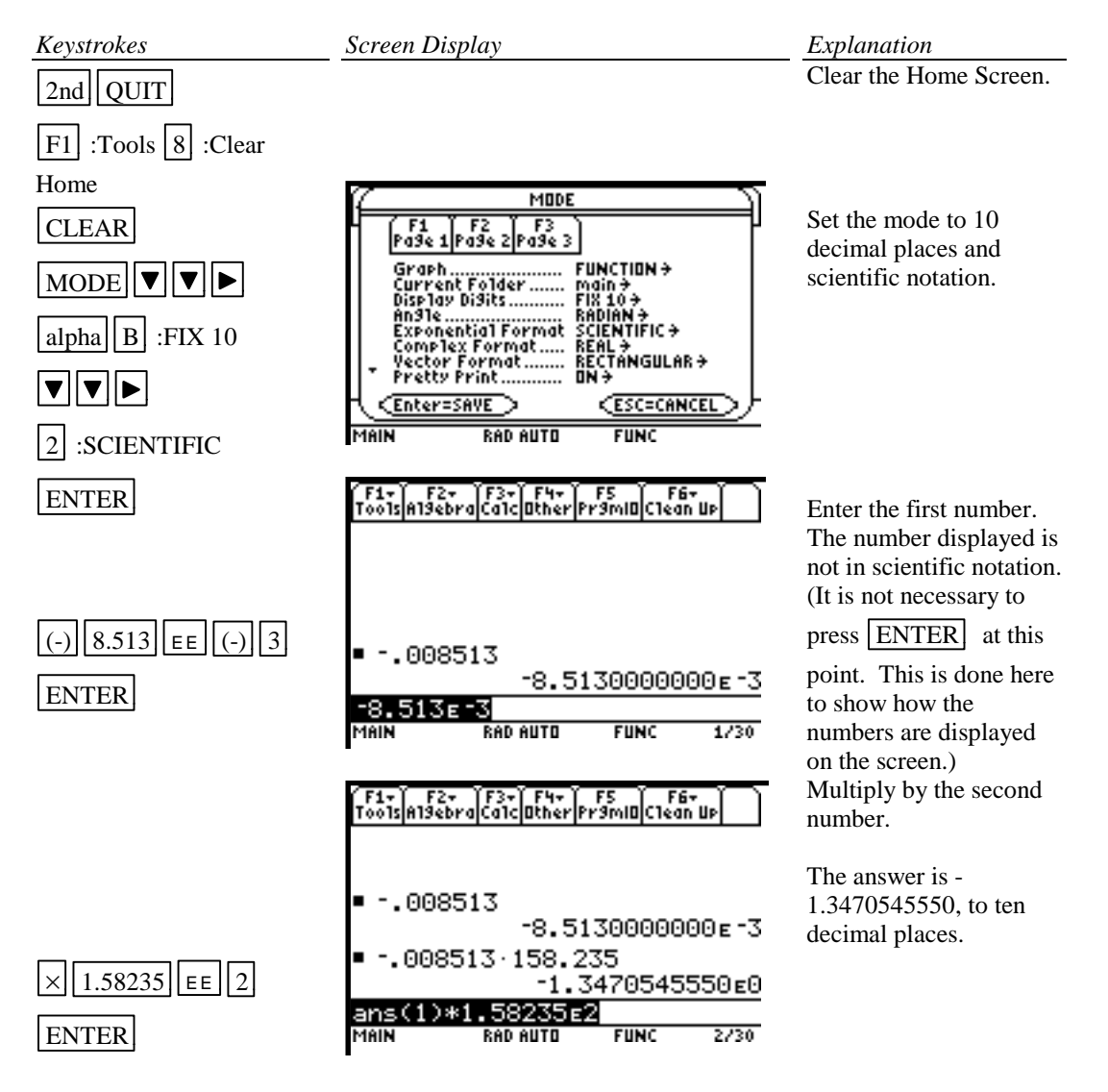

Example 2 Set the scientific notation to six significant digits and calculate  $(351.892)(5.32815\times10^{-8})$ .

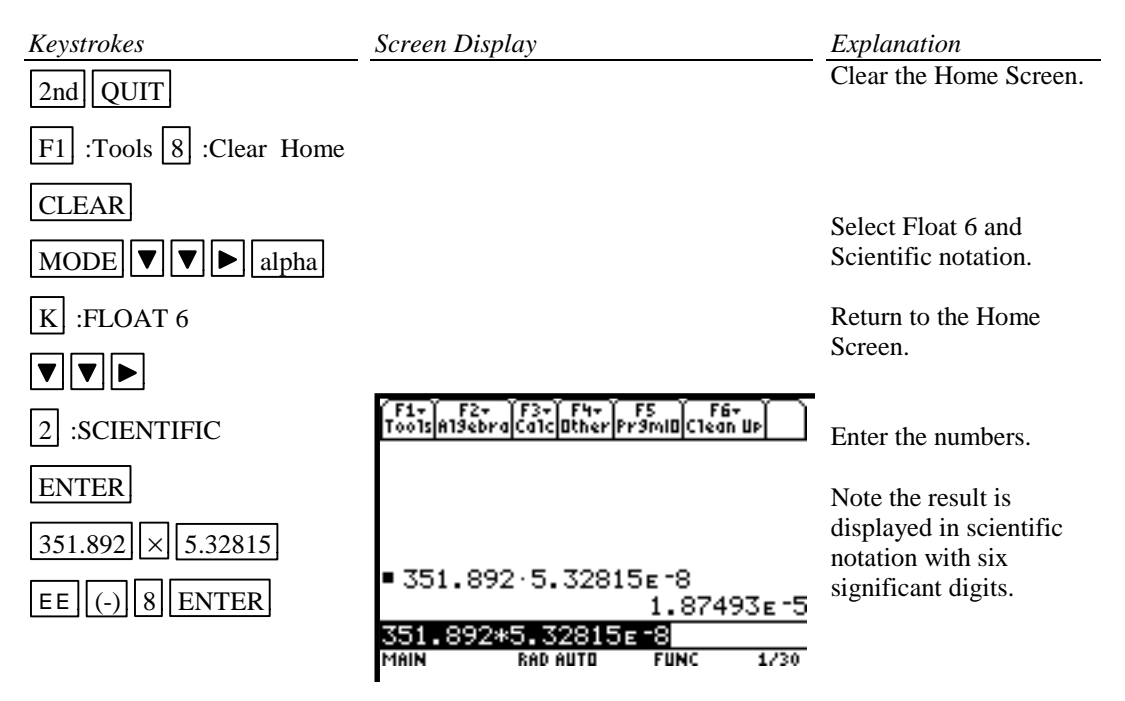

Example 3 Fix the number of decimal places at 2 and calculate the interest earned on \$53,218.00 in two years when invested at 5.21% simple interest.

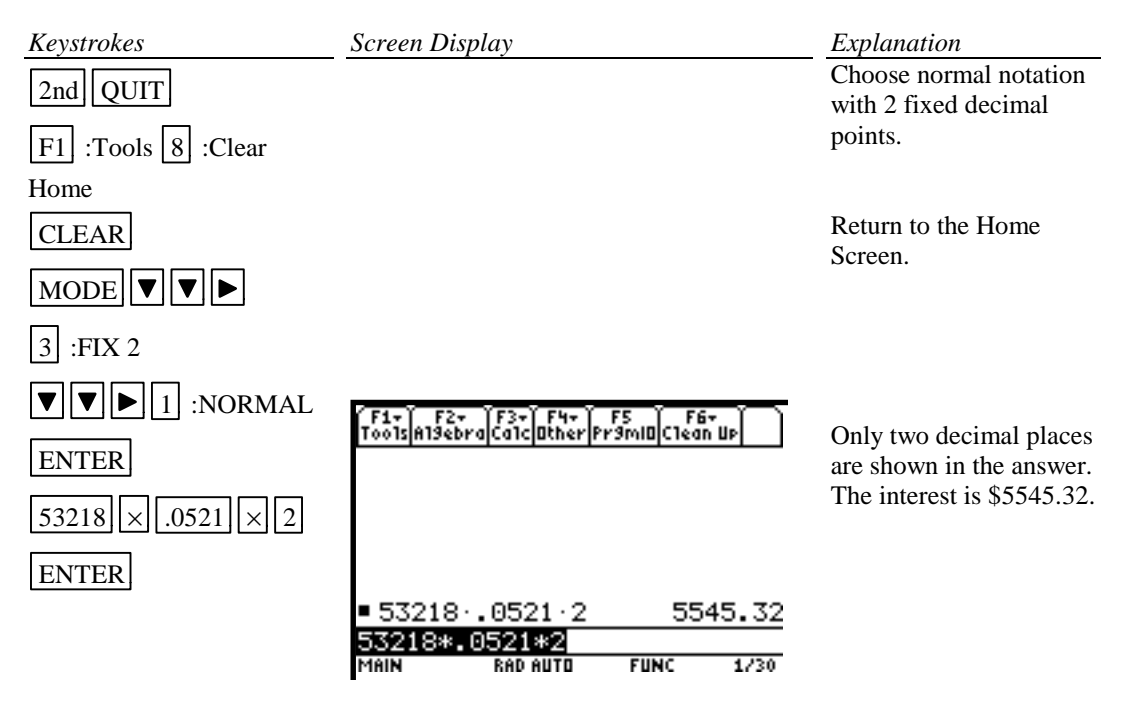

## **B-19 Angles and Trigonometric Functions**

Example 1 Evaluate  $f(x) = \sin x$  and  $g(x) = \tan^{-1} x$  at  $x = \frac{5\pi}{8}$ . Use 10 significant digits.

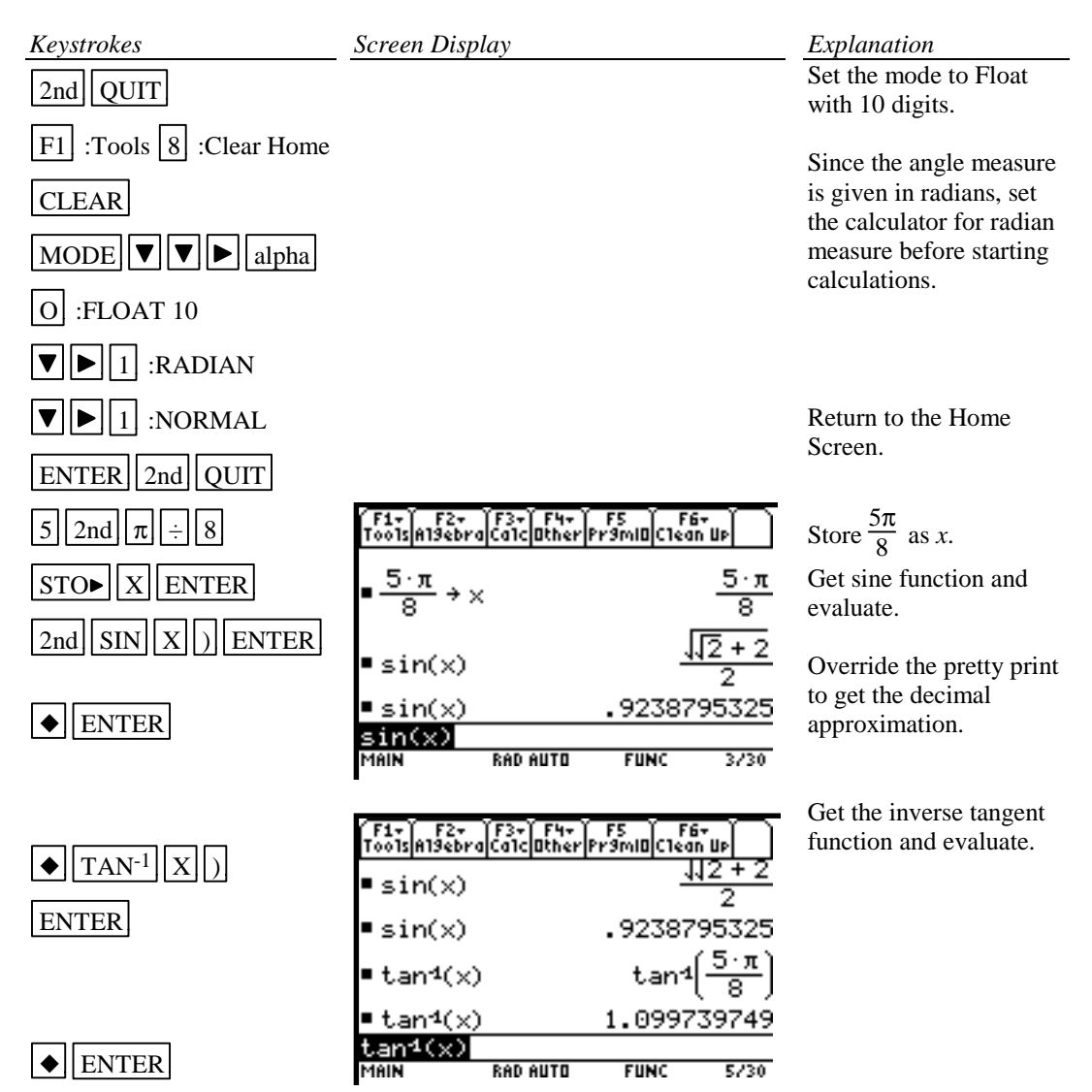

Example 2 Evaluate  $f(x) = \csc x$  at  $x = 32^{\circ}$  5' 45". Express answer using 10 significant digits.

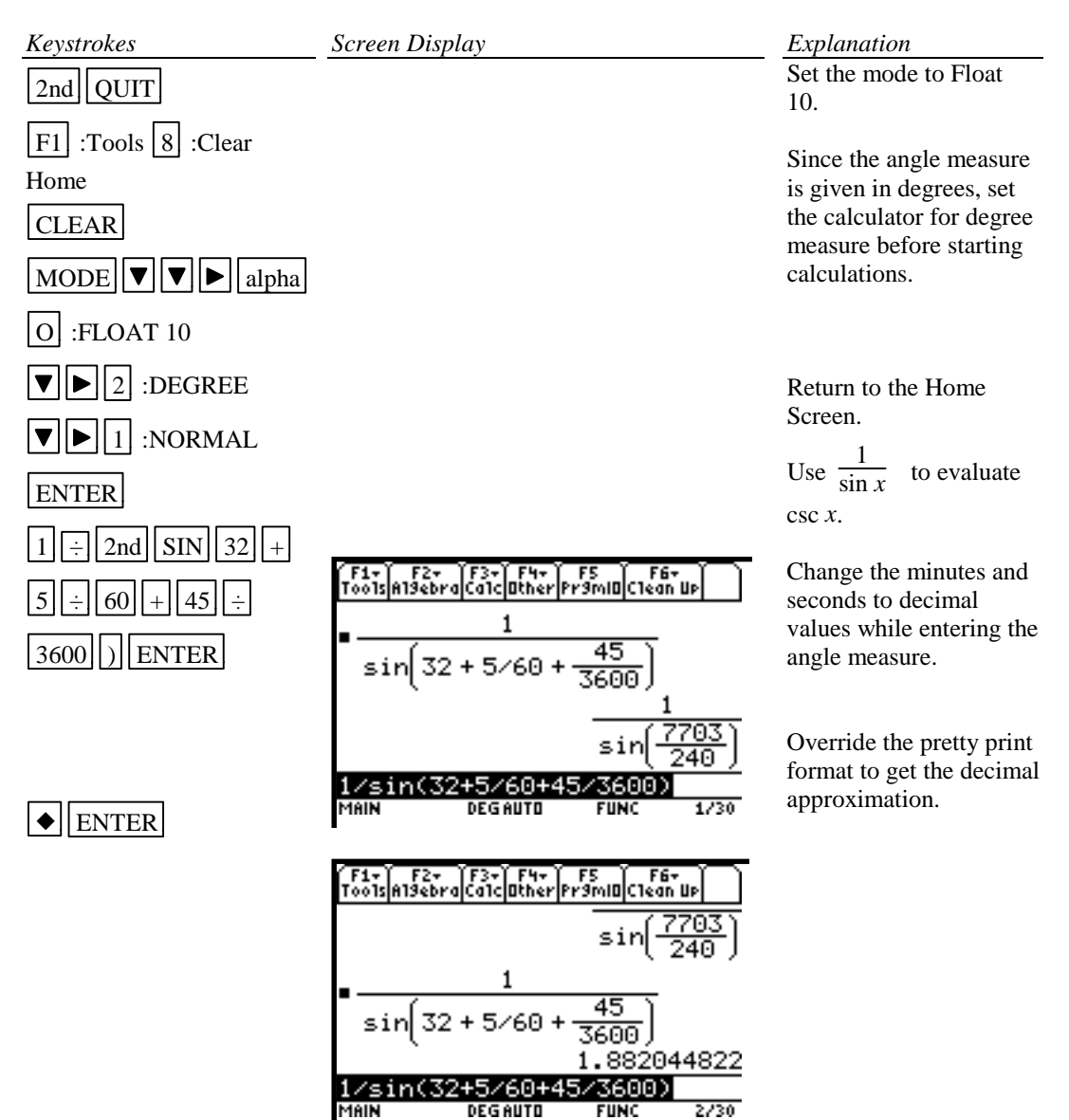

Example 3 Graph  $f(x) = 1.5 \sin 2x$ .

*Solution:*

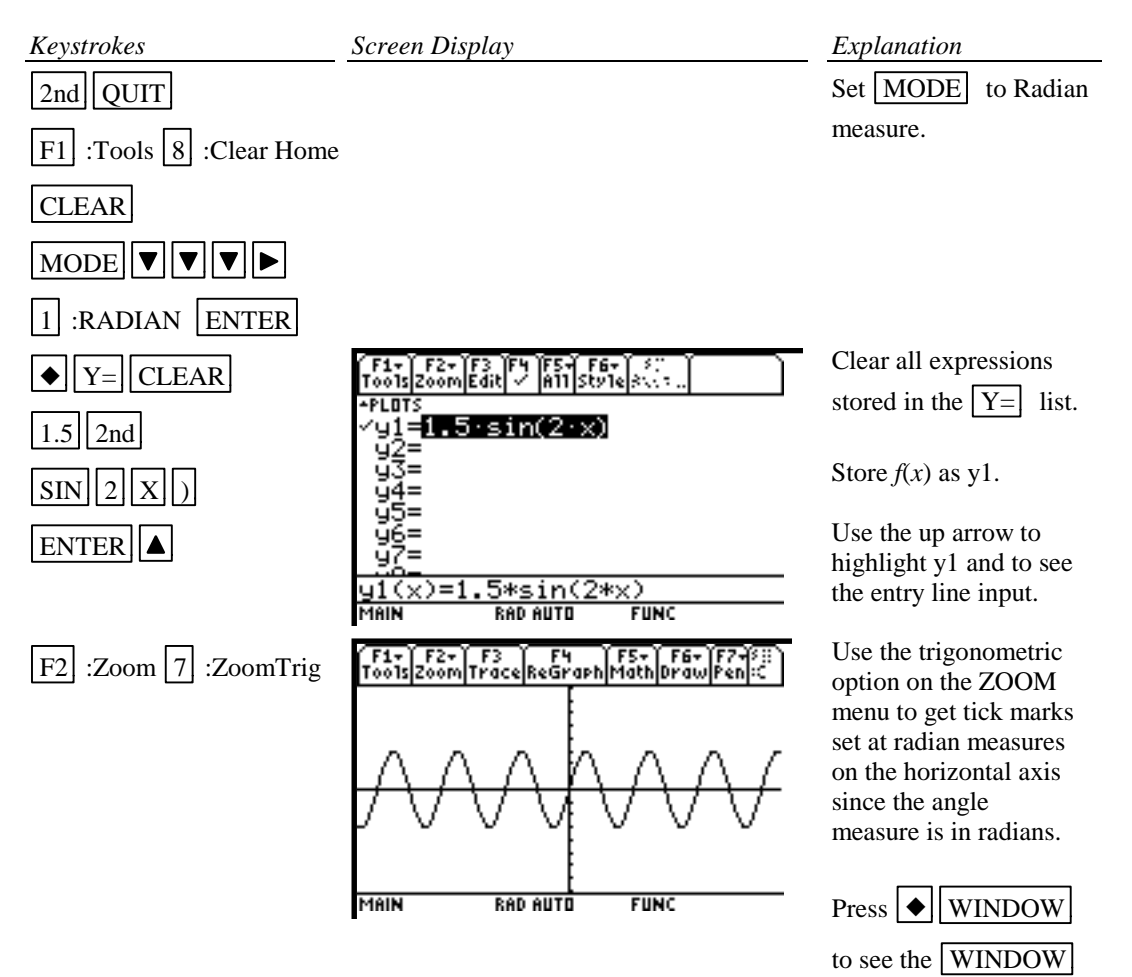

dimensions are [-10.34…, 10.34…]1.57… by [-4, 4].5.

Example 4 Graph  $g(x) = 3 \tan^{-1}(0.2x)$ .

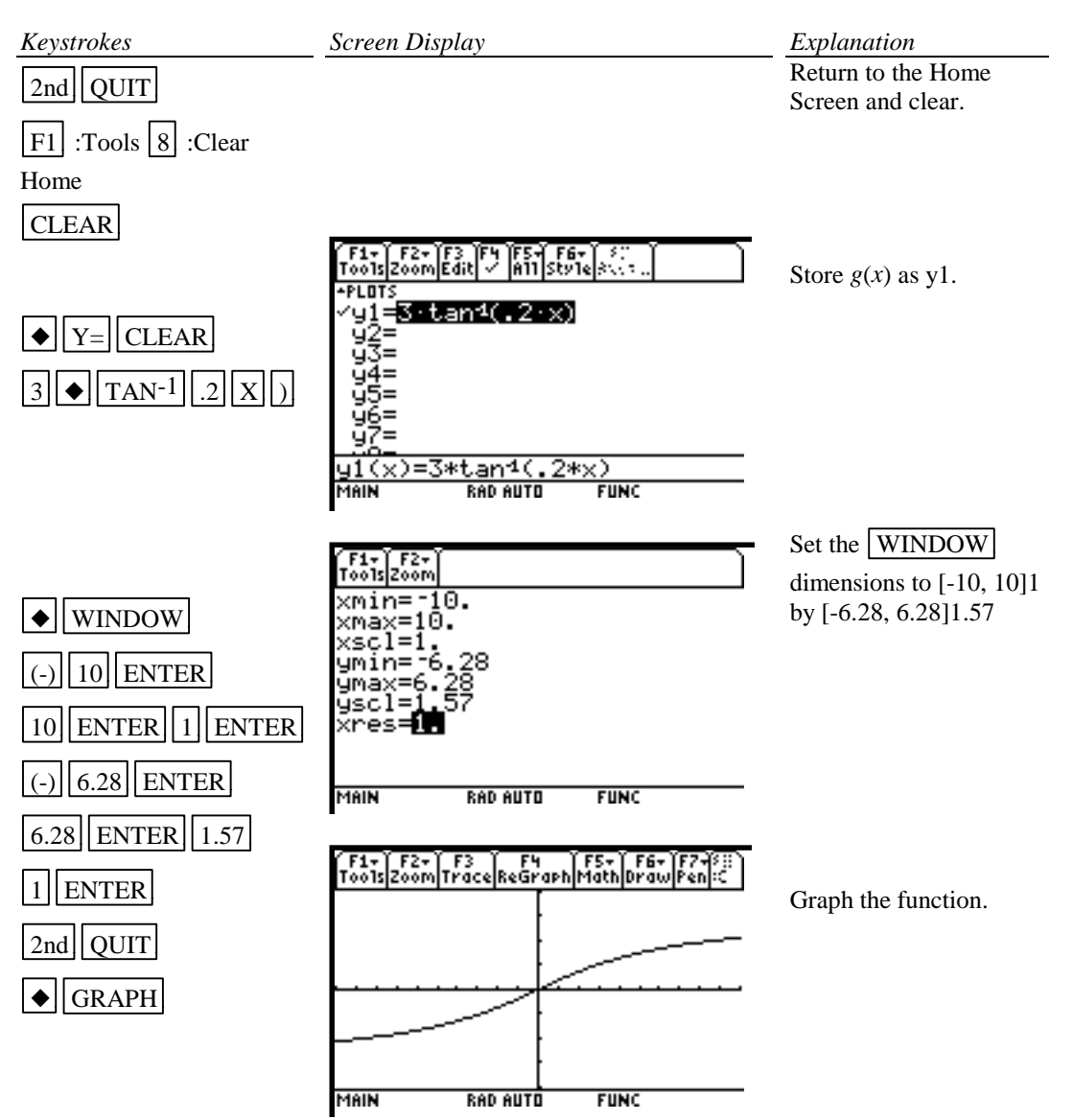

## **B-20 Polar Coordinates and Polar Graphs**

Example 1 Change the rectangular coordinates ( $\sqrt{3}$ , 5) to polar form with  $r \ge 0$  and  $0 \le \theta \le 2\pi$ .

*Solution:*

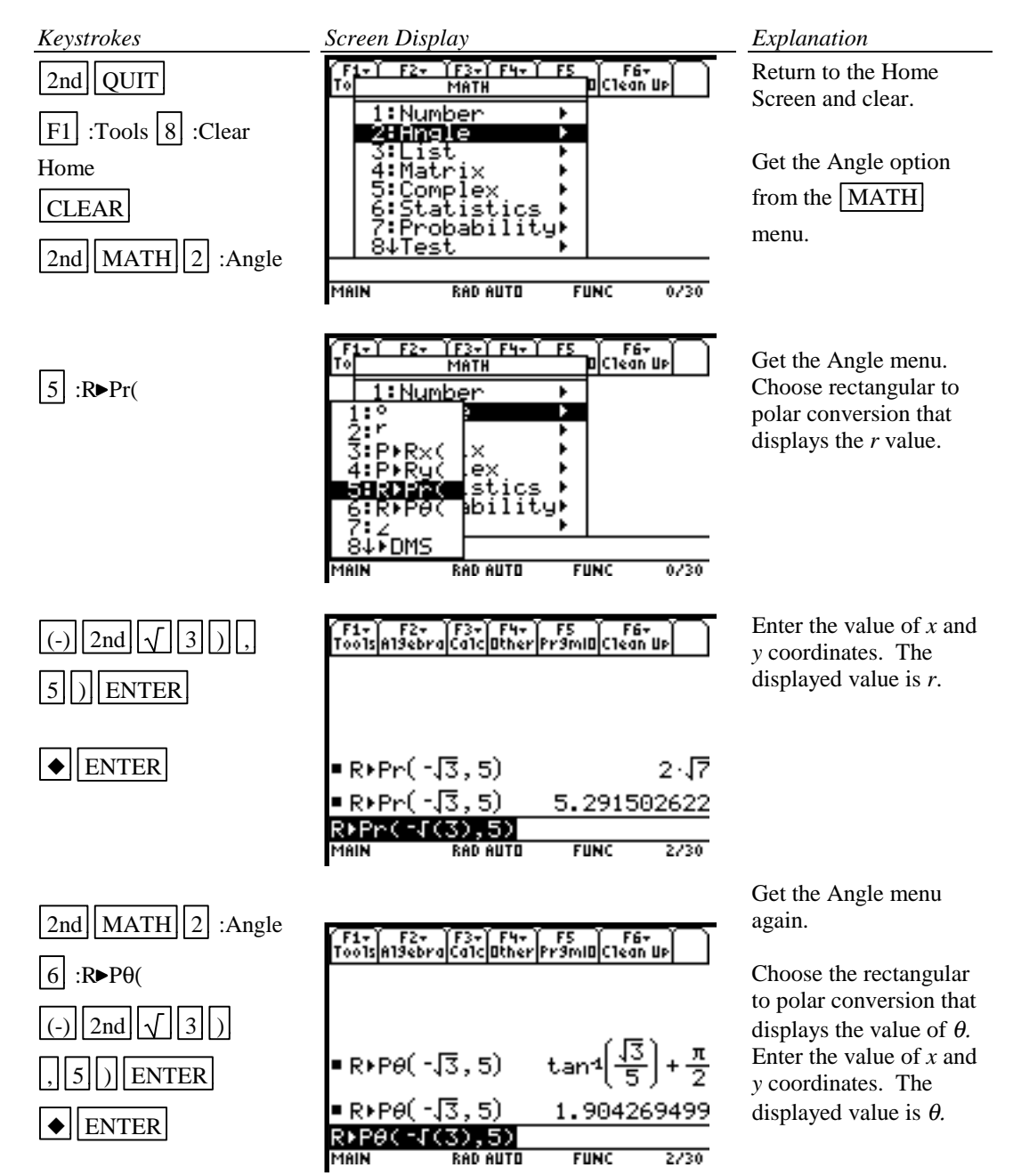

The polar coordinates are (5.29, 1.90) to two decimal places.

Example 2 Change the polar coordinates  $(5, \pi/7)$  to rectangular coordinates.

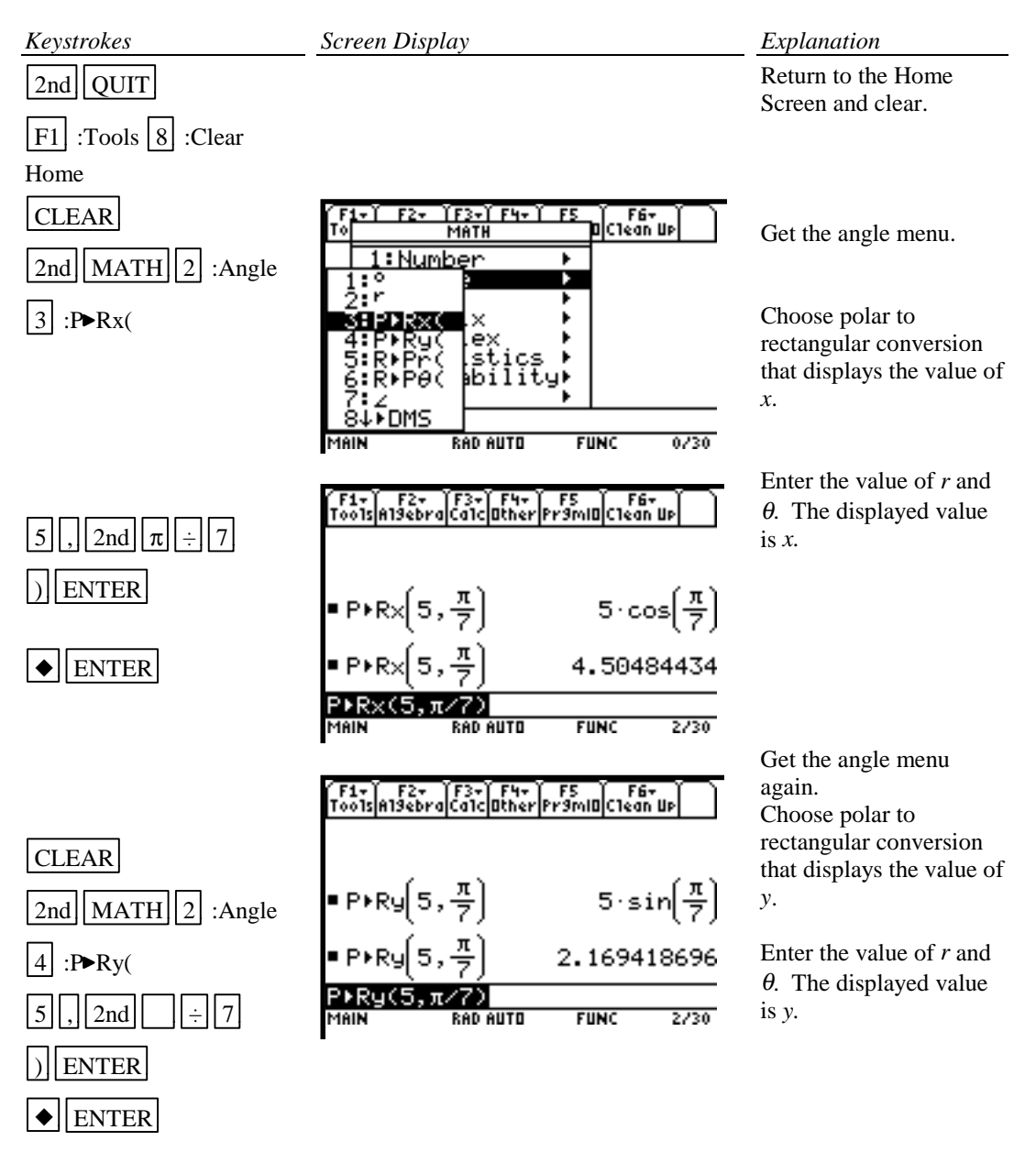

The rectangular coordinates are (4.50, 2.17) to two decimal places.

Example 3 Find the value of *r* for  $r = 5 - 5\sin \theta$  at  $\theta = \frac{\pi}{7}$ .

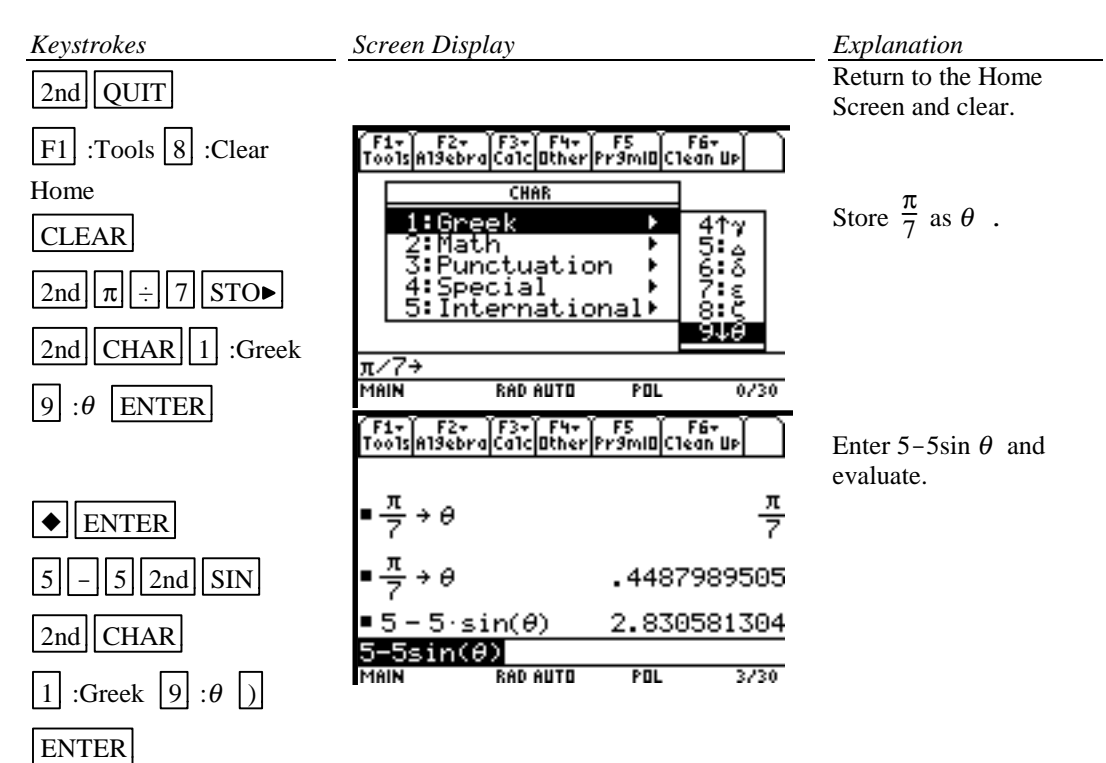

# Example 4 Graph  $r = 5 - 5 \sin \theta$

Polar equations can be graphed by using the polar graphing mode of the calculator.

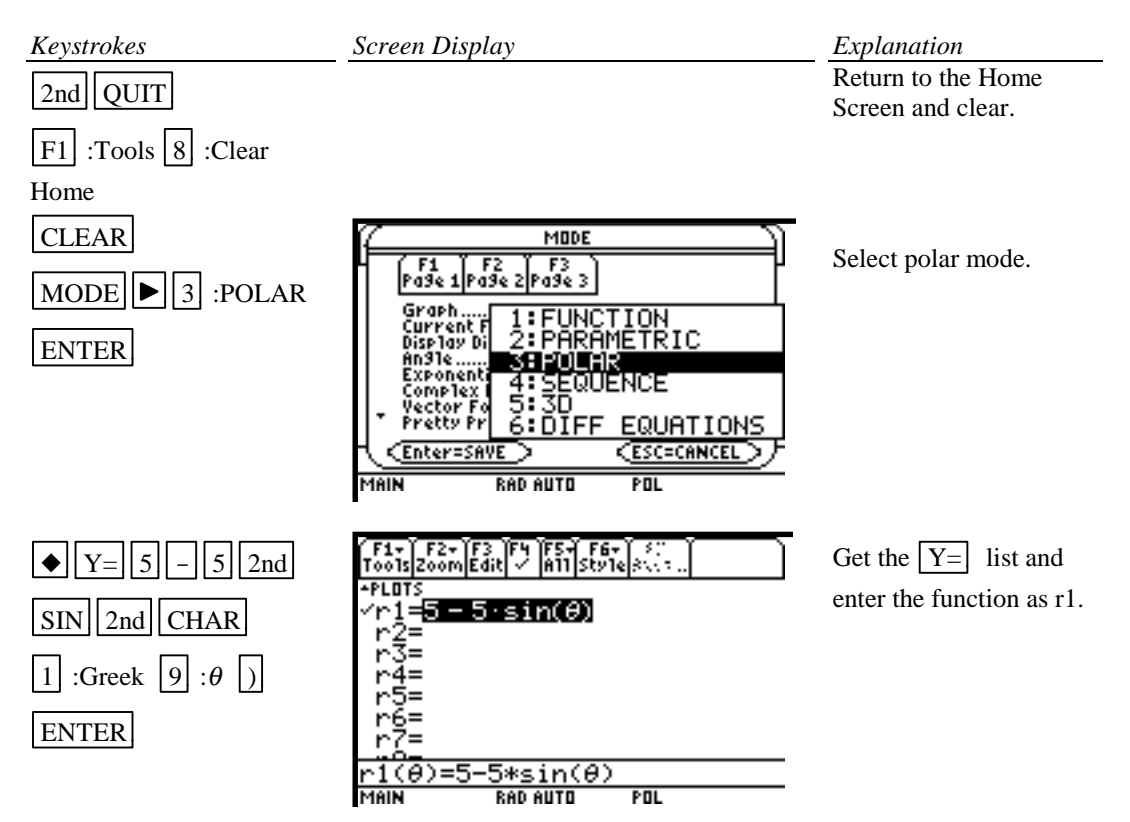

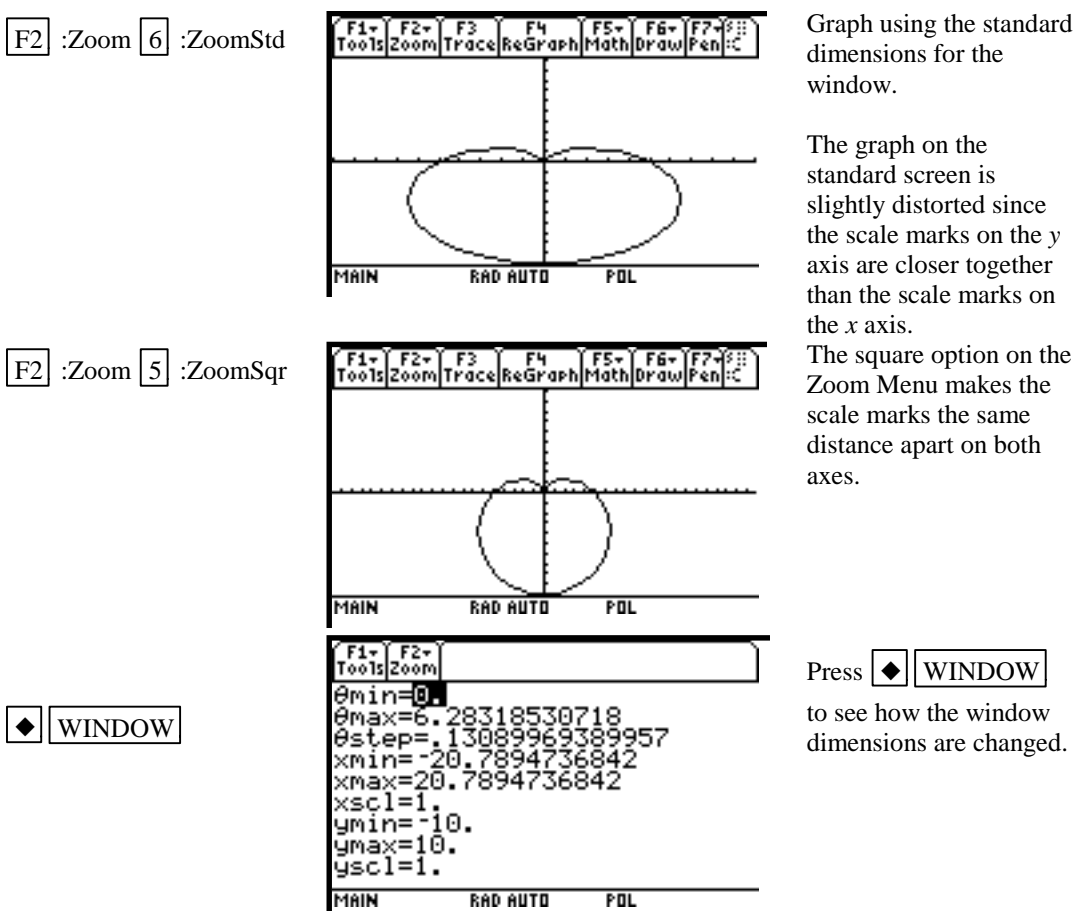

dimensions for the

The graph on the standard screen is slightly distorted since the scale marks on the *y* axis are closer together than the scale marks on the *x* axis. The square option on the Zoom Menu makes the scale marks the same

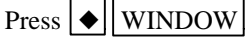

to see how the window dimensions are changed.